# <span id="page-0-0"></span>**Sistemas Dell™ PowerEdge™ 1650 Guía de instalación y solución de problemas**

[Introducción](file:///C:/data/systems/pe1650/sp/it/8g555c10.htm#1028186) [Indicadores, mensajes y códigos](file:///C:/data/systems/pe1650/sp/it/8g555c20.htm#1039173) [Búsqueda de soluciones de software](file:///C:/data/systems/pe1650/sp/it/8g555c30.htm#1030448) [Ejecución de diagnósticos del sistema](file:///C:/data/systems/pe1650/sp/it/8g555c40.htm#1033246) [Solución de problemas de su sistema](file:///C:/data/systems/pe1650/sp/it/8g555c50.htm#1081706) [Instalación de opciones en la placa base](file:///C:/data/systems/pe1650/sp/it/8g555c60.htm#1027245) [Instalación de unidades](file:///C:/data/systems/pe1650/sp/it/8g555c70.htm#1037554) [Obtención de ayuda](file:///C:/data/systems/pe1650/sp/it/8g555c80.htm#1032182) [Puentes y conectores](file:///C:/data/systems/pe1650/sp/it/8g555aa0.htm#1041040) [Abreviaturas y siglas](file:///C:/data/systems/pe1650/sp/it/8g555az0.htm#997702)

# **Notas, avisos y precauciones**

**NOTA:** Una NOTA indica información importante que le ayuda a utilizar mejor su equipo.

**AVISO:** Un AVISO indica la posibilidad de daños al hardware o pérdida de datos y le explica cómo evitar el problema.

**PRECAUCIÓN: Una PRECAUCIÓN indica un daño potencial a la propiedad, lesiones personales o muerte.**

## **La información contenida en este documento puede modificarse sin previo aviso. © 2001 Dell Computer Corporation. Quedan reservados todos los derechos.**

Queda estrictamente prohibida la reproducción de este documento en cualquier forma sin la autorización por escrito de Dell Computer Corporation.

Marcas comerciales utilizadas en este texto: *Dell*, el logotipo *DELL*, *DellNet*, *Dell OpenManage*, *Dimension*, *Inspiron*, *Dell Precision*, *OptiPlex*, *Latitude* y *PowerEdge* son marcas comerciales de Dell Computer Corporation; *Intel* es una marca comercial registrada de Intel Corporation; *Microsoft* y *Windows* son marcas comerciales registradas de Microsoft Corporation.

Otras marcas y otros nombres comerciales pueden utilizarse en este documento para hacer referencia a las entidades que los poseen o a sus productos. Dell Computer<br>Corporation renuncia a cualquier interés sobre la propiedad

*Primera edición: 19 Nov 01*

### <span id="page-1-0"></span>[Regresar a la página de contenido](file:///C:/data/systems/pe1650/sp/it/index.htm)

## **Puentes y conectores Sistemas Dell™ PowerEdge™ 1650 Guía de instalación y solución de problemas**

- [Puentes: Explicación general](#page-1-1)
- **[Puentes de la placa base](#page-1-2)**
- [Conectores de la placa base](#page-2-0)
- [Conectores de la tarjeta de plano posterior SCSI](#page-2-1)
- [Desactivación de una contraseña olvidada](#page-2-2)

Esta sección proporciona información específica sobre los puentes de la placa base del sistema. También proporciona cierta información básica sobre puentes e interruptores y describe los conectores y los zócalos de las distintas tarjetas en el sistema.

# <span id="page-1-1"></span>**Puentes: Explicación general**

Los puentes proporcionan un medio práctico y reversible para reconfigurar los circuitos instalados en una tarjeta de circuitos impresa. Cuando reconfigure el sistema, es posible que necesite cambiar la configuración de los puentes de la placa base. Es posible que necesite cambiar la configuración de los puentes de las tarjetas de expansión o de las unidades.

### **Puentes**

Los puentes son bloques pequeños en una tarjeta de circuitos con dos o más patas que sobresalen de ellos. Unos conectores de plástico que contienen un cable que encaja sobre las patas. El cable conecta las patas y crea un circuito. Para cambiar la posición de un puente, desconecte la tapa de la(s) pata(s) y<br>colóquela cuidadosamente sobre la(s) pata(s) indicada(s). La <u>Fi</u>

<span id="page-1-3"></span>**Figura A-1. Ejemplo de puentes**

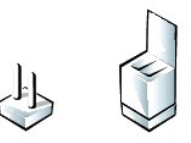

**A** PRECAUCIÓN: Asegúrese de que el sistema esté apagado antes de modificar la configuración de cualquier puente. De lo contrario, puede dañar el **sistema o puede obtener resultados impredecibles.**

Se dice que un puente está abierto o no puenteado cuando la tapa se coloca únicamente sobre una de las patas o cuando no hay una tapa. Cuando la tapa<br>se coloca sobre dos patas, se dice que el puente está puenteado. La conf tales como 1-2. El número 1 está impreso en la tarjeta de circuitos para poder identificar cada número de pata en base a la posición de la pata 1.

La <u>[Figura A](#page-1-4)-2</u> muestra la ubicación y los valores predeterminados de los bloques de puentes en la placa base. Consulte la <u>[Tabla A](#page-2-3)-1</u> para determinar las<br>designaciones, los valores predeterminados y las funciones de los p

## <span id="page-1-2"></span>**Puentes de la placa base**

La [Figura A](#page-1-4)-2 muestra la ubicación de los puentes de configuración en la placa base. La [Tabla A](#page-2-3)-1 enumera los puentes.

<span id="page-1-4"></span>**Figura A-2. Puentes de la placa base**

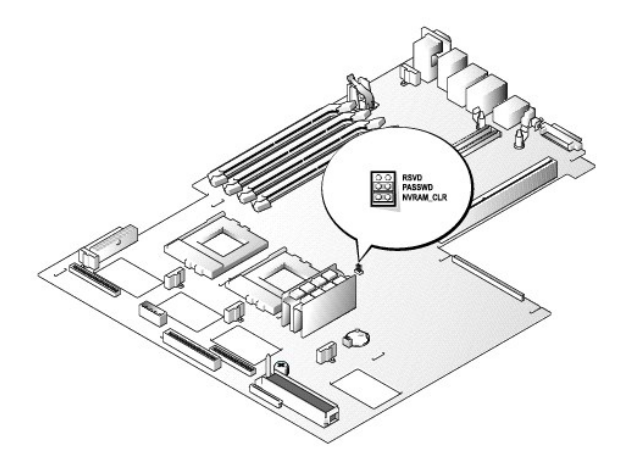

### <span id="page-2-4"></span><span id="page-2-3"></span>**Tabla A-1. Configuración de los puentes de la placa base**

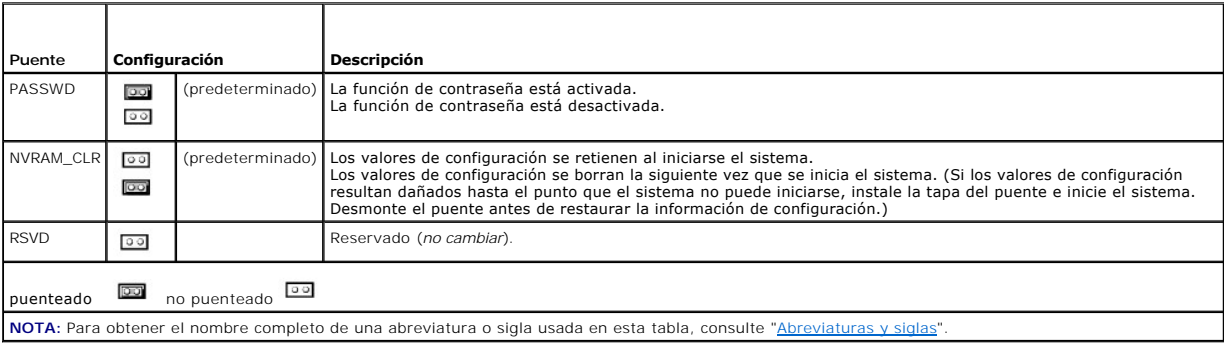

# <span id="page-2-0"></span>**Conectores de la placa base**

Consulte la [Figura 6](file:///C:/data/systems/pe1650/sp/it/8g555c60.htm#1077139)-1 y la [Tabla 6](file:///C:/data/systems/pe1650/sp/it/8g555c60.htm#1164434)-1 para conocer la ubicación y obtener una descripción de los conectores de la placa base.

# <span id="page-2-1"></span>**Conectores de la tarjeta de plano posterior SCSI**

La [Figura A](#page-2-5)-3 muestra la ubicación de los conectores en la parte superior de la tarjeta de plano posterior SCSI.

<span id="page-2-5"></span>**Figura A-3. Conectores en la tarjeta de plano posterior SCSI**

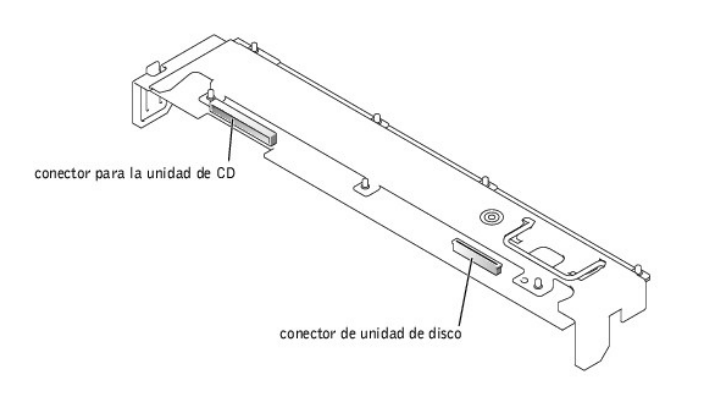

# <span id="page-2-2"></span>**Desactivación de una contraseña olvidada**

Las funciones de seguridad del software del sistema incluyen una contraseña del sistema y una contraseña de configuración, que se describen<br>detalladamente en "Uso del programa Configuración del sistema" en la Guía del usua

Para desactivar una contraseña del sistema o de configuración que haya olvidado, realice los pasos siguientes.

# **PRECAUCIÓN: Consulte "Protección contra descargas electrostáticas" en las instrucciones de seguridad que se encuentran en su documento**  *Información del sistema***.**

- 1. Abra puertas del sistema (consulte "[Apertura de las puertas del sistema](file:///C:/data/systems/pe1650/sp/it/8g555c50.htm#1097810)" en "Solución de problemas de su sistema").
- 2. Consulte la [Figure A](#page-1-4)-2 para ver la ubicación del puente de las contraseñas (marcado como "PASSWD") en la placa base.
- 3. Desmonte la tapa del puente PASSWD.
- 4. Monte la cubierta del sistema y vuélvalo a conectar a un enchufe eléctrico y enciéndalo.

Las contraseñas existentes no se desactivan (no se borran) hasta que el equipo se inicie con el puente PASSWD sin su tapa. Sin embargo, antes de asignar una nueva contraseña del sistema y/o de configuración, usted debe instalar la tapa en el puente.

**NOTA**: Si usted asigna una nueva contraseña del sistema y/o de contraseña sin la tapa en el puente, el sistema desactivará las nuevas<br>contraseñas la siguiente vez que se inicie.

- 5. Repita el paso 1.
- 6. Instale la tapa del puente PASSWD.
- 7. Monte la cubierta del sistema, luego vuelva a conectar el sistema y los periféricos a sus enchufes eléctricos y enciéndalos.
- 8. Asigne una nueva contraseña del sistema y/o de configuración.

Para asignar una nueva contraseña utilizando el programa Configuración del sistema, consulte "Asignación de una contraseña del sistema" en su *Guía del usuario*.

[Regresar a la página de contenido](file:///C:/data/systems/pe1650/sp/it/index.htm)

<span id="page-4-0"></span>[Regresar a la página de contenido](file:///C:/data/systems/pe1650/sp/it/index.htm)

# **Abreviaturas y siglas**

**Sistemas Dell™ PowerEdge™ 1650 Guía de instalación y solución de problemas**

La siguiente lista define o identifica términos técnicos, abreviaturas y siglas utilizados en la documentación del usuario.

### **A**

amperio(s)

### **ACPI**

Siglas de Advanced Configuration and Power Interface (configuración e interfaz de alimentación avanzadas)

### **ADC**

Siglas de analog-to-digital converter (convertidor analógico a digital)

## **ANSI**

American National Standards Institute (Instituto Nacional Americano de Estándares)

## **APIC**

Advanced Peripheral Interrupt Controller (Controlador de interrupción avanzada de periféricos)

## **ASIC**

application-specific integrated circuit (circuito integrado específico de una aplicación)

## **BIOS**

basic input/output system (sistema básico de entrada/salida)

### **bpi**

bits por pulgada

## **bps**

bits por segundo

## **BTU**

British thermal unit (Unidad térmica británica)

## **C**

Celsius (Centígrados)

## **CA**

corriente alterna

## **CC**

corriente continua

## **CD**

disco compacto

## **CGA**

color graphics adapter (adaptador de gráficos de colores)

#### **cm**

centímetro(s)

## **cpi**

characters per inch (caracteres por pulgada)

### **cpl**

characters per line (caracteres por línea)

## **CPU**

central processing unit (unidad de procesamiento central)

## **DAC**

analog-to-digital converter (convertidor analógico a digital)

## **DAT**

digital audio tape (cinta de audio digital)

## **dB**

decibelio(s)

## **dBA**

decibelio(s) ajustados

## **DIMM**

dual in-line memory module (módulo dual de memoria en línea)

## **DIN**

Deutsche Industrie Norm

## **DIP**

dual in-line package (paquete doble en línea)

## **DMA**

direct memory access (acceso directo a la memoria)

## **DOC**

Departamento de Comunicaciones (en Canadá)

### **dpi**

puntos por pulgada

## **DRAC**

Dell remote access card (tarjeta de acceso remoto)

## **DRAM**

dynamic random-access memory (memoria dinámica de acceso aleatorio)

## **DS/DD**

double-sided/double density (doble cara/doble densidad)

## **DS/HD**

double-sided/high- density (doble cara/alta densidad)

# **DSA**

Dell SCSI Array (arreglo SCSI de Dell)

# **E/S**

entrada/salida

# **ECC**

error checking and correction (verificación y corrección de errores)

## **EDO**

extended-data out (salida de datos extendida)

## **EGA**

enhanced graphics adapter (adaptador de gráficos mejorados)

# **EIDE**

enhanced integrated drive electronics (electrónica de unidad integrada mejorada)

### **EMI**

electromagnetic interference (interferencia electromagnética)

## **EMM**

expanded memory manager (administrador de la memoria expandida)

## **EMS**

Expanded Memory Specification (Especificaciones de la memoria expandida)

## **EPP**

Enhanced Parallel Port (Puerto paralelo mejorado)

## **EPROM**

erasable programmable read-only memory (memoria programable borrable de sólo lectura)

### **ESD**

electrostatic discharge (descarga electrostática)

### **ESDI**

enhanced small-device interface (interfaz para dispositivo pequeño mejorado)

### **ESM**

embedded server management (administración incorporada de servidor)

### **F**

Fahrenheit

## **FAT**

file allocation table (tabla de asignación de archivos)

### **FCC**

Federal Communications Commission (Comisión Federal de Comunicaciones en los EE.UU.)

# **ft**

pie(s)

### **g**

gramo(s)

### **g**

gravedades terrestres

# **GB**

gigabyte(s)

# **GUI**

graphical user interface (interfaz gráfica para el usuario)

## **Hz**

hertz (hercio)

## **ID**

identificación

## **IDE**

integrated drive electronics (electrónica de unidad integrada)

### **IRQ**

interrupt request (solicitud de interrupción)

## **K**

kilo- (1024)

# **Kb**

kilobit(s)

# **KB**

kilobyte(s)

# **KB/seg**

kilobyte(s) por segundo

## **Kbps**

kilobit(s) por segundo

# **kg**

kilogramo(s)

## **khz**

kilohercios

## **LAN**

local area network (red de área local)

# **lb**

libra(s)

## **LCD**

liquid crystal display (pantalla de cristal líquido)

## **LED**

light-emitting diode (diodo emisor de luz)

## **LIF**

low insertion force (baja fuerza de inserción)

# **LN**

load number (número de carga)

## **lpp**

líneas por pulgada

## **LVD**

low voltage differential (diferencial de bajo voltaje)

## **m**

metro(s)

## **mA**

miliamperio(s)

## **mAh**

miliamperio-hora(s)

## **MB**

megabyte(s)

### **MB**

megabit(s)

### **Mbps**

megabit(s) por segundo

### **MBR**

master boot record (registro maestro de inicio)

## **MDA**

monochrome display adapter (adaptador para pantalla monocromática)

### **MGA**

monochrome graphics adapter (adaptador para gráficos monocromáticos)

### **MHz**

megahercios

#### **mm**

milímetro(s)

#### **ms**

milisegundo(s)

#### **MTBF**

mean time between failures (tiempo medio entre fallas)

### **mV**

milivoltio(s)

### **NIC**

network interface controller (controlador de interfaces de red)

### **NiCad**

níquel-cadmio

### **NiMH**

hidruro de níquel-metal

## **NMI**

nonmaskable interrupt (interrupción no enmascarable)

**ns**

nanosegundo(s)

# **NTFS**

NT File System (Sistema de archivos NT)

## **NVRAM**

nonvolatile random-access memory (memoria de acceso aleatorio no volátil)

# **OTP**

one-time programmable (programable una sola vez)

### **PAL**

programmable array logic (lógica de arreglo programable)

### **PCI**

Peripheral Component Interconnect (Interconexión de componentes periféricos)

## **PCMCIA**

Personal Computer Memory Card International Association (Asociación internacional de tarjetas de memoria para PC)

## **PDB**

power distribution board (tarjeta de distribución de energía)

## **PGA**

pin grid array (arreglo de patas)

## **POST**

power-on self-test (autoprueba de encendido)

### **ppm**

Páginas por minuto

## **PQFP**

plastic quad flat pack (paquete plano cuadrado de plástico)

### **PS/2**

Personal System/2 (Sistema personal/2)

## **PXE**

preboot execution environment (entorno de ejecución de preinicio)

## **RAID**

redundant arrays of independent disks (arreglos redundantes de discos independientes)

### **RAM**

random-access memory (memoria de acceso aleatorio)

### **RCU**

Resource Configuration Utility (Utilidad de configuración de recursos)

### **REN**

ringer equivalence number (número de equivalencia de llamada)

## **RFI**

radio frequency interference (interferencias de radiofrecuencia)

## **RGB**

red/green/blue (rojo/verde/azul)

## **ROM**

read-only memory (memoria de sólo lectura)

### **rpm**

revoluciones por minuto

## **RTC**

real-time clock (reloj de tiempo real)

## **SCSI**

small computer system interface (interfaz para equipos pequeños)

## **SDRAM**

synchronous dynamic random-access memory (memoria dinámica sincrónica de acceso aleatorio)

## **SEC**

single-edge contact (contacto de un solo borde)

### **seg**

segundo(s)

## **SIMM**

single in-line memory module (módulo único de memoria en línea)

### **SMB**

server management bus (bus de administración del servidor)

## **SNMP**

Simple Network Management Protocol (Protocolo de administración de red simple)

## **SRAM**

static random-access memory (memoria de acceso aleatorio estática)

## **SVGA**

super video graphics array (arreglo de gráficos vídeo súper)

## **TFT**

thin film transistor (transistor de película delgada)

### **tpi**

tracks per inch (pistas por pulgada)

### **UMB**

upper memory block (bloque de memoria superior)

## **UPS**

uninterruptible power supply (sistema de energía ininterrumpida)

## **V**

voltio(s)

# **VCA**

volt(s) alternating current (corriente alterna de voltio(s))

## **VCC**

volt(s) direct current (corriente continua de voltio(s))

## **VGA**

video graphics array (arreglo de gráficos de vídeo)

# **VLSI**

very-large-scale integration (integración a escala muy grande)

# **VRAM**

video random-access memory (memoria de acceso aleatorio de vídeo)

# **VRM**

voltage regulator module (módulo regulador de voltaje)

# **W**

vatio(s)

## **WH**

vatios-hora(s)

## **XMM**

extended memory manager (administrador de la memoria extendida)

# **XMS**

eXtended Memory Specification (especificación de la memoria extendida)

## **ZIF**

zero insertion force (fuerza de inserción cero)

[Regresar a la página de contenido](file:///C:/data/systems/pe1650/sp/it/index.htm)

### <span id="page-12-0"></span>[Regresar a la página de contenido](file:///C:/data/systems/pe1650/sp/it/index.htm)

## **Introducción**

**Sistemas Dell™ PowerEdge™ 1650 Guía de instalación y solución de problemas**

- [Otros documentos que puede necesitar](#page-12-1)
- O Obtención de asistencia técnic

Su sistema es un servidor compacto para instalación en estante, altamente disponible y con múltiples funciones, que ofrece características significativas de<br>servicio y actualización. Este sistema incluye los siguientes com

- ⊥ Hardware de administración incorporada de servidor, que supervisa las temperaturas y los voltajes a lo largo del sistema y le notifica si éste se<br>sobrealimenta, si alguno de los ventiladores de enfriamiento del sistema
- l Un programa completo de diagnóstico del sistema, que busca problemas de hardware (si el sistema puede iniciares)

Se ofrecen las opciones de actualización siguientes para su sistema:

- l Un microprocesador adicional
- l Un segundo suministro de energía de acoplamiento activo
- l Memoria adicional
- l Una tarjeta ROMB (RAID on motherboard [RAID en la placa base]) opcional
- l Diversas opciones para las tarjetas de expansión PCI
- l Una solución de administración remota para la administración de sistemas

## <span id="page-12-1"></span>**Otros documentos que puede necesitar**

Además de esta *Guía de instalación y solución de problemas*, se incluye la siguiente documentación con su sistema:

- l El documento *Instalación del sistema* proporciona instrucciones generales para instalar su sistema.
- l La *Guía del usuario* describe las características y especificaciones técnicas del sistema, los controladores de vídeo y de dispositivos SCSI, el programa Configuración del sistema y utilidades de asistencia para software.
- l La *Guía de instalación en estante* describe cómo desempacar, configurar e instalar su sistema en un estante.
- l El documento *Información del sistema* proporciona información importante sobre seguridad y regulaciones. La información de la garantía puede estar incluida en este documento o como un documento separado.
- ⊥ La documentación del software de administración del sistema describe las Características, requisitos, instalación y operación básica del software de<br>∟administración del servidor. Diríjase a la ayuda en línea del softwar
- l Documentación del sistema operativo que puede incluirse si ordena un sistema operativo con el sistema. Esta documentación describe cómo instalar (si es necesario), configurar y utilizar el software del sistema operativo.
- l Se incluye la documentación de toda opción que haya adquirido independientemente de su sistema. Esta documentación incluye información necesaria para configurar estas opciones e instalarlas en el sistema.

También puede tener los siguientes documentos.

**NOTA:** Algunas veces se incluyen con su equipo actualizaciones de documentación para describir cambios en su equipo o en su software. Lea siempre estas actualizaciones antes de consultar toda otra documentación, ya que las actualizaciones frecuentemente contienen la información más reciente.

⊥ Es posible que se encuentren almacenados en su unidad de disco duro archivos de información técnica, algunas veces titulados "readme", los cuales<br>Proporcionan las últimas actualizaciones sobre cambios técnicos a su equi para técnicos.

# <span id="page-12-2"></span>**Obtención de asistencia técnica**

Si en algún momento usted no entiende alguno de los procedimientos descritos en esta guía, o si su sistema no funciona según lo esperado, existen una serie de medios disponibles de ayuda. Para obtener más información sobre estas herramientas de ayuda, consulte "[Obtención de ayuda](file:///C:/data/systems/pe1650/sp/it/8g555c80.htm#1032182)"

[Regresar a la página de contenido](file:///C:/data/systems/pe1650/sp/it/index.htm)

<span id="page-13-0"></span>[Regresar a la página de contenido](file:///C:/data/systems/pe1650/sp/it/index.htm)

## **Indicadores, mensajes y códigos**

**Sistemas Dell™ PowerEdge™ 1650 Guía de instalación y solución de problemas**

- [Indicadores en el bisel del sistema](#page-13-1)
- [Indicadores y características del panel anterior](#page-14-0)
- [Características del panel posterior](#page-15-0)
- [Códigos del indicador de la unidad de disco duro de la SCSI](#page-15-1)
- [Características del suministro de energía](#page-16-0)
- [Mensajes del sistema](#page-16-1)
- [Códigos de sonido del sistema](#page-21-0)
- [Mensajes de advertencia](#page-22-0)
- [Mensajes de diagnóstico](#page-22-1)
- [Mensajes de alerta](#page-22-2)

Los programas de aplicación, los sistemas operativos y el sistema mismo pueden identificar problemas y alertarle sobre ellos. Cuando ocurre un problema, es posible que aparezca un mensaje en la pantalla del monitor o pueda escucharse un código de sonido.

Varios tipos de mensajes pueden indicar que el equipo no está funcionando apropiadamente:

- l Indicadores en el bisel anterior
- l Indicadores del panel anterior
- l Indicadores de la unidad de disco duro SCSI
- l Indicadores del suministro de energía
- l Mensajes del sistema
- l Códigos de sonido del sistema
- l Mensajes de advertencia
- l Mensajes de diagnóstico
- l Mensajes de alerta

En las siguientes figuras se ilustran los indicadores del sistema y las características de los paneles anterior y posterior. En esta sección también se describe<br>cada tipo de mensaje y se mencionan las causas posibles y las determinar el tipo de mensaje que haya recibido, lea las secciones siguientes.

# <span id="page-13-1"></span>**Indicadores en el bisel del sistema**

El bisel del sistema incorpora un indicador de estado del sistema dividido en indicadores de estado del sistema de color azul y de color ámbar (consulte la <u>[Figura 2](#page-13-2)-1</u>). El indicador azul se enciende cuando el sistema está funcionando correctamente. La luz ámbar del indicador de precaución del sistema se<br>enciende cuando el sistema necesita ser atendido debido a un problema c

La [Tabla 2](#page-13-3)-1 enumera los patrones del indicador del sistema. Se visualizan diferentes patrones dependiendo de los eventos que ocurran en el sistema.

### <span id="page-13-2"></span>**Figura 2-1. Indicadores de estado del sistema**

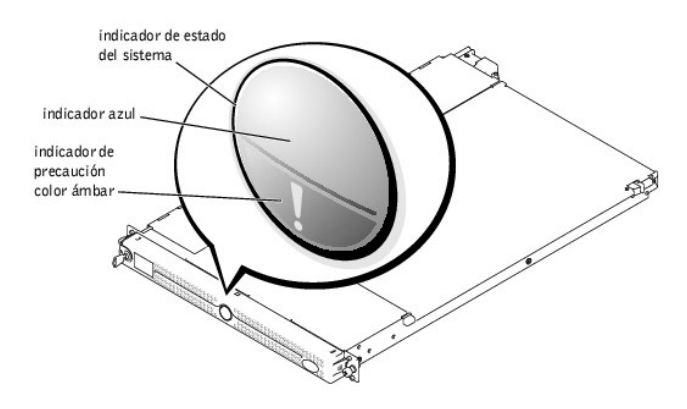

<span id="page-13-3"></span>**Tabla 2-1. Patrones de los indicadores de estado del sistema**

<span id="page-14-3"></span>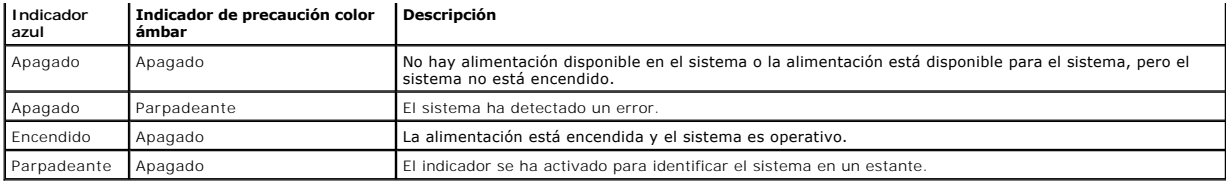

# <span id="page-14-0"></span>**Indicadores y características del panel anterior**

La [Figura 2](#page-14-1)-2 muestra los controles, indicadores y conectores que se ubican detrás del bisel en el panel anterior del sistema:

<span id="page-14-1"></span>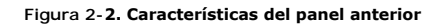

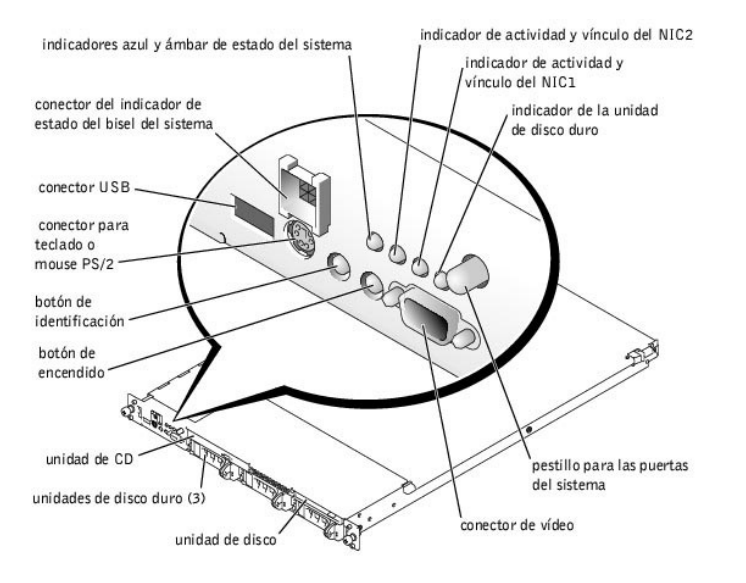

La [Tabla 2](#page-14-2)-2 describe los indicadores del panel anterior.

### <span id="page-14-2"></span>**Tabla 2-2. Indicadores del panel anterior**

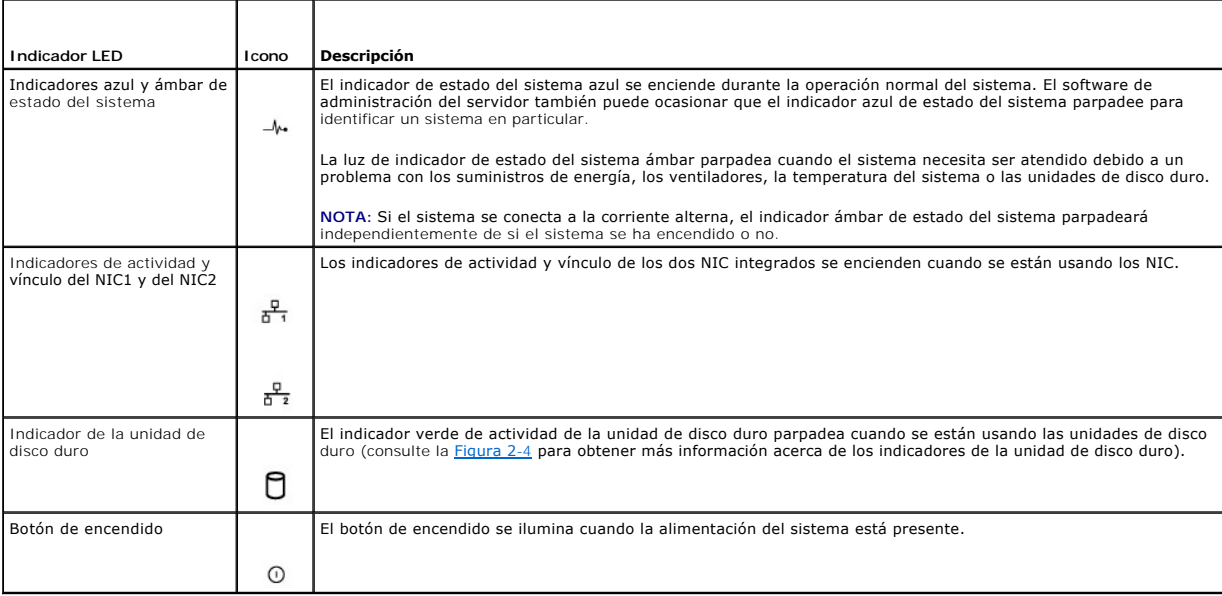

- <span id="page-15-3"></span>l El botón de encendido controla la entrada de corriente alterna a los suministros de energía del sistema. El botón de encendido se ilumina en verde cuando la alimentación del sistema está presente.
	- **NOTA:** Si usted apaga el sistema usando el botón de encendido y el sistema está ejecutando un sistema operativo compatible con ACPI (como<br>Microsoft® Windows® 2000), el sistema se apagará de forma natural antes de que se a un sistema operativo compatible con ACPI, la alimentación se apagará inmediatamente una vez que oprima el botón de encendido.
- l Los dos botones de identificación de los paneles anterior y posterior se pueden usar para ubicar un sistema específico dentro de un estante. Cuando se oprime uno de estos botones, el indicador azul de identificación de la parte anterior y posterior parpadea hasta que se vuelve a oprimir uno de los botones.

El panel anterior también incorpora un conector USB, un conector para vídeo y un conector PS/2 para conectar un mouse y un teclado usando un cable Y (consulte la [Figure 2](#page-14-1)-2).

# <span id="page-15-0"></span>**Características del panel posterior**

La [Figura 2](#page-15-4)-3 muestra las características del panel posterior del sistema.

<span id="page-15-4"></span>**Figura 2-3. Características del panel posterior**

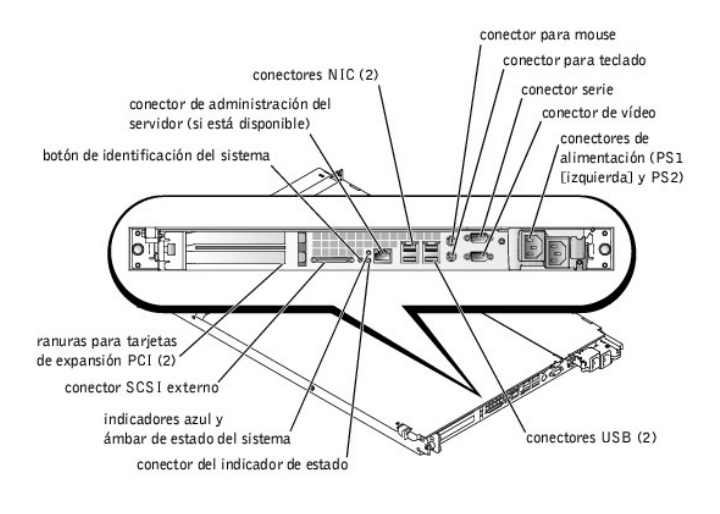

# <span id="page-15-1"></span>**Códigos del indicador de la unidad de disco duro de la SCSI**

Si su sistema tiene instaladas unidades de disco duro SCSI y si el controlador RAID integrado está activado, dos indicadores en cada uno de los portaunidades del disco duro proporcionan información sobre el estado de las unidades de disco duro (consulte la <u>[Figura 2](#page-15-2)-4</u> y la <u>[Tabla 2](#page-16-2)-3</u>). El firmware del plano posterior<br>de la SCSI controla el indicador de encendido/falla de la

<span id="page-15-2"></span>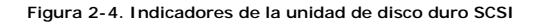

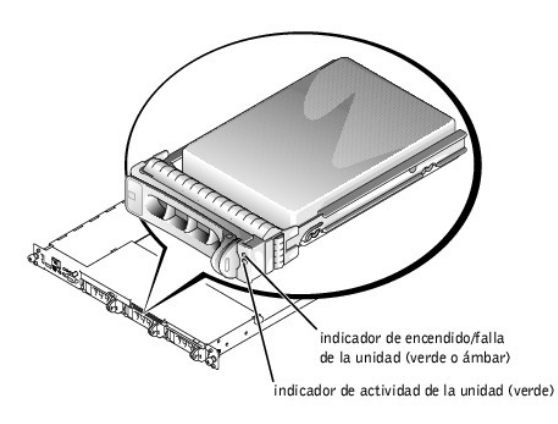

La <u>[Tabla 2](#page-16-2)-3</u> enumera los patrones del indicador de la unidad. Conforme ocurren eventos de unidades en el sistema, se muestran patrones diferentes. Por<br>ejemplo, en el caso de una falla de la unidad de disco duro, aparece

**NOTA**: Si la tarjeta ROMB opcional está instalada, usted sólo verá el patrón indicador "unidad en línea". También verá que el indicador de actividad de<br>la unidad parpadea cuando se está accediendo a la unidad.

### <span id="page-16-2"></span>**Tabla 2-3. Patrones del indicador de la unidad de disco duro de la SCSI**

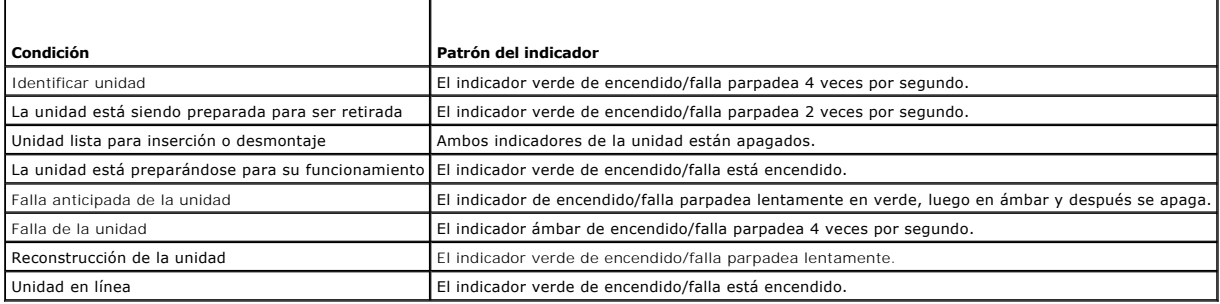

# <span id="page-16-0"></span>**Características del suministro de energía**

Cada suministro de energía de acoplamiento activo tiene tres indicadores, visibles cuando las puertas del sistema están abiertas, que indican si hay energía<br>presente o si se ha producido una falla en la alimentación. Consu

### **Figura 2-5. Características del suministro de energía**

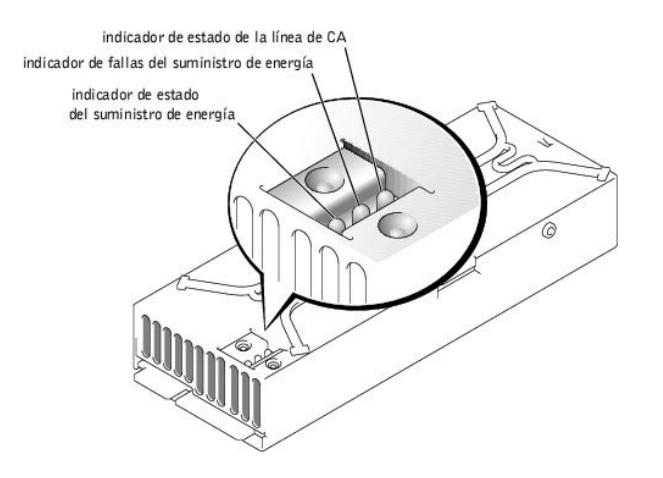

### **Tabla 2-4. Patrones del indicador del suministro de energía**

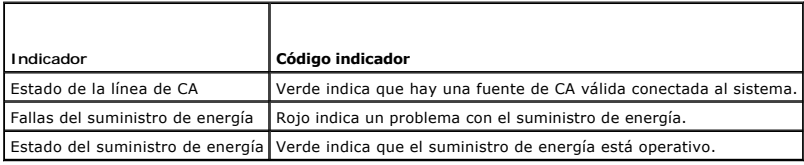

# <span id="page-16-1"></span>**Mensajes del sistema**

Los mensajes del sistema le alertan sobre un posible problema del sistema operativo o sobre un conflicto entre el software y el hardware. La <u>[Tabla 2](#page-16-4)-5</u><br>enumera los mensajes de error del sistema que pueden ocurrir y la cau

**NOTA:** Si recibe un mensaje del sistema que no está listado en la [Tabla 2](#page-16-4)-5, revise la documentación de la aplicación que se está ejecutando cuando aparece el mensaje, o la documentación del sistema operativo para obtener una explicación del mensaje y la acción recomendada.

### <span id="page-16-4"></span>**Tabla 2-5. Mensajes del sistema**

<span id="page-16-3"></span>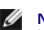

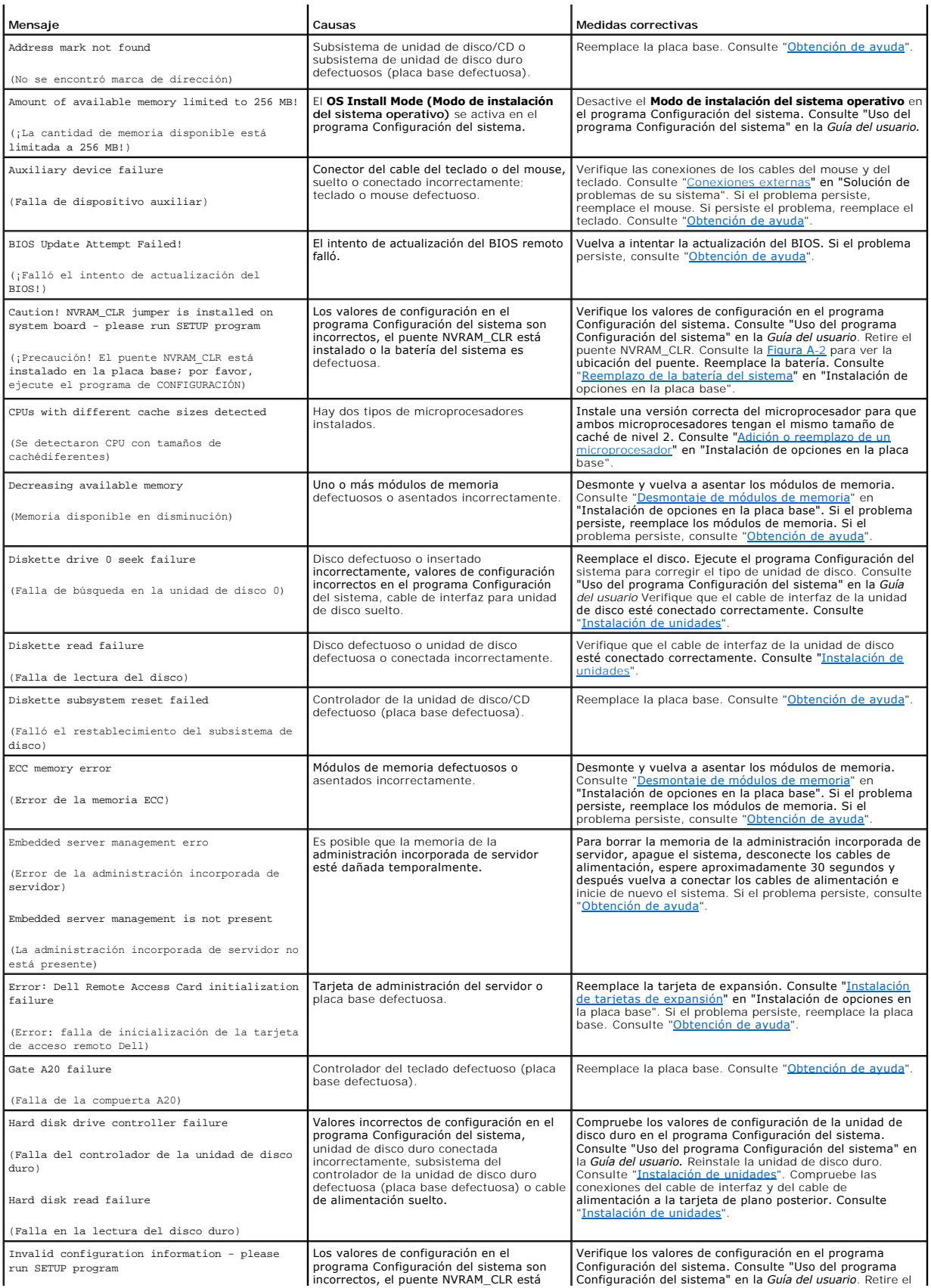

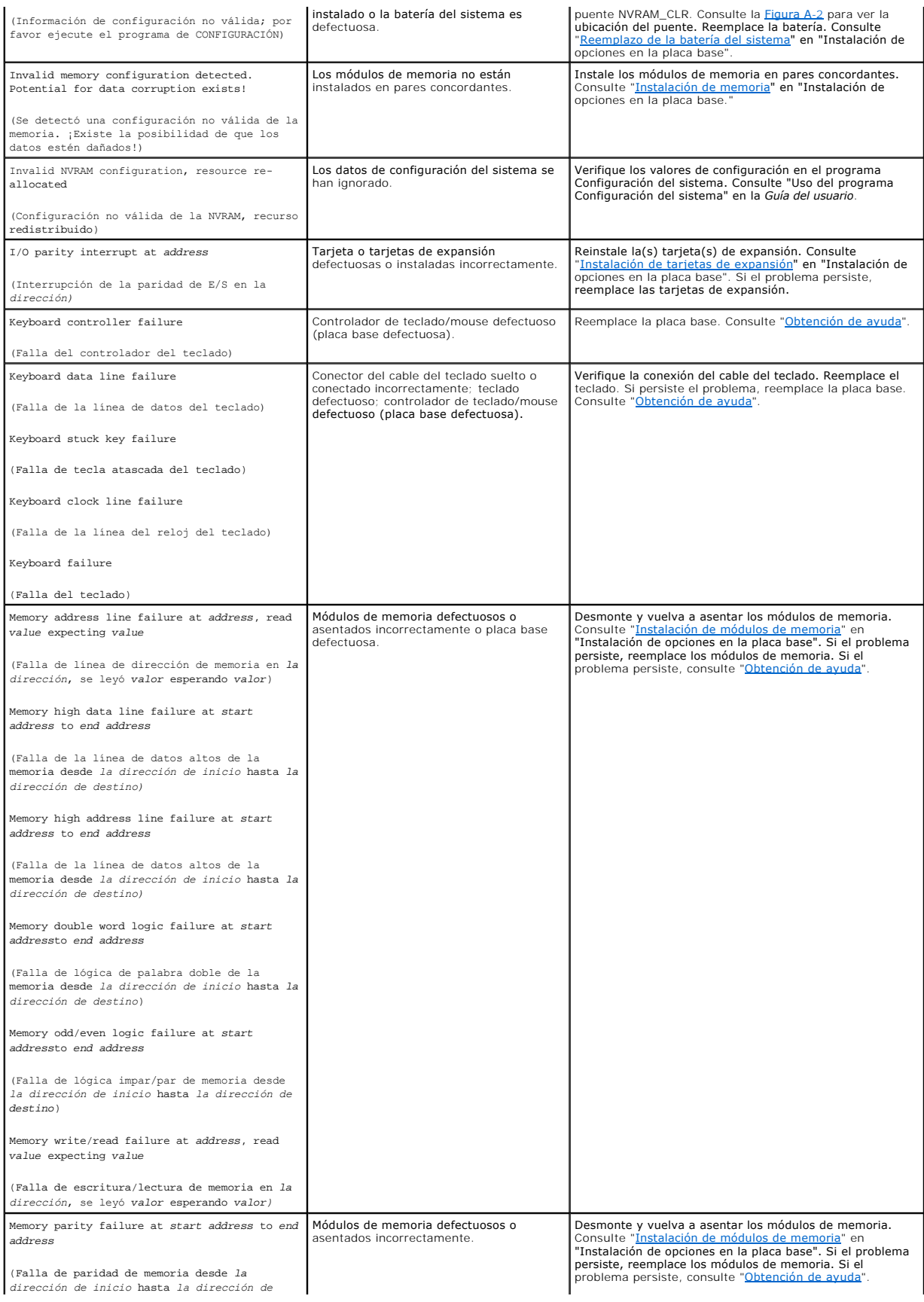

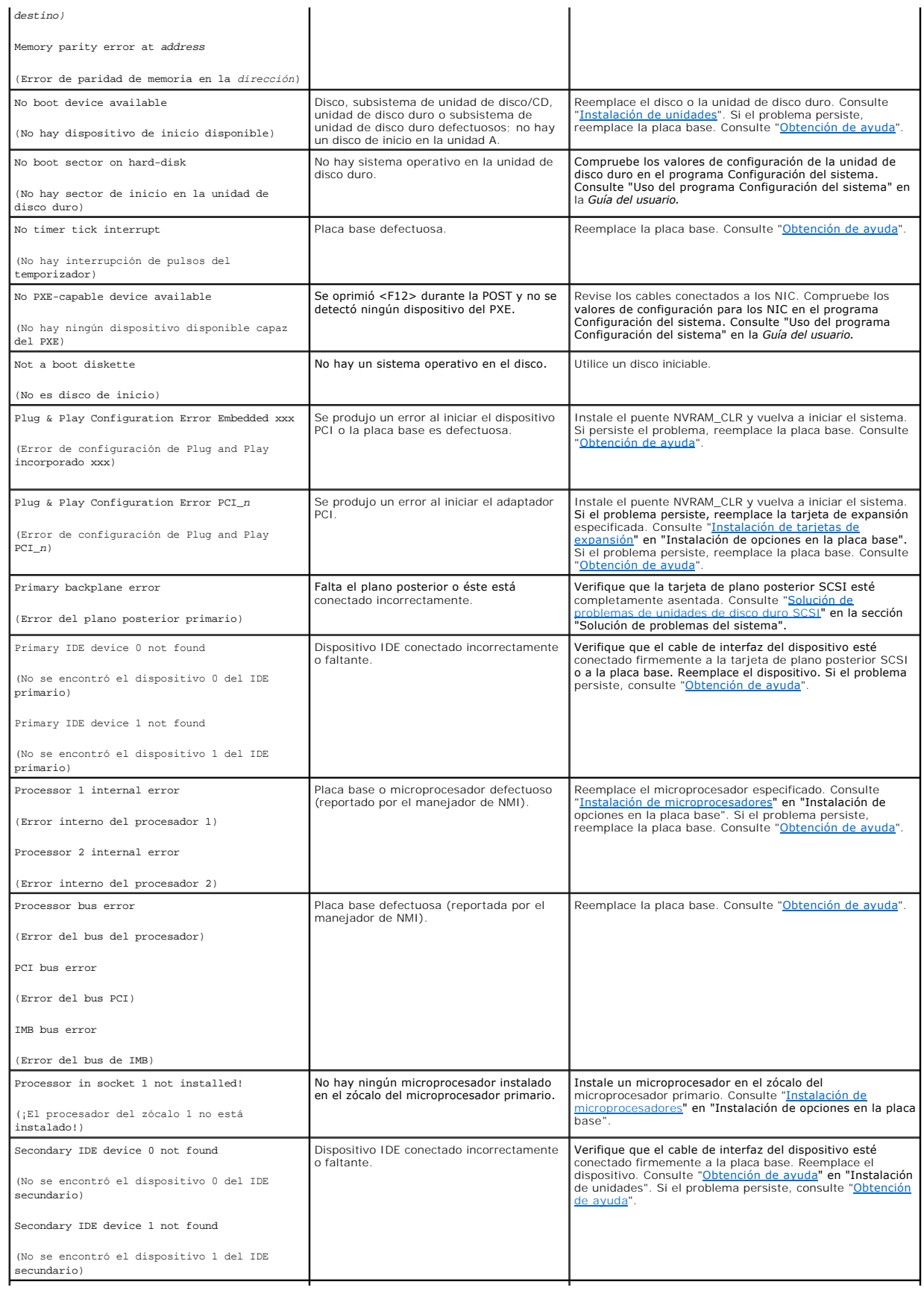

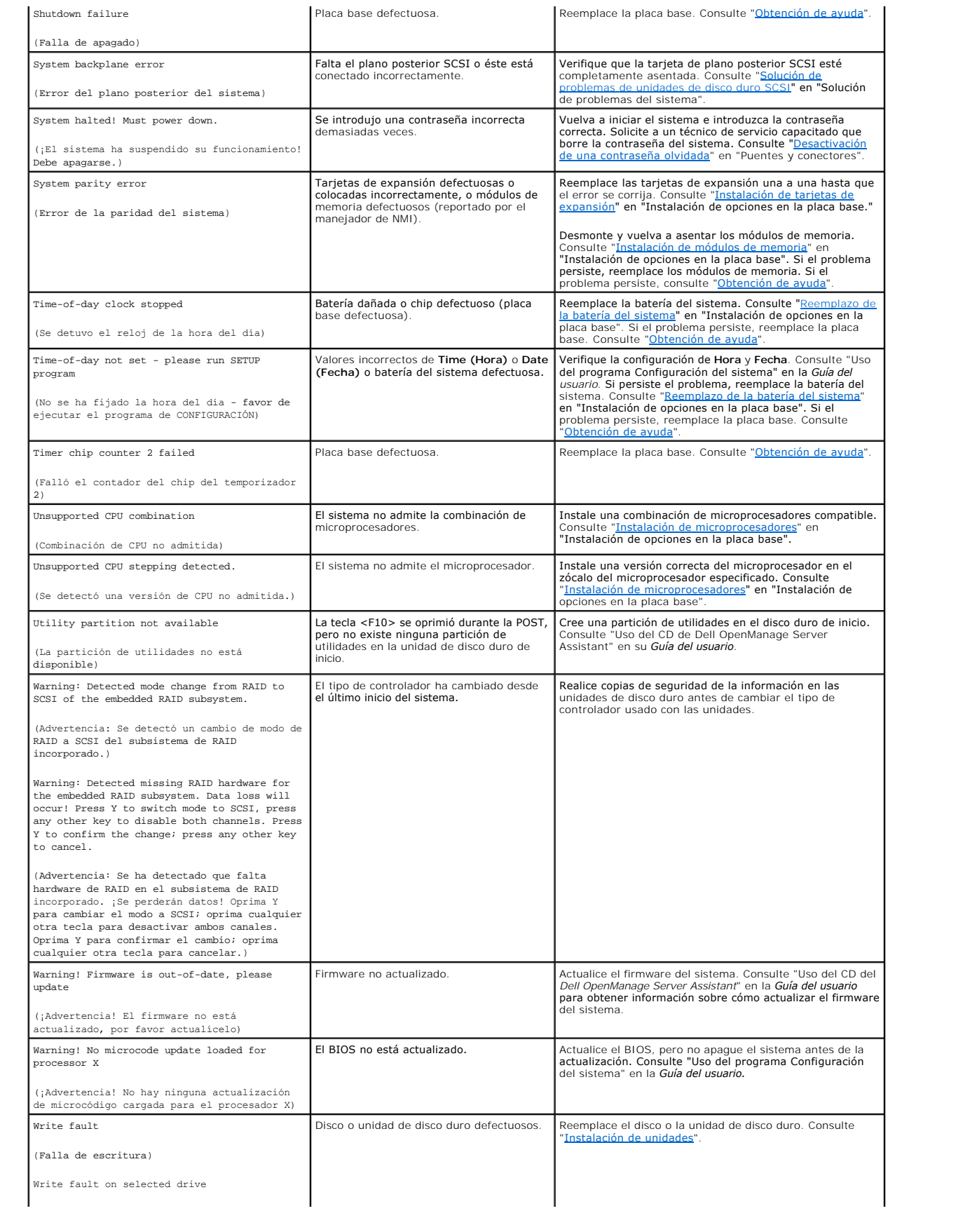

<span id="page-21-2"></span>(Falla de escritura en la unidad seleccionada)

**NOTA:** Para obtener el nombre completo de una abreviatura o sigla usada en esta tabla, consulte ["Abreviaturas y siglas](file:///C:/data/systems/pe1650/sp/it/8g555az0.htm#997702)".

# <span id="page-21-0"></span>**Códigos de sonido del sistema**

Cuando ocurren errores durante la rutina de inicio y estos no pueden notificarse en el monitor, el sistema puede emitir una serie de sonidos que identifica el problema.

**MOTA:** Si el sistema se inicia sin un teclado, mouse o monitor conectado, el sistema no emitirá códigos de sonido relacionados a estos periféricos.

Cuando se emite un código de sonido, regístrelo en una copia de la lista de verificación de diagnósticos que aparece en "<u>Obtención de ayuda</u>" y luego<br>búsquelo en la <u>[Tabla 2](#page-21-1)-6</u>. Si no puede resolver el problema buscando e

### <span id="page-21-1"></span>**Tabla 2-6. Códigos de sonido del sistema**

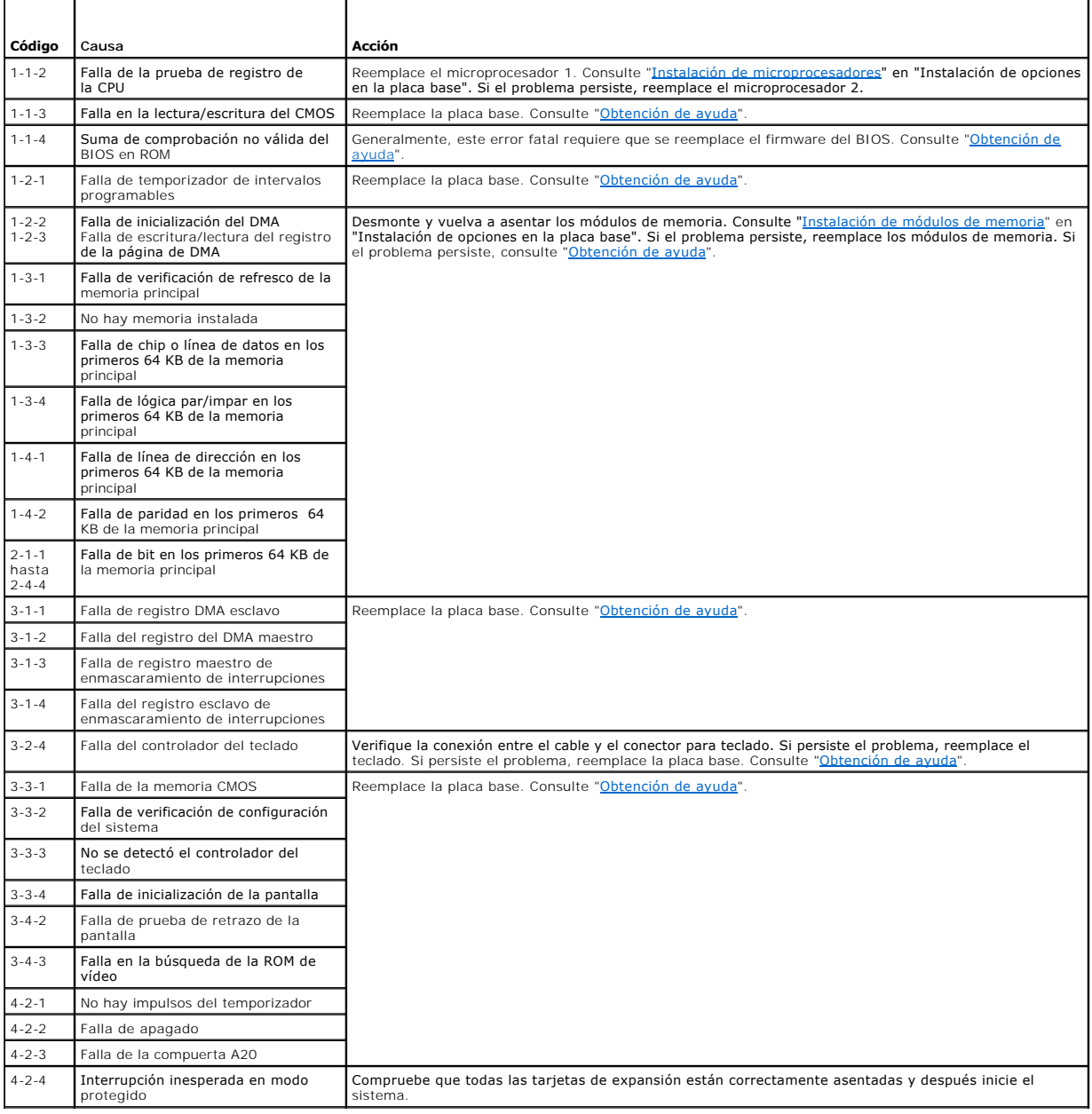

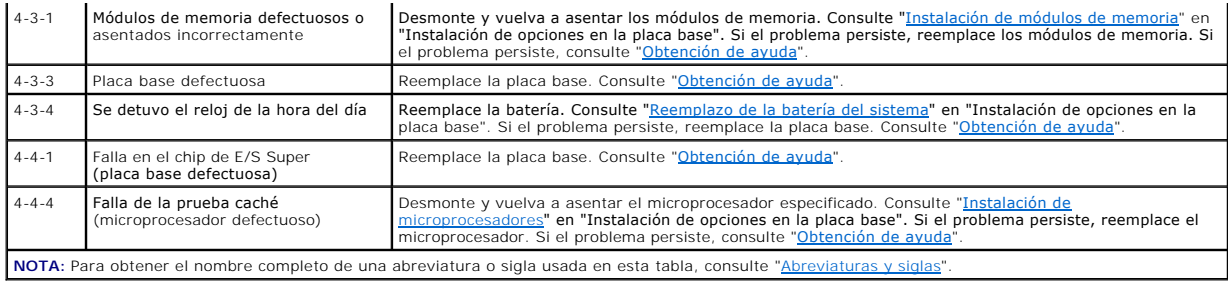

## <span id="page-22-0"></span>**Mensajes de advertencia**

Un mensaje de advertencia le alerta sobre un problema posible y le indica realizar una acción correctiva antes de que el sistema continúe una tarea. Por ejemplo, antes de formatear un disco, es posible que un mensaje le advierta que puede perder todos los datos en el disco. De esta manera, se previene el<br>borrado accidental de los datos. Estos mensajes de advertencia genera responda introduciendo y (sí) o n (no).

NOTA: Los mensajes de advertencia son generados por los programas de aplicación o por el sistema operativo. Consulte "<u>Búsqueda de soluciones de</u><br><u>software</u>" y la documentación incluida con el sistema operativo o con el pr

# <span id="page-22-1"></span>**Mensajes de diagnóstico**

Cuando usted ejecuta un grupo de pruebas o una subprueba en el diagnóstico del sistema, es posible que se produzca un mensaje de error. Estos mensajes<br>de error no se describen en esta sección. Registre el mensaje en una co siga las instrucciones descritas en esa sección para obtener asistencia técnica.

# <span id="page-22-2"></span>**Mensajes de alerta**

El software opcional de administración del sistema genera mensajes de alerta para su sistema. Por ejemplo, el software agente del servidor genera mensajes<br>que aparecen en el archivo de registro de capturas SNMP. Los mensaj

[Regresar a la página de contenido](file:///C:/data/systems/pe1650/sp/it/index.htm)

## <span id="page-23-0"></span>**Búsqueda de soluciones de software**

**Sistemas Dell™ PowerEdge™ 1650 Guía de instalación y solución de problemas**

- [Instalación y configuración de software](#page-23-1)
- **O** Utilización de softw

Debido a que la mayoría de los sistemas tienen varios programas de aplicación instalados además del sistema operativo, la identificación de un problema de<br>software puede resultar confusa. Los errores de software también pu

Las circunstancias siguientes pueden traducirse en errores de software:

- l Instalación o configuración incorrecta de un programa
- l Errores de entrada
- 1 Controladores de dispositivos que pueden ocasionar conflictos con ciertos programas de aplicación
- l Conflictos de interrupción entre dispositivos

Ejecutar los diagnósticos le sirve para confirmar si un problema del sistema ha sido ocasionado por un determinado tipo de software. Si todas las pruebas del grupo finalizan satisfactoriamente, el software es la causa más probable del problema.

En esta sección se proporcionan algunas pautas generales para analizar los problemas del software. Para obtener información detallada sobre la solución de problemas relacionados con un programa en particular, consulte la documentación incluida con el software o consulte el servicio de asistencia del software.

# <span id="page-23-1"></span>**Instalación y configuración de software**

Utilice un software de detección de virus para revisar archivos y programas de aplicación recién adquiridos antes de instalar los programas en la unidad de<br>disco duro del sistema. Los virus pueden ocupar rápidamente toda l

Antes de instalar un programa, lea la documentación para averiguar sobre el funcionamiento del programa, el tipo de hardware que requiere y los parámetros<br>predeterminados. En general los programas incluyen instrucciones pa instalación.

La rutina de instalación le ayuda al usuario a transferir los archivos del programa apropiado a la unidad de disco duro del sistema. Las instrucciones de instalación pueden proporcionar detalles sobre cómo configurar el sistema operativo para ejecutar el programa exitosamente. Lea siempre las instrucciones<br>de instalación antes de ejecutar la rutina de instalación del progra

Al ejecutar la rutina de instalación, debe estar listo para responder a peticiones de información sobre la configuración de su sistema operativo, el tipo de su sistema y los periféricos que tiene conectados.

# <span id="page-23-2"></span>**Utilización de software**

En los apartados siguientes se explican los errores que pueden ocurrir como resultado del funcionamiento o de la configuración de software.

## **Mensajes de error**

Los mensajes de error pueden ser producidos por un programa de aplicación, por el sistema operativo o por el sistema. "[Indicadores, mensajes y códigos](file:///C:/data/systems/pe1650/sp/it/8g555c20.htm#1039173)" trata sobre los mensajes de error generados por el sistema. Si recibe un mensaje de error que no está listado en "<u>Indicadores, mensajes y códigos</u>", revise la<br>documentación del sistema operativo o programa de aplicación.

## **Errores de entrada**

Si se oprime una tecla específica o un conjunto de teclas en el momento equivocado, un programa puede producir resultados inesperados. Consulte la documentación incluida con el programa de aplicación para verificar la validez de los valores o caracteres que ha introducido.

Asegúrese de que el entorno operativo esté configurado para acomodar los programas que utilice. Recuerde que cada modificación de los parámetros de<br>operación del entorno operativo del sistema puede afectar el buen funciona ejecute correctamente después de una modificación del entorno operativo y, por lo tanto, tenga que reinstalarlo.

### **Conflictos de programas**

Algunos programas pueden dejar en la memoria porciones de su información de configuración, aunque los haya finalizado. Esto impide que otros programas se ejecuten. Reiniciar el equipo puede servir para confirmar si estos programas son la causa del problema.

Los controladores de dispositivos, los cuales son programas que utilizan subrutinas especializadas, pueden causar problemas con el sistema. Por ejemplo, una variación en la manera de enviar datos al monitor puede requerir un controlador de vídeo especial que requiere un cierto tipo de modo de vídeo o<br>monitor. En tales casos, será necesario que usted discomenta en especto a

## **Cómo evitar conflictos de asignaciones de interrupción**

Otros problemas pueden ocurrir si dos dispositivos intentan utilizar la misma línea IRQ. Para evitar este tipo de conflictos, consulte la documentación para<br>determinar el valor predeterminado de la línea IRQ de cada tarjet

# <span id="page-24-1"></span><span id="page-24-0"></span>**Tabla 3-1. Asignaciones predeterminadas de líneas IRQ**

 $\blacksquare$ 

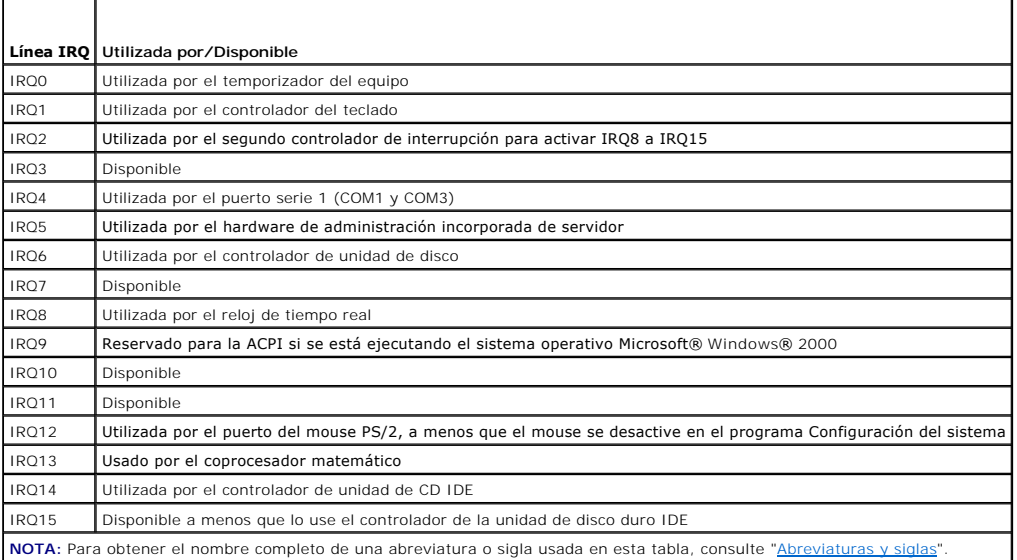

[Regresar a la página de contenido](file:///C:/data/systems/pe1650/sp/it/index.htm)

<span id="page-25-0"></span>[Regresar a la página de contenido](file:///C:/data/systems/pe1650/sp/it/index.htm)

# **Ejecución de diagnósticos del sistema**

**Sistemas Dell™ PowerEdge™ 1650 Guía de instalación y solución de problemas**

- [Características de los Diagnósticos del sistema](#page-25-1)
- **O** Cuándo utilizar los Diagnóstic
- [Inicio de los Diagnósticos del sistema](#page-25-3)
- [Cómo utilizar los Diagnósticos del sistema](#page-26-0)
- [Cómo usar el menú Grupos de dispositivos](#page-26-1)
- [Opciones de menú Grupos de dispositivos](#page-26-2)
- **Mensaies de error**

A diferencia de muchos programas de diagnósticos, los diagnósticos del sistema le ayudan a verificar el hardware del sistema sin necesidad de equipo adicional y sin destruir sus datos. Al utilizar los diagnósticos puede confiar en el funcionamiento del sistema. Si encuentra un problema que no pueda resolver,<br>las pruebas de los diagnósticos le pueden proporcionar inform

**AVISO:** Utilice el diagnóstico del sistema sólo para probar sistemas Dell™. Si utiliza este programa con otros sistemas, puede obtener respuestas O incorrectas o mensajes de error.

# <span id="page-25-1"></span>**Características de los Diagnósticos del sistema**

Los Diagnósticos del sistema proporcionan una serie de menús y opciones de los que puede seleccionar grupos de dispositivos o dispositivos en particular.<br>También puede controlar la secuencia en la que se ejecutan las prueb

- l Opciones que le permiten ejecutar las pruebas de manera individual o colectiva
- l Una opción que le permite seleccionar el número de veces que debe repetirse una prueba
- l La capacidad de mostrar en la pantalla o imprimir los resultados de las pruebas, o bien guardarlos en un archivo
- l Opciones para suspender temporalmente las pruebas si se detecta un error o para terminarlas cuando se llega a un límite ajustable de errores
- l Mensajes de ayuda que describen brevemente cada prueba y sus parámetros
- l Mensajes de estado que le informan si se han terminado sin problemas el grupo de dispositivos o pruebas de dispositivo
- l Mensajes de error que aparecen si se detectan problemas

# <span id="page-25-2"></span>**Cuándo utilizar los Diagnósticos del sistema**

Cuando un componente o dispositivo principal del sistema no funciona adecuadamente, es posible que haya fallado dicho componente o dispositivo. Si el microprocesador y los componentes de entrada y de salida del sistema (la pantalla, el teclado y la unidad de disco) continúan funcionando, puede utilizar los<br>diagnósticos del sistema. Si sabe cuáles componentes debe probar no está seguro acerca del alcance del problema, lea el resto de la información de esta sección.

# <span id="page-25-3"></span>**Inicio de los Diagnósticos del sistema**

Usted puede ejecutar los diagnósticos del sistema desde la partición de utilidades en su unidad de disco duro o desde un juego de discos creado a partir del CD *Dell OpenManage Server Assistant*.

Para ejecutar los diagnósticos desde la partición de utilidades, realice los pasos siguientes:

- 1. Inicie la partición de utilidad presionando <F10> durante la POST.
- 2. Desde el menú principal de la partición de utilidades, seleccione la opción **Run System Diagnostics (Ejecutar diagnósticos del sistema)**.

Consulte "Partición de utilidades" en "Uso del CD del Dell OpenManage Server Assistant" en la *Guía del usuario* para obtener información adicional acerca de la partición de utilidades.

Para ejecutar los diagnósticos del sistema desde los discos, realice los pasos siguientes:

1. Cree un juego de discos de diagnóstico utilizando el CD del *Dell OpenManage Server Assistant*.

Consulte "Uso del CD del Dell OpenManage Server Assistant" en la *Guía del usuario* para obtener información sobre cómo crear discos.

2. Inicie el sistema desde el primer disco de diagnósticos.

Si el sistema no se inicia, consulte "[Obtención de ayuda](file:///C:/data/systems/pe1650/sp/it/8g555c80.htm#1032182)".

Cuando se inician los diagnósticos, aparece un mensaje indicándole que se está cargando el programa de diagnósticos. Aparece el menú Diagnostics<br>**(Diagnóstico)**. El menú le permite ejecutar todas las pruebas de diagnóstico

**A NOTA:** Antes de leer el resto de esta sección, se le recomienda iniciar los diagnósticos del sistema para verlos en la pantalla de su monitor.

Para revisar el sistema rápidamente, seleccione **Test All Devices (Probar todos los dispositivos)** y, a continuación, seleccione **Quick Tests (Pruebas rápidas)**. Esta opción ejecuta únicamente las pruebas de dispositivos que no requieren la intervención del usuario y que no tardan mucho tiempo en<br>ejecutarse. Usted debe seleccionar primero esta opción para aumentar la pr dispositivo concreto, seleccione T**est One Device (Probar un dispositivo).** Para realizar una revisión exhaustiva del sistema, seleccione **Probar todos los**<br>**dispositivos y, a continuación, seleccione Extended tests (Prueb** 

Para verificar un área en particular del sistema, escoja **Advanced Testing (Pruebas avanzadas)**. Cuando escoge **Pruebas avanzadas**, aparece la pantalla<br>principal de diagnósticos. Esta pantalla incluye una lista de los dist

Para ver los datos sobre los resultados de la prueba, seleccione **Information and Results (Información y resultados)**. Seleccione **Program Options (Opciones de programa)** para ver la pantalla de **Opciones de programa**, la cual le permite establecer varios parámetros de la prueba.

Al seleccionar la opción **Device Configuration (Configuración de dispositivos)**, usted puede ver las generalidades de los dispositivos del sistema.

Al seleccionar **Exit to MS-DOS (Salir a MS-DOS)** usted sale del diagnóstico y regresa al entorno del sistema operativo (o al menú principal de la partición de<br>utilidades si está ejecutando el diagnóstico desde la partición

Para seleccionar una opción del menú Diagnósticos, resalte la opción y presione <Entrar>, o presione la tecla que corresponde a la letra resaltada en la opción escogida.

## <span id="page-26-0"></span>**Cómo utilizar los Diagnósticos del sistema**

Cuando elige **Pruebas avanzadas** en el menú **Diagnósticos**, aparece la pantalla principal de diagnóstico.

La información en la pantalla principal de los diagnósticos se presenta en las cuatro áreas siguientes:

- l Dos líneas en la parte superior de la pantalla principal identifican los diagnósticos, el número de versión y la etiqueta de servicio del sistema.
- l A la izquierda de la pantalla, el área **Device Groups (Grupos de dispositivos)** enumera los grupos de dispositivos de diagnóstico en el orden en que serán ejecutados si seleccionó **All (Todos)** en el submenú **Run tests (Ejecutar pruebas)**. Presione la tecla de flecha ascendente o descendente para resaltar un grupo de dispositivos.
- l En el lado derecho de la pantalla, el área de **Devices for Highlighted Group (Dispositivos de los grupos resaltados)** enumera los dispositivos específicos en cada grupo de pruebas.
- r Dos líneas en la parte inferior de la pantalla constituyen el área del menú. La primera línea enumera las opciones de menú que usted puede seleccionar;<br>presione la tecla de flecha hacia la izquierda o hacia la derecha pa se encuentra resaltada.

# <span id="page-26-1"></span>**Cómo usar el menú Grupos de dispositivos**

El menú **Grupos de dispositivos** en la parte inferior de la pantalla proporciona opciones que le permiten seleccionar y ejecutar pruebas de diagnóstico específicas desde la pantalla principal de diagnóstico. Presione las teclas de flecha hacia la jaquierda o hacia la derecha para seleccionar las opciones en el<br>menú. Conforme usted pasa de una opción a otra, una explicació

Si desea más información sobre un dispositivo o grupo de dispositivos, resalte la opción **Help (Ayuda)** y presione <Entrar>. Después de leer la información, presione <Esc> para regresar a la pantalla anterio

# <span id="page-26-2"></span>**Opciones de menú Grupos de dispositivos**

En la parte inferior de la pantalla principal de diagnósticos se encuentran enumeradas cinco opciones: **Ejecutar pruebas**, **Devices (Dispositivos)**, **Select (Seleccionar)**, **Config (Configuración)** y **Ayuda**.

Cualquier opción del menú puede seleccionarse de dos maneras:

- 1 Observe en la pantalla qué letra del nombre de la opción aparece en mayúsculas e introduzca esa letra (por ejemplo, introduzca r para seleccionar la opción **Run [Ejecutar]**).
- l Resalte la opción que desea seleccionar presionando la tecla de flecha hacia la izquierda o derecha y luego presione <Entrar>.

Cuando se selecciona una de las opciones, se tienen disponibles selecciones adicionales.

Los apartados siguientes explican las opciones de menú como están enumeradas de izquierda a derecha en el menú **Grupos de dispositivos**.

### **Ejecutar pruebas**

Ejecutar pruebas muestra siete opciones: One (Una), Todas, Seleccionar, Options (Opciones), Results (Resultados), Errors (Errores) y Ayuda. Si<br>selecciona Una, se ejecutan todos los dispositivos que hay en el grupo de dispo

### **Dispositivos**

La mayoría de los grupos de dispositivos constan de varios dispositivos. Use la opción **Dispositivos** para seleccionar dispositivos individuales dentro del o de los grupos de dispositivos.

Cuando se selecciona **Dispositivos**, se muestran las opciones siguientes: **Ejecutar pruebas**, **Pruebas**, **Seleccionar**, **Parameters (Parámetros)** y **Ayuda**. La

<span id="page-27-2"></span>[Tabla 4](#page-27-1)-1 enumera todos los valores posibles para cada opción.

## <span id="page-27-1"></span>**Tabla 4-1. Opciones de dispositivos**

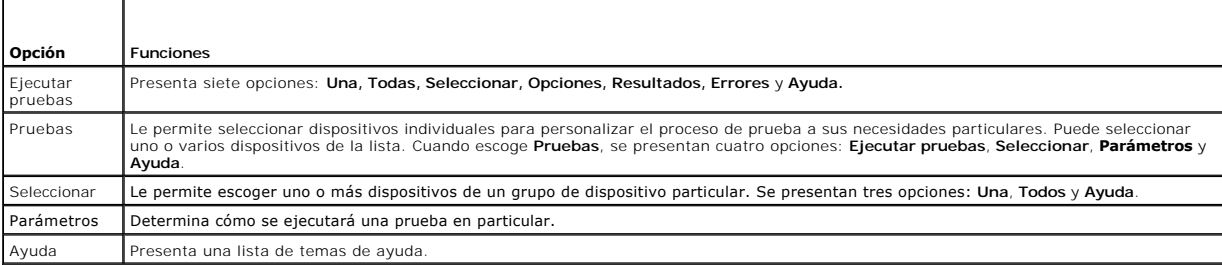

### **Seleccionar**

La opción **Seleccionar** en el menú **Grupos de dispositivos** le permite elegir uno o más dispositivos de un grupo de dispositivos en particular. Se presentan tres opciones: **Una**, **Todos** y **Ayuda**.

## **Configuración**

Al escoger **Configuración** en el menú **Grupos de dispositivos** se presenta información acerca del dispositivo en particular que está resaltado.

# <span id="page-27-0"></span>**Mensajes de error**

Cuando se ejecuta una prueba en los diagnósticos, pueden generarse mensajes de error. Registre los mensajes en una copia de la lista de verificación de<br>diagnósticos; consulte "<u>Obtención de avuda</u>" para obtener instruccion

[Regresar a la página de contenido](file:///C:/data/systems/pe1650/sp/it/index.htm)

<span id="page-28-0"></span>[Regresar a la página de contenido](file:///C:/data/systems/pe1650/sp/it/index.htm)

# **Solución de problemas de su sistema**

**Sistemas Dell™ PowerEdge™ 1650 Guía de instalación y solución de problemas**

- [La seguridad es lo primero; para usted y para su sistema](#page-28-1)
- [Conexiones externas](#page-28-2)
- [Verificación de problemas básicos del sistema](#page-28-3)
- **O** [Rutina de inicio](#page-29-0)
- [Verificación del equipo](#page-29-1)
- [Respuesta a un mensaje de alerta de administración del sistema](#page-31-0)
- [Al interior del sistema](#page-32-0)
- [Desmontaje y reemplazo del bisel anterior](#page-32-1)
- [Apertura de las puertas del sistema](#page-33-1)
- [Solución de problemas de un equipo que se ha mojado](#page-33-2)
- [Solución de problemas de un sistema dañado](#page-33-3)
- [Solución de problemas de la batería del sistema](#page-34-0)
- [Solución de problemas de suministros de energía redundantes](#page-34-1)
- **O** [Solución de problemas de un ventilador de enfriamiento](#page-35-0)
- [Solución de problemas de tarjetas de expansión](#page-36-0)
- [Solución de problemas de memoria del sistema](#page-36-1)
- [Solución de problemas de la placa base](#page-37-0)
- [Solución de problemas de la unidad de disco](#page-37-1)
- [Solución de problemas de una unidad de CD](#page-38-0)
- [Solución de problemas de una unidad de cinta SCSI externa](#page-38-1)
- [Solución de problemas de unidades de disco duro SCSI](#page-39-1)
- [Solución de problemas de unidades de disco duro IDE](#page-39-2)
- [Solución de problemas de la tarjeta ROM opcional](#page-40-0)
- [Solución de problemas de una tarjeta de expansión del controlador RAID](#page-40-1)

Si su sistema no funciona como se espera, empiece el proceso de solución de problemas realizando los procedimientos en esta sección. Esta sección le guía por algunos de los procedimientos y verificaciones iniciales que tienen como objetivo resolver problemas básicos del sistema y le proporciona procedimientos de solución de problemas de algunos de los componentes situados en el interior del sistema. Antes de iniciar cualquiera de los procedimientos de esta sección, realice los pasos siguientes:

- l Lea las "Instrucciones de seguridad" que aparecen en su documento *Información del sistema*.
- 1 Lea "[Ejecución de diagnósticos del sistema"](file:///C:/data/systems/pe1650/sp/it/8g555c40.htm#1033246) para obtener información acerca de la ejecución del diagnóstico.
- l Obtenga la llave de la cerradura del sistema (si su sistema tiene el bisel anterior opcional).

Es posible que también tenga que consultar la *Guía del usuario* y otra documentación del sistema.

## <span id="page-28-1"></span>**La seguridad es lo primero; para usted y para su sistema**

Los procedimientos de esta guía requieren que se trabaje dentro del sistema. Al trabajar en el interior de su sistema, no intente dar servicio al sistema, a excepción de lo que se explica en esta guía y en otros documentos de su sistema. Siga siempre las instrucciones que se indican. Asegúrese de revisar todos los procedimientos descritos en "Instrucciones de seguridad" en su documento *Información del sistema*.

El trabajar en el interior del sistema es seguro; si observa las precauciones siguientes.

PRECAUCION: Los suministros de energía en este sistema pueden producir altos voltajes y riesgos de energía, que pueden ocasionar lesiones<br>físicas. Únicamente técnicos capacitados de servicio están autorizados para abrir el

**PRECAUCIÓN: Consulte "Protección contra descargas electrostáticas" en las instrucciones de seguridad de su documento** *Información del sistema* **antes de llevar a cabo cualquier procedimiento para el que necesite abrir el sistema.**

## <span id="page-28-2"></span>**Conexiones externas**

Los interruptores y controles colocados inadecuadamente, así como los cables sueltos o conectados inadecuadamente, son las causas más frecuentes de problemas para el sistema, el monitor o cualquier otro periférico (como un teclado, un mouse u otro equipo externo). Una verificación rápida de todos los<br>interruptores, controles y conexiones de cables puede resolver fácil panel posterior.

## <span id="page-28-3"></span>**Verificación de problemas básicos del sistema**

1. Si el sistema no está recibiendo alimentación, verifique que el cable de alimentación esté conectado al conector de alimentación PS1 en el panel posterior del sistema (consulte la [Figura 2](file:///C:/data/systems/pe1650/sp/it/8g555c20.htm#1050559)-3).

Si su sistema tiene dos suministros de energía, también verifique que el segundo cable de alimentación esté conectado al conector de alimentación PS2.

- <span id="page-29-5"></span>2. Apague el equipo, incluyendo todos los periféricos conectados al mismo, y desconecte todos los cables de alimentación de sus enchufes eléctricos.
- 3. Si el sistema está conectado a una PDU, apague y encienda nuevamente la PDU.
- 4. Vuelva a conectar el equipo al enchufe eléctrico o a la PDU.

Si el sistema aún no recibe alimentación, conecte el sistema a otro enchufe eléctrico en la PDU. Si sigue sin recibir alimentación, pruebe otra PDU.

5. ¿Está funcionando adecuadamente el monitor?

Consulte "[Solución de problemas del subsistema de vídeo](#page-29-2)".

6. ¿Está funcionando adecuadamente el teclado?

Consulte "[Solución de problemas del teclado](#page-29-3)".

7. ¿Está funcionando adecuadamente el mouse?

Consulte "[Solución de problemas de las funciones básicas de E/S](#page-30-0)".

# <span id="page-29-0"></span>**Rutina de inicio**

Para determinar el origen de un problema, es importante observar y escuchar el equipo. Observe y escuche durante la rutina de inicio del sistema para ver si<br>**aparece la indicación descrita en la** <u>[Tabla 5](#page-29-4)-1</u>.

### <span id="page-29-4"></span>**Tabla 5-1. Indicaciones de la rutina de inicio**

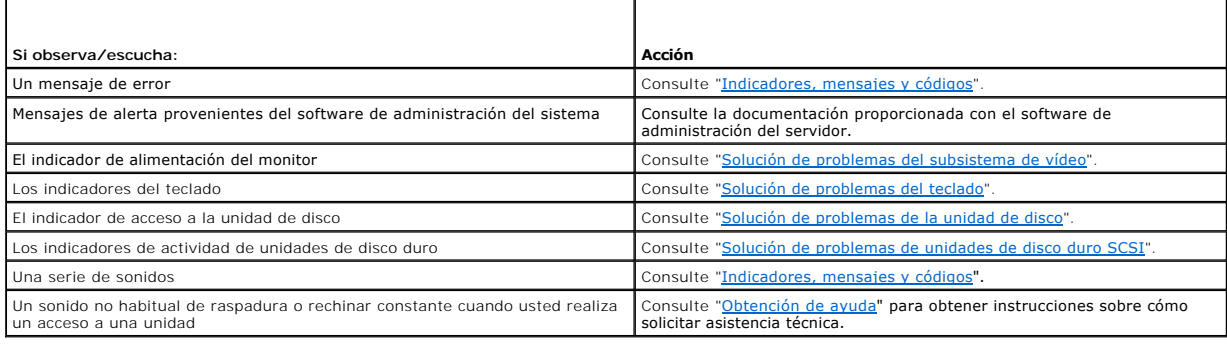

# <span id="page-29-1"></span>**Verificación del equipo**

En esta sección se presentan procedimientos de solución de problemas para los periféricos que se conectan directamente al panel E/S (parte posterior) del<br>sistema, como el monitor, el teclado o el mouse. Antes de llevar a c

## <span id="page-29-2"></span>**Solución de problemas del subsistema de vídeo**

## **Problema**

- l Monitor
- l Cable de interfaz del monitor
- l La memoria de vídeo
- l Lógica del vídeo

## **Acción**

- 1. Revise el sistema y las conexiones de la alimentación del monitor.
- 2. Ejecute las pruebas de vídeo de los diagnósticos del sistema.

Si las pruebas se ejecutan de manera satisfactoria, el problema no estará relacionado con el hardware del vídeo. Consulte "Búsqueda de soluciones de software".

Si las pruebas no se ejecutaron satisfactoriamente, consulte "[Obtención de ayuda](file:///C:/data/systems/pe1650/sp/it/8g555c80.htm#1032182)" para obtener instrucciones sobre cómo solicitar asistencia técnica.

# <span id="page-29-3"></span>**Solución de problemas del teclado**

**Problema**

l Un mensaje de error del sistema indica que se ha producido un problema en el teclado

<span id="page-30-1"></span>Ø

NOTA: Si conecta un monitor al conector para vídeo en el panel anterior del sistema, sólo puede conectar un teclado y mouse PS/2 a los conectores<br>para teclado y mouse del panel anterior del sistema. Usted puede conectar un

#### **Acción**

- 1. Verifique el teclado y el cable del teclado para comprobar que no estén dañados.
- 2. Presione, una a una, todas las teclas del teclado.

Si el teclado y el cable parecen no tener daños y funcionan las teclas, vaya al paso 4.

Si el teclado o su cable están dañados, continúe con el paso 3.

3. Cambie el teclado dañado por uno en buen estado.

Si esto resuelve el problema, deberá reemplazar el teclado. Consulte "[Obtención de ayuda"](file:///C:/data/systems/pe1650/sp/it/8g555c80.htm#1032182) para obtener instrucciones sobre cómo solicitar asistencia técnica.

4. Ejecute la prueba del teclado de los diagnósticos del sistema.

Si puede usar el teclado para seleccionar la prueba del teclado, diríjase al paso 6.

Si no puede usar el teclado para seleccionar la prueba del teclado, continúe con el paso 5.

- 5. Cambie el teclado dañado por uno en buen estado.
- 6. ¿Se ejecutó satisfactoriamente la prueba del teclado?

Si esto resuelve el problema, deberá reemplazar el teclado defectuoso.

Si el problema no se ha resuelto, el controlador del teclado de la placa base está defectuoso. Consulte ["Obtención de ayuda](file:///C:/data/systems/pe1650/sp/it/8g555c80.htm#1032182)" para obtener instrucciones sobre cómo solicitar asistencia técnica.

## <span id="page-30-0"></span>**Solución de problemas de las funciones básicas de E/S**

#### **Problema**

- l Un mensaje de error de sistema indica un problema del puerto de E/S
- l Un dispositivo conectado al puerto no funciona correctamente

### **Acción**

1. Ejecute el programa Configuración del sistema (consulte "Uso del programa Configuración del sistema" en la *Guía del usuario* para obtener instrucciones) y verifique la configuración del puerto.

Si la comunicación del puerto está deshabilitada, vaya al paso 3.

Si el puerto de comunicación no están activado, continúe con el paso 2.

- 2. Cambie la configuración del puerto a **Auto** y después vuelva a iniciar el sistema.
- 3. Revise la configuración del puerto en el programa Configuración del sistema. Consulte "Uso del programa Configuración del sistema" en la *Guía del usuario* para obtener instrucciones.

Si los valores son correctos, vaya al paso 5.

- 4. Realice los cambios necesarios a la configuración del puerto en el programa Configuración del sistema. Si el problema del puerto está limitado a un programa de aplicación específico, consulte la documentación del programa de aplicación para obtener información sobre requisitos específicos de configuración de puertos.
- 5. Reinicie el sistema desde el disco de diagnósticos y ejecute las pruebas de puertos en los diagnósticos del sistema.

Si la prueba no se ejecutó satisfactoriamente, consulte ["Obtención de ayuda](file:///C:/data/systems/pe1650/sp/it/8g555c80.htm#1032182)" para obtener instrucciones sobre cómo solicitar asistencia técnica.

[Si las pruebas se ejecutan satisfactoriamente pero el problema persiste, consulte, "](#page-31-1)<u>[Solución de problemas de un dispositivo de E/S serie](#page-30-2)</u>" o "<u>Solución de</u><br><u>problemas de un dispositivo USB</u>"**, dependiendo del dispositivo** 

## <span id="page-30-2"></span>**Solución de problemas de un dispositivo de E/S serie**

### **Problema**

l El dispositivo conectado al puerto serie no funciona

#### **Acción**

- 1. Apague el sistema y todos los dispositivos periféricos conectados al puerto serie.
- 2. Cambie el cable de interfaz por un cable cuyo buen funcionamiento se haya comprobado.

Si esto resuelve el problema, deberá reemplazar el cable de interfaz. Consulte "[Obtención de ayuda"](file:///C:/data/systems/pe1650/sp/it/8g555c80.htm#1032182) para obtener instrucciones sobre cómo solicitar asistencia técnica.

- <span id="page-31-2"></span>3. Apague el sistema y el dispositivo serie, y cambie el dispositivo por uno similar.
- 4. Encienda el sistema y el dispositivo serie.

Si esto resuelve el problema, deberá reemplazar el dispositivo serie.

Si el problema no se resuelve, consulte "[Obtención de ayuda](file:///C:/data/systems/pe1650/sp/it/8g555c80.htm#1032182)" para obtener instrucciones sobre cómo solicitar asistencia técnica.

## <span id="page-31-1"></span>**Solución de problemas de un dispositivo USB**

#### **Problema**

- l Un mensaje de error de sistema indica un problema
- l El dispositivo conectado al puerto no funciona

### **Acción**

- 1. Ejecute el programa Configuración del sistema y verifique que los puertos USB estén activados. Consulte "Uso del programa Configuración del sistema" en la *Guía del usuario* para obtener instrucciones.
- 2. Si fuera posible, cambie el cable de interfaz por un cable cuyo buen funcionamiento se haya comprobado.

Si esto resuelve el problema, deberá reemplazar el cable de interfaz.

3. Desconecte todos los dispositivos USB y conecte el dispositivo serie defectuoso al otro puerto.

Si se resuelve el problema, es posible que el puerto USB esté defectuoso. Consulte "[Obtención de ayuda"](file:///C:/data/systems/pe1650/sp/it/8g555c80.htm#1032182) para obtener instrucciones sobre cómo solicitar asistencia técnica.

Si el problema no se soluciona y sólo hay un dispositivo USB conectado al sistema, vaya al paso 5.

4. Cambie el dispositivo USB por un dispositivo similar.

Si esto resuelve el problema, deberá reemplazar el dispositivo USB sospechoso. Consulte "<u>Obtención de ayuda</u>" para obtener instrucciones sobre cómo<br>solicitar asistencia técnica.

## **Solución de problemas de los NIC integrados**

#### **Problema**

l Los NIC integrados no pueden comunicarse con la red

### **Acción**

1. Revise los dos indicadores de las esquinas izquierda y derecha de los conectores NIC que se encuentran en el panel posterior del sistema (consulte la [Figura 5](#page-31-3)-1).

El indicador verde de vínculo situado en el lado izquierdo del conector muestra que el adaptador está conectado a un vínculo asociado válido. El<br>indicador de actividad ámbar se enciende si los datos de red se están enviand

- l Si el indicador de vínculo no está encendido, revise las conexiones de todos los cables.
- l Si es posible trate de cambiar la selección de autonegociación.
- l Pruebe con otro puerto del conmutador o del conector central.

### <span id="page-31-3"></span>**Figura 5-1. Indicadores del NIC**

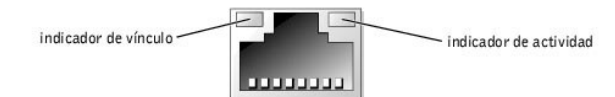

2. Si no se enciende el indicador de actividad, puede que estén dañados o borrados los archivos del controlador de la red.

Verifique los controladores, retírelos y reinstálelos si ello es aplicable.

Debe volver a iniciar su sistema para que se activen los controladores reinstalados.

- 3. Asegúrese que estén instalados los controladores apropiados y que los protocolos estén definidos.
- 4. Ejecute el programa Configuración del sistema y confirme que los NIC estén activados. Consulte "Uso del programa Configuración del sistema" en la *Guía del usuario* para obtener instrucciones.

# <span id="page-31-0"></span>**Respuesta a un mensaje de alerta de administración del sistema**

El supervisor de aplicaciones de administración del sistema opcional supervisa voltajes y temperaturas fundamentales del sistema, los ventiladores y el estado<br>de las unidades de disco duro en el sistema. Mensajes de alerta ventana y las opciones del registro de alertas, consulte la documentación del software de administración del sistema.

# <span id="page-32-4"></span><span id="page-32-0"></span>**Al interior del sistema**

En la [Figura 5](#page-32-2)-2, las puertas del sistema se han abierto y el bisel se ha desmontado para proporcionar una vista del interior del sistema.

### <span id="page-32-2"></span>**Figura 5-2. Interior del sistema**

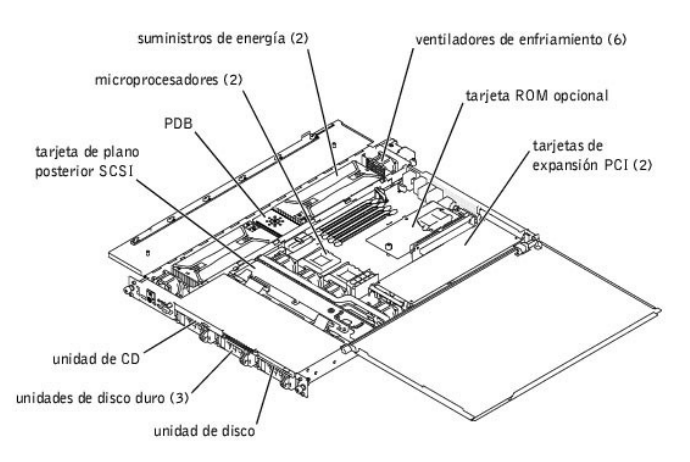

La placa base puede albergar uno o dos microprocesadores. Una tarjeta vertical alberga una o dos tarjetas de expansión PCI. Es posible instalar hasta cuatro módulos de memoria en la placa base.

Los compartimientos para las unidades de disco duro proporcionan espacio para hasta tres unidades de disco duro SCSI de 1 pulgada o dos unidades de<br>disco duro IDE. Las unidades de disco duro SCSI se conectan a un adaptador SCSI. Las unidades de disco duro IDE se conectan directamente a la placa base.

Los compartimientos para periféricos proporciona espacio para una unidad de disco de 3,5 pulgadas y una unidad de CD opcionales.

La PDB (Power distribution board [tarjeta de distribución de energía]) proporciona la lógica de acoplamiento activo y la distribución de energía para el sistema. Dos suministros de energía redundantes de acoplamiento activo proporcionan alimentación a la placa base y a los periféricos internos.

Durante un procedimiento de instalación o de solución de problemas, es posible que se le indique cambiar un puente. Para obtener información sobre los<br>puentes de la placa base, consulte "<u>Puentes y conectores</u>".

# <span id="page-32-1"></span>**Desmontaje y reemplazo del bisel anterior**

El bisel anterior dispone de indicadores de estado del sistema. Una cerradura en el bisel restringe el acceso al botón de encendido, a la unidad de disco, a la<br>unidad de CD, a las unidades de disco duro y al interior del s

- 1 Para desmontar el bisel, use la llave del sistema para desbloquear la cerradura del bisel, oprima las lengüetas que se encuentran en cada extremo del<br>1 mismo y luego jálelo para separarlo del sistema (consulte la <u>Fi</u>
- l Para reemplazar el bisel anterior, ajuste las lengüetas del mismo en las ranuras correspondientes en el panel anterior y cierre la cerradura con llave.

<span id="page-32-3"></span>**Figura 5-3. Desmontaje y reemplazo del bisel anterior**

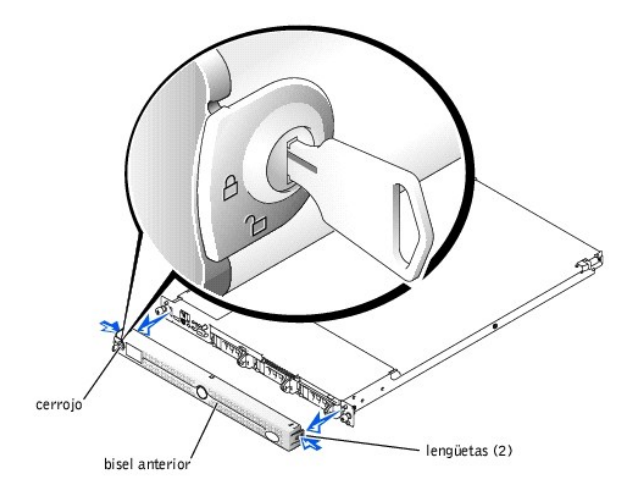

## <span id="page-33-1"></span><span id="page-33-0"></span>**Apertura de las puertas del sistema**

Dos puertas en la parte superior del sistema proporcionan el acceso a la placa base y a otros componentes internos.

Para abrir las puertas del sistema, realice los pasos siguientes:

- 1. Observe las precauciones mencionadas en "[La seguridad es lo primero; para usted y para su sistema](#page-28-1)," que se encuentra anteriormente en esta<br>sección. También consulte las instrucciones de seguridad que aparecen en el docu
- 2. Deslice el sistema hacia fuera del estante.
- 3. Si el bisel anterior está instalado, desmóntelo (consulte "[Desmontaje y reemplazo del bisel anterior"](#page-32-1)).
- 4. Si el tornillo de seguridad opcional está instalado en la cubierta del sistema (consulte la [Figura 5](#page-33-4)-4), quítelo ahora.

#### <span id="page-33-4"></span>**Figura 5-4. Apertura de las puertas del sistema**

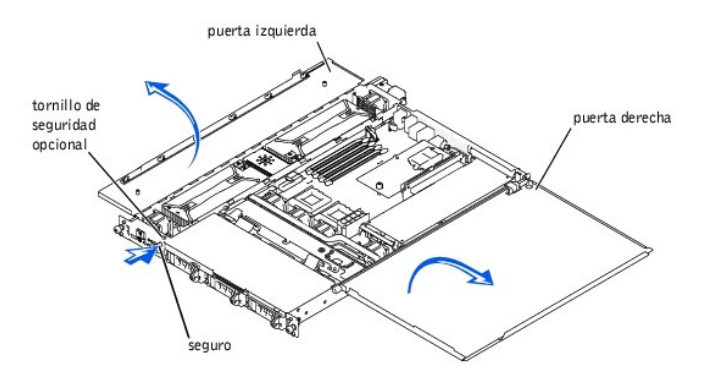

- 5. Oprima el pestillo situado en el panel anterior del sistema y levante la puerta izquierda.
- 6. Levante la puerta derecha.

Al cerrar las puertas, asegúrese de cerrar primero la puerta derecha y luego la izquierda.

# <span id="page-33-2"></span>**Solución de problemas de un equipo que se ha mojado**

### **Problema**

- l Derrames de líquido
- l Salpicaduras
- l Exceso de humedad

#### **Acción**

- 1. Apague el equipo, además de todo periférico conectado, y desconéctelo de su enchufe eléctrico.
- 2. Abra las puertas del sistema (consulte "[Apertura de las puertas del sistema](#page-33-1)").
- 3. Desmonte todas las tarjetas de expansión instaladas en el sistema (consulte "Instalación de tarietas de expansión" en "Instalación de opciones en la placa base").
- 4. Permita que el sistema se seque por completo durante un mínimo de 24 horas.
- 5. Cierre las puertas del sistema, conecte nuevamente el sistema a un enchufe eléctrico y enciéndalo.

Si el sistema no se inicia adecuadamente, consulte "[Obtención de ayuda"](file:///C:/data/systems/pe1650/sp/it/8g555c80.htm#1032182) para obtener instrucciones sobre cómo solicitar asistencia técnica.

- 6. Si el sistema se inicia normalmente, apáguelo y reinstale todas las tarjetas de expansión que desmontó en el paso 3 (consulte "<u>Instalación de tarjetas</u> de expansión" en "Instalación de tarjetas (consulte "Instalación
- 7. Ejecute las pruebas de la placa base de los diagnósticos del sistema para confirmar que el sistema está funcionando correctamente.

Si las pruebas no se completaron satisfactoriamente, consulte "[Obtención de ayuda"](file:///C:/data/systems/pe1650/sp/it/8g555c80.htm#1032182) para obtener instrucciones sobre cómo solicitar asistencia técnica.

# <span id="page-33-3"></span>**Solución de problemas de un sistema dañado**

**Problema**

<span id="page-34-3"></span>l El sistema se ha caído o ha resultado dañado

### **Acción**

- 1. Verifique las conexiones siguientes:
	- l Conexiones de las tarjetas de expansión con la placa base
	- l Las conexiones entre los portaunidades y la tarjeta de plano posterior SCSI
- 2. Asegúrese de que todos los cables estén conectados correctamente y que todos los componentes estén asentados adecuadamente en sus conectores y zócalos.
- 3. Ejecute las pruebas de la placa base en los diagnósticos del sistema.

Si las pruebas no se completaron satisfactoriamente, consulte "[Obtención de ayuda"](file:///C:/data/systems/pe1650/sp/it/8g555c80.htm#1032182) para obtener instrucciones sobre cómo solicitar asistencia técnica.

# <span id="page-34-0"></span>**Solución de problemas de la batería del sistema**

### **Problema**

- l El mensaje de error indica un problema con la batería
- l El programa Configuración del sistema pierde la información de configuración del sistema
- l La fecha y hora del sistema no se mantiene actualizadas

### **Acción**

- 1. Vuelva a introducir la hora y la fecha a través del programa Configuración del sistema.
- 2. Apague y desconecte el equipo de su enchufe eléctrico unas horas.
- 3. Vuelva a conectar el sistema a su enchufe eléctrico y enciéndalo de nuevo.
- 4. Ejecute el programa Configuración del sistema.

Si la fecha y la hora son incorrectas en el programa Configuración del sistema, reemplace la batería (consulte "[Reemplazo de la batería del sistema](file:///C:/data/systems/pe1650/sp/it/8g555c60.htm#1036852)").

Si el problema no se resuelve al reemplazar la batería, consulte "[Obtención de ayuda"](file:///C:/data/systems/pe1650/sp/it/8g555c80.htm#1032182) para obtener instrucciones sobre cómo solicitar asistencia técnica.

NOTA: Determinado software puede hacer que la fecha del sistema se adelante o se atrase. Si el sistema parece funcionar con normalidad, a excepción<br>de la hora que se mantiene en el programa Configuración del sistema, el pr batería defectuosa.

NOTA: Si se apaga el sistema durante periodos de tiempo prolongados (durante semanas o meses), la NVRAM puede perder su información de<br>configuración del sistema. Esta situación no está causada por una batería defectuosa.

# <span id="page-34-1"></span>**Solución de problemas de suministros de energía redundantes**

### **Problema**

- l Se enciende el indicador de falla ámbar en el panel anterior del sistema o el indicador del bisel de precaución color ámbar está encendido
- l El indicador rojo de falla del suministro de energía está encendido

### **Acción**

- 1. Abra la puerta izquierda del sistema (consulte "[Apertura de las puertas del sistema](#page-33-1)").
- **A PRECAUCIÓN: Los suministros de energía son de acoplamiento activo. Retire y reemplace sólo un suministro de energía a la vez.**
- **PRECAUCIÓN:** Los conectores en la PDB contienen altos voltajes. No desmonte la cubierta de metal de la PDB ni toque los conectores en la PDB o **en suministro de energía.**
- 2. Identifique el suministro que falló usando el indicador rojo de falla que se encuentra en la parte superior del suministro (consulte la [Figura 2](file:///C:/data/systems/pe1650/sp/it/8g555c20.htm#1050688)-5 en "[Indicadores, mensajes y códigos](file:///C:/data/systems/pe1650/sp/it/8g555c20.htm#1039173)").
- **A** PRECAUCIÓN: Desconecte el cable de corriente alterna del suministro de energía que falló antes de desmontarlo. Para identificar el conector de **alimentación correcto, consulte la [Figura 2](file:///C:/data/systems/pe1650/sp/it/8g555c20.htm#1050559)-3 en "[Indicadores, mensajes y códigos](file:///C:/data/systems/pe1650/sp/it/8g555c20.htm#1039173)".**
- 3. Mientras sujeta la manija del suministro de energía, deslice el suministro alejándolo 2 cm de la tarjeta de distribución de alimentación y luego levántelo<br>y sáquelo del chasis (consulte la <u>[Figura 5](#page-34-2)-5</u>).

### <span id="page-34-2"></span>**Figura 5-5. Desmontaje de un suministro de energía**

<span id="page-35-2"></span>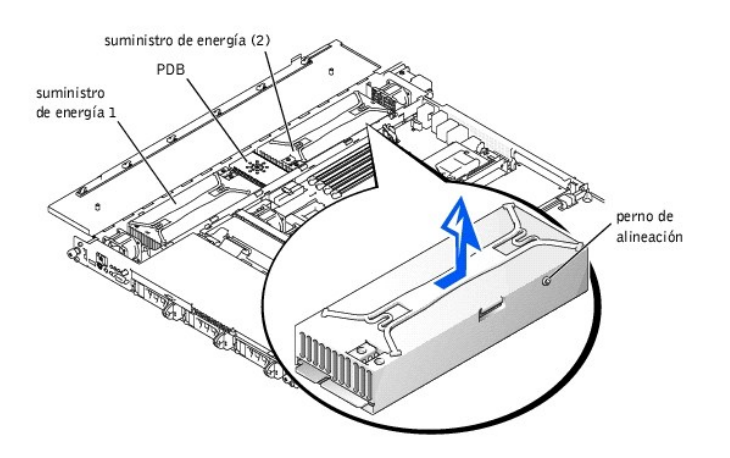

- 4. Para instalar el suministro de energía de repuesto, alinee el perno que se encuentra en el lado del suministro de energía (consulte la [Figura 5](#page-34-2)-5) con la muesca correspondiente en el chasis y luego baje el suministro introduciéndolo en el chasis.
- 5. Deslice el suministro de energía hacia la PDB hasta que el conector del suministro esté completamente asentado en el conector de la PDB.

# <span id="page-35-0"></span>**Solución de problemas de un ventilador de enfriamiento**

#### **Problema**

- l Se enciende el indicador de falla ámbar en el panel anterior del sistema o el indicador del bisel de precaución color ámbar está encendido
- l El programa de aplicación de administración del servidor emite un mensaje de error relacionado con los ventiladores

### **Acción**

- 1. Abra las puertas del sistema (consulte "[Apertura de las puertas del sistema](#page-33-1)").
- **PRECAUCIÓN: Los ventiladores de enfriamiento son de acoplamiento activo. Para mantener el enfriamiento adecuado mientras el sistema está encendido, reemplace sólo un ventilador a la vez.**
- 2. Localice el ventilador defectuoso.

El indicador ámbar de falla adyacente al conector de alimentación del ventilador parpadea si el ventilador es defectuoso.

3. [Verifique la conexión del cable de alimentación del ventilador de enfriamiento en la placa base o en la tarjeta del panel de control \(consulte la Figura 5](#page-35-1)- $6$ ).

#### <span id="page-35-1"></span>**Figura 5-6. Ventilador de enfriamiento**

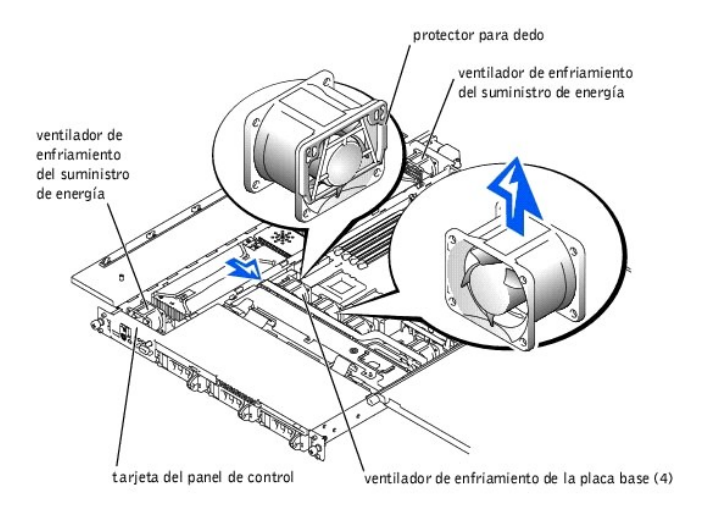

- 4. Si el problema no se soluciona, instale un ventilador de enfriamiento de repuesto.
	- a. Desconecte el cable de alimentación del ensamblaje del ventilador del conector del ventilador situado en la placa base o en la tarjeta del panel de control.
	- b. Levante el ventilador defectuoso directamente hacia arriba para sacarlo del compartimiento del suministro de energía o del soporte del ventilador

(consulte la [Figura 5](#page-35-1)-6)

c. Inserte el nuevo ventilador en el compartimiento del suministro de energía o en el soporte del ventilador.

Al reemplazar el soporte del ventilador, asegúrese de que el protector para dedo del ventilador esté hacia la parte posterior del sistema y de que la etiqueta del ventilador esté hacia arriba (consulte la [Figura 5](#page-35-1)-6)

- d. Conecte el cable de alimentación al ensamblaje del ventilador del conector del ventilador situado en la placa base o en la tarjeta del panel de control.
- 5. Si el ventilador de repuesto no funciona, el panel de control, el cable del panel de control o la placa base están defectuosos (consulte "<u>Obtención de</u><br>avuda" para obtener información sobre cómo solicitar asistencia té

**A** NOTA: Después de instalar el nuevo ventilador, espere hasta 30 segundos para que el sistema reconozca el ventilador y determine si está funcionando adecuadamente.

# <span id="page-36-0"></span>**Solución de problemas de tarjetas de expansión**

### **Problema**

- l El mensaje de error indica un problema con la tarjeta de expansión
- l La tarjeta de expansión no parece funcionar correctamente o no funciona en absoluto

### **Acción**

- 1. Apague del sistema y abra las puertas del mismo (consulte ["Apertura de las puertas del sistema"](#page-33-1)).
- 2. Verifique que cada tarjeta de expansión esté firmemente asentada en su conector.
- 3. Verifique que la tarjeta vertical de expansión esté asentada en su conector en la placa base.
- 4. Verifique que todos los cables apropiados estén conectados firmemente a los conectores correspondientes en las tarjetas de expansión.
- 5. Cierre las puertas del sistema y enciéndalo.
- 6. Ejecute las **Quick Tests (Pruebas rápidas)** que aparecen en el diagnóstico del sistema.

Si todavía existe el problema, vaya al paso 7.

- 7. Apague del sistema y abra las puertas del mismo (consulte ["Apertura de las puertas del sistema"](#page-33-1)).
- 8. Desmonte todas las tarjetas de expansión instaladas en el sistema.
- 9. Ejecute las **Pruebas rápidas** que aparecen en el diagnóstico del sistema.

Si las pruebas no se completan satisfactoriamente, consulte "[Obtención de ayuda"](file:///C:/data/systems/pe1650/sp/it/8g555c80.htm#1032182) para obtener instrucciones sobre cómo solicitar asistencia técnica.

- 10. Apague el sistema y reinstale una de las tarjetas de expansión que desmontó en el paso 8.
- 11. Cierre las puertas del sistema y enciéndalo.
- 12. Ejecute las **Pruebas rápidas** que aparecen en el diagnóstico del sistema.
- 13. Repita del paso 9 al 12 hasta que todas las tarjetas de expansión estén instaladas.

Si ha vuelto a instalar todas las tarjetas de expansión y las **Pruebas rápidas** aún no son satisfactorias, consulte "[Obtención de ayuda](file:///C:/data/systems/pe1650/sp/it/8g555c80.htm#1032182)" para obtener instrucciones sobre cómo solicitar asistencia técnica.

# <span id="page-36-1"></span>**Solución de problemas de memoria del sistema**

#### **Problema**

- l Módulo de memoria defectuoso
- l Placa base defectuosa

#### **Acción**

1. Encienda el equipo incluyendo todos los periféricos conectados al mismo.

Si no hay mensajes de error, vaya al paso 14.

- 2. Ejecute el programa Configuración del sistema para verificar la memoria del sistema indicada (consulte "Uso del programa Configuración del sistema" en la *Guía del usuario* para obtener instrucciones).
- 3. Si la cantidad de memoria coincide con la de la memoria instalada del sistema, continúe con el paso 14.
- 4. Apague el sistema, incluyendo todos los periféricos conectados al mismo, y desconéctelo de su enchufe eléctrico.
- 5. Abra las puertas del sistema (consulte "[Apertura de las puertas del sistema](#page-33-1)").

**PRECAUCIÓN: Consulte "Protección contra descargas electrostáticas" en las instrucciones de seguridad en su documento** *Información del sistema***.**

- <span id="page-37-2"></span>6. Vuelva a asentar los módulos de memoria en sus zócalos.
- 7. Cierre las puertas del sistema y, vuelva a conectar el sistema a la fuente de energía y encienda el sistema.
- 8. Ejecute el programa Configuración del sistema para verificar nuevamente la categoría memoria del sistema.
- 9. Si la cantidad de memoria instalada no se corresponde con la configuración de la memoria del sistema, vuelva a iniciar el sistema y observe la pantalla del monitor y los indicadores de Bloq Num, Bloq Mayús y Bloq Despl en el teclado.

Si la pantalla del monitor permanece en blanco y permanecen encendidos los indicadores Bloq Num, Bloq Mayús, y Bloq Despl del teclado, continúe hasta el paso 10.

Si la pantalla del monitor no permanece en blanco y permanecen encendidos los indicadores Bloq Num, Bloq Mayús, y Bloq Despl del teclado, continúe hasta el paso 14.

- 10. Apague del sistema y abra las puertas del mismo (consulte ["Apertura de las puertas del sistema"](#page-33-1)).
- 11. Cambie el par del módulo de memoria en el banco 1 (DIMM\_A y DIMM\_B) con otro par de la misma capacidad que sepa que funciona bien.
- 12. Cierre las puertas del sistema y vuelva a conectar el equipo al enchufe eléctrico.
- 13. Reinicie el sistema y observe la pantalla del monitor y los indicadores en el teclado.

Si el problema persiste, repita del paso 10 al 13 si hay memoria adicional instalada.

Si el problema no se resuelve, consulte "[Obtención de ayuda](file:///C:/data/systems/pe1650/sp/it/8g555c80.htm#1032182)" para obtener instrucciones sobre cómo solicitar asistencia técnica.

14. Ejecute la prueba de memoria del sistema en los diagnósticos del sistema.

Si la prueba no se completa satisfactoriamente, consulte "[Obtención de ayuda"](file:///C:/data/systems/pe1650/sp/it/8g555c80.htm#1032182) para obtener instrucciones sobre cómo solicitar asistencia técnica.

# <span id="page-37-0"></span>**Solución de problemas de la placa base**

#### **Problema**

l Un mensaje de error indica un problema con la placa base

#### **Acción**

- 1. Apague el sistema, incluyendo todos los periféricos conectados al mismo, y desconéctelo de su enchufe eléctrico.
- 2. Abra las puertas del sistema (consulte "[Apertura de las puertas del sistema](#page-33-1)").
- 3. Desmonte todas las tarjetas de expansión.
- 4. Cierre las puertas del sistema.
- 5. Ejecute las **Pruebas rápidas** que aparecen en el diagnóstico del sistema.

Si las pruebas no se ejecutan satisfactoriamente, consulte "[Obtención de ayuda](file:///C:/data/systems/pe1650/sp/it/8g555c80.htm#1032182)" para obtener instrucciones sobre cómo solicitar asistencia técnica.

- 6. Apague el sistema, incluyendo todos los periféricos conectados al mismo, y desconéctelo de su enchufe eléctrico.
- 7. Vuelva a instalar las tarjetas de expansión que desmontó en el paso 3.
- 8. Conecte el sistema a su enchufe eléctrico y enciéndalo, incluyendo todos los periféricos conectados al mismo.
- 9. Ejecute las **Pruebas rápidas** nuevamente.

Si las pruebas no se completan satisfactoriamente, consulte "[Obtención de ayuda"](file:///C:/data/systems/pe1650/sp/it/8g555c80.htm#1032182) para obtener instrucciones sobre cómo solicitar asistencia técnica.

10. Repita del paso 6 al 9 si retiró una tarjeta de expansión adicional en el paso 3.

Si ha vuelto a instalar todas las tarjetas de expansión y el problema persiste, consulte "[Obtención de ayuda"](file:///C:/data/systems/pe1650/sp/it/8g555c80.htm#1032182) para obtener instrucciones sobre cómo solicitar asistencia técnica.

# <span id="page-37-1"></span>**Solución de problemas de la unidad de disco**

#### **Problema**

l Un mensaje de error indica que se ha producido un problema en la unidad de disco

### **Acción**

- 1. Ejecute el programa Configuración del sistema y verifique que el sistema esté configurado correctamente (consulte "Uso del programa Configuración del sistema" en la *Guía del usuario*).
- 2. Ejecute las pruebas de unidades desde el disco de diagnósticos para ver si la unidad de disco funciona correctamente ahora.
- 3. Apague el sistema, incluyendo todos los periféricos conectados al mismo, y desconéctelo de su enchufe eléctrico.
- 4. Abra las puertas del sistema (consulte "[Apertura de las puertas del sistema](#page-33-1)").
- 5. Verifique que el cable de interfaz de la unidad de disco esté conectado firmemente entre la parte posterior de la unidad de disco y la tarjeta de plano posterior SCSI o la placa base.
- 6. Cierre las puertas del sistema (consulte "[Apertura de las puertas del sistema](#page-33-1)").
- 7. Conecte el sistema a su enchufe eléctrico y enciéndalo, incluyendo todos los periféricos conectados al mismo.
- 8. Ejecute las pruebas de unidades de disco de los diagnósticos del sistema para determinar si la unidad de disco funciona correctamente ahora.
- 9. Si la unidad aún no funciona, desmonte todas las tarjetas de expansión (consulte "Instalación de tarietas de expansión" en "Instalación de opciones en la placa base")
- 10. Ejecute el grupo de pruebas de las unidades de disco desde el disco de diagnósticos del sistema para verificar si la unidad de disco funciona correctamente ahora.

Si la prueba se ejecutó de manera satisfactoria, es posible que una tarjeta de expansión haya entrado en conflicto con la lógica de la unidad de disco, o la tarieta de expansión podría estar defectuosa. Continúe con el paso 11.

Si la prueba falló, consulte ["Obtención de ayuda](file:///C:/data/systems/pe1650/sp/it/8g555c80.htm#1032182)" para obtener instrucciones sobre cómo solicitar asistencia técnica.

- 11. Vuelva a instalar una de las tarjetas de expansión que desmontó en el paso 9 (consulte "[Instalación de tarjetas de expansión"](file:///C:/data/systems/pe1650/sp/it/8g555c60.htm#1127145) en "Instalación de opciones en la placa base").
- 12. Reinicie el sistema y ejecute el grupo de pruebas de las unidades de disco de los diagnósticos del sistema para verificar si el subsistema de unidades de disco funciona correctamente ahora.
- 13. Repita los pasos 11 y 12 hasta que todas las tarjetas de expansión hayan sido instaladas o hasta que una de las tarjetas impida el inicio del equipo desde el disco de diagnósticos.

Si el problema no se resuelve, consulte "Obtención de avuda" para obtener instrucciones sobre cómo solicitar asistencia técnica.

# <span id="page-38-0"></span>**Solución de problemas de una unidad de CD**

### **Problema**

- l El sistema no puede leer datos de una unidad de CD
- l El indicador de la unidad de CD no parpadea durante el inicio

#### **Acción**

- 1. Apague el sistema, incluyendo todos los periféricos conectados al mismo, y desconéctelo de su enchufe eléctrico.
- 2. Abra las puertas del sistema (consulte "[Apertura de las puertas del sistema](#page-33-1)").
- 3. Verifique que el cable de interfaz de la unidad de CD esté conectado firmemente entre la parte posterior de la unidad de CD y la tarjeta de plano posterior SCSI o la placa base.
- 4. Conecte el sistema a su enchufe eléctrico y enciéndalo, incluyendo todos los periféricos conectados al mismo.
- 5. Ejecute el programa Configuración del sistema para verificar que el dispositivo IDE esté activado (consulte "Uso del programa Configuración del sistema" en la *Guía del usuario*).
- 6. Ejecute la prueba de dispositivos IDE de los diagnósticos del sistema para verificar si la unidad de CD funciona correctamente ahora.

Si el problema no se resuelve, consulte "[Obtención de ayuda](file:///C:/data/systems/pe1650/sp/it/8g555c80.htm#1032182)" para obtener instrucciones sobre cómo solicitar asistencia técnica.

## <span id="page-38-1"></span>**Solución de problemas de una unidad de cinta SCSI externa**

### **Problema**

- l Unidad de cinta defectuosa
- l Cartucho de cinta defectuoso
- l Software o controlador de dispositivo
- l Adaptador host SCSI defectuoso

### **Acción**

- 1. Retire la cinta que estaba utilizando cuando ocurrió el problema y cámbiela por una cuyo buen funcionamiento se haya comprobado.
- 2. Verifique que los controladores de dispositivos SCSI requeridos estén instalados en la unidad de disco duro y configurados correctamente.

Para obtener instrucciones sobre la instalación y configuración de controladores de dispositivos para el adaptador host integrado SCSI del sistema consulte "Uso del CD del Dell OpenManage Server Assistant" en la *Guía del usuario*.

Para un tarjeta de adaptador host SCSI, consulte la documentación incluida con la tarieta.

- 3. Reinstale el software de copia de seguridad en cinta según se indica en la documentación del software.
- 4. Verifique las conexiones externas del cable a la unidad.
	- a. Apague el sistema, incluyendo todos los periféricos conectados al mismo, y desconéctelo de su enchufe eléctrico.
- <span id="page-39-0"></span>b. Verifique la conexión del cable de la SCSI a la tarjeta de adaptador host y a la unidad de cinta de la SCSI, y la conexión del cable de alimentación de CC a la unidad de cinta.
- c. Verifique que la unidad de cinta esté configurada para un solo número de identificación SCSI y que la unidad de cinta esté finalizada o no, según sea adecuado.

Consulte la documentación de la unidad de cinta para ver las instrucciones sobre cómo seleccionar la identificación SCSI y cómo activar o desactivar la finalización.

- d. Reconfigure los números de identificación SCSI y la finalización de la unidad de cinta según sea adecuado y reinstale la unidad de cinta.
- e. Monte el cable SCSI que conecta la unidad de cinta al adaptador host SCSI.
- f. Vuelva a conectar el sistema a su enchufe eléctrico y enciéndalo.
- 5. Si el problema no se resuelve, consulte "[Obtención de ayuda](file:///C:/data/systems/pe1650/sp/it/8g555c80.htm#1032182)" para obtener instrucciones sobre cómo solicitar asistencia técnica.

# <span id="page-39-1"></span>**Solución de problemas de unidades de disco duro SCSI**

#### **Problema**

- l La misma unidad
- l Tarjeta de plano posterior SCSI

Los sistemas con una tarjeta ROMB emiten las siguientes señales las siguientes luces indicadoras en las unidades:

- l Si una unidad muestra signos de falla inminente, el indicador de encendido/falla parpadea lentamente de color verde, luego ámbar y después se apaga.
- l Si una unidad ha fallado, el indicador ámbar de encendido o falla parpadea cuatro veces por segundo.

#### **Acción**

- **A PRECAUCIÓN:** Este procedimiento de solución de problemas puede destruir datos almacenados en la unidad de disco duro. Antes de continuar, **haga copias de seguridad de todos los archivos en la unidad de disco duro.**
- 1. Vuelva a iniciar el sistema y oprima <Ctrl><a> para ejecutar el programa de utilidad de configuración SCSI.

NOTA: Si su sistema cuenta con una tarjeta controladora RAID instalado, reinicie el sistema y presione <Ctrl><h>, <Ctrl><a> o <Ctrl><m>,<br>dependiendo de la utilidad. Consulte la documentación que se incluye con el controlad configuración.

- 2. Verifique que el canal SCSI principal esté activado y reinicie el sistema.
- 3. Verifique que los controladores de dispositivos estén instalados y configurados correctamente (consulte la documentación del sistema operativo).
- 4. Desmonte la unidad de disco duro e instálela en el otro compartimiento para unidad.
- 5. Si se resuelve el problema, reinstale la unidad de disco duro en el compartimiento original.

Si la unidad de disco duro funciona correctamente en el compartimiento original, el portaunidades puede presentar problemas intermitentes. Reemplace el portaunidades (consulte "[Conexión de unidades de disco duro SCSI externas](file:///C:/data/systems/pe1650/sp/it/8g555c70.htm#1057150)").

Si el portaunidades aún no funciona adecuadamente en el compartimiento original, la tarjeta de plano posterior SCSI tiene un conector defectuoso (consulte "[Obtención de ayuda](file:///C:/data/systems/pe1650/sp/it/8g555c80.htm#1032182)" para obtener instrucciones sobre cómo solicitar asistencia técnica).

6. Particione y formatee lógicamente la unidad de disco duro. Si es posible, restaure los archivos en la unidad.

Para particionar y formatear lógicamente la unidad, consulte la documentación del sistema operativo.

Si el problema no se resuelve, consulte "Obtención de avuda" para obtener instrucciones sobre cómo solicitar asistencia técnica.

# <span id="page-39-2"></span>**Solución de problemas de unidades de disco duro IDE**

### **Problema**

- l La misma unidad
- l Controlador IDE en la placa base
- l Los datos y cables de alimentación de la unidad IDE

## **Acción**

- **PRECAUCIÓN: Este procedimiento de solución de problemas puede destruir datos almacenados en la unidad de disco duro. Antes de continuar, haga copias de seguridad de todos los archivos en la unidad de disco duro.**
- 1. Reinicie el sistema y presione <F2> para entrar al programa Configuración del sistema.
- 2. Revise los valores de configuración para la(s) unidad(es) de disco duro instaladas.
- 3. Si es necesario, corrija los valores y luego vuelva a iniciar el sistema.
- 4. Revise las conexiones de cables dentro del sistema:
	- a. Apague el sistema, incluyendo todos los periféricos conectados al mismo, y desconéctelo de su enchufe eléctrico.
	- b. Abra las puertas del sistema (consulte ["Apertura de las puertas del sistema](#page-33-1)").
	- c. Compruebe las conexiones del cable de datos y del cable de alimentación a la unidad de disco IDE y a la placa base.
	- d. Vuelva a conectar el sistema a su enchufe eléctrico y enciéndalo.
- 5. Si el problema no se resuelve, particione y formatee lógicamente la unidad de disco duro. Si es posible, restaure los archivos en la unidad.

Para particionar y formatear lógicamente la unidad, consulte la documentación del sistema operativo.

Si el problema no se resuelve, consulte "[Obtención de ayuda](file:///C:/data/systems/pe1650/sp/it/8g555c80.htm#1032182)" para obtener instrucciones sobre cómo solicitar asistencia técnica.

# <span id="page-40-0"></span>**Solución de problemas de la tarjeta ROM opcional**

### **Problema**

l Un mensaje de error indica un problema con la tarjeta ROMB.

### **Acción**

1. Ejecute el programa Configuración del sistema y verifique la configuración para la tarjeta ROMB (consulte "Uso del programa Configuración del sistema" en la *Guía del usuario*).

Si el controlador está activado, vaya al paso 4.

- 2. Cambie la configuración del controlador RAID a **RAID Enabled (RAID Activado)** y luego vuelva a iniciar el sistema.
- 3. Consulte la documentación proporcionada con el software del controlador RAID y verifique la configuración del software.
- PRECAUCION: Antes de realizar este procedimiento debe apagar el sistema y desconectarlo de su fuente de energía. Para obtener más<br>información, consulte "<u>La sequridad es lo primero; para usted y para su sistema</u>".
- 4. Apague el sistema, incluyendo todos los periféricos conectados al mismo, y desconéctelo de su enchufe eléctrico.
- 5. Abra las puertas del sistema (consulte "[Apertura de las puertas del sistema](#page-33-1)").
- **PRECAUCIÓN: Consulte "Protección contra descargas electrostáticas" en las instrucciones de seguridad en su documento** *Información del sistema***.**
- 6. Vuelva a asentar la tarjeta ROMB en su zócalo (consulte ["Instalación de una tarjeta ROMB](file:///C:/data/systems/pe1650/sp/it/8g555c60.htm#1068593)" en "Instalación de opciones en la placa base").

Consulte la [Figure 6](file:///C:/data/systems/pe1650/sp/it/8g555c60.htm#1077139)-1 para ver la ubicación de la tarjeta ROMB.

- 7. Verifique que el cable de alimentación de la batería de reserva esté conectado al conector de la tarjeta ROMB.
- 8. Cierra las puertas del sistema, conecte nuevamente el sistema a un enchufe eléctrico y reinícielo.

Si el problema no se resuelve, consulte "[Obtención de ayuda](file:///C:/data/systems/pe1650/sp/it/8g555c80.htm#1032182)" para obtener instrucciones sobre cómo solicitar asistencia técnica.

## <span id="page-40-1"></span>**Solución de problemas de una tarjeta de expansión del controlador RAID**

Es posible que su sistema incluya una tarjeta de expansión del controlador RAID opcional. Si experimenta problemas con el controlador, consulte la<br>documentación de la tarjeta para obtener información sobre cómo solucionar

[Regresar a la página de contenido](file:///C:/data/systems/pe1650/sp/it/index.htm)

# <span id="page-41-0"></span>**Instalación de opciones en la placa base**

**Sistemas Dell™ PowerEdge™ 1650 Guía de instalación y solución de problemas**

- [Instalación de tarjetas de expansión](#page-42-1)
- **O** [Instalación de memoria](#page-43-1)
- [Instalación de microprocesadores](#page-45-1)
- [Instalación de una tarjeta ROMB](#page-48-1)
- [Reemplazo de la batería del sistema](#page-49-1)

Esta sección describe cómo instalar tarjetas de expansión, módulos de memoria, un microprocesador o una tarjeta ROMB. Esta sección también incluye<br>instrucciones para reemplazar la batería del sistema. Use la Eigura 6-1 par

## <span id="page-41-2"></span>**Tabla 6-1. Conectores y zócalos de la placa base**

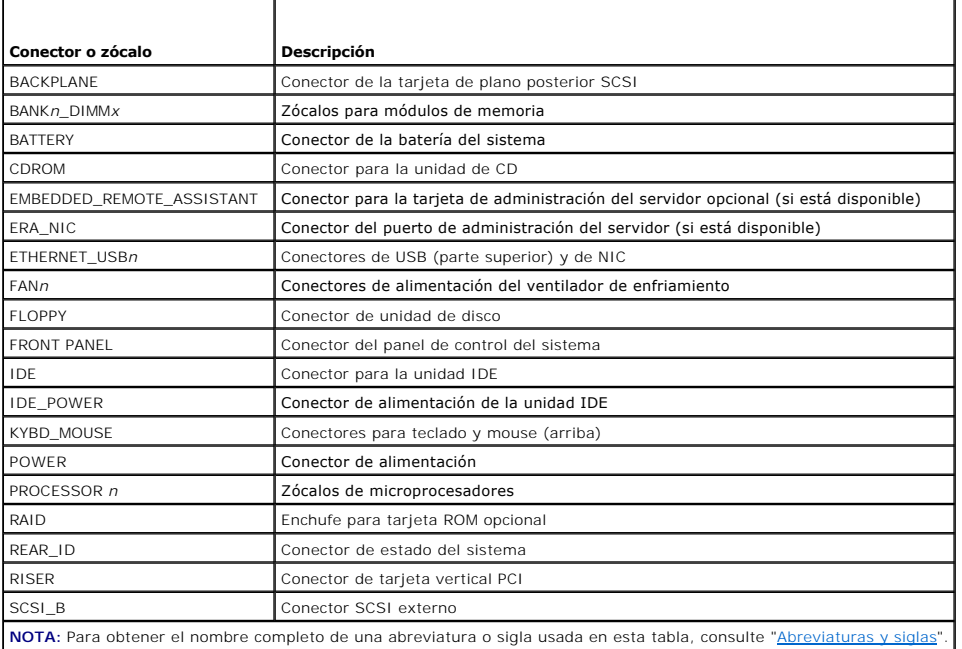

<span id="page-41-1"></span>**Figura 6-1. Conectores y zócalos de la placa base**

<span id="page-42-0"></span>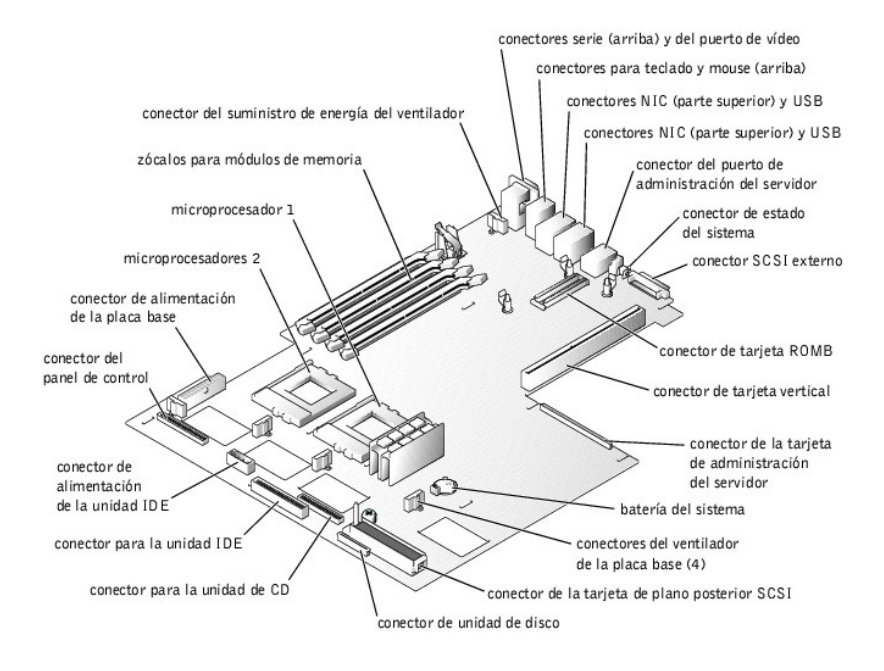

# <span id="page-42-1"></span>**Instalación de tarjetas de expansión**

L<mark>as tarjetas de expansión se instalan en la tarjeta vertical del sistema (consulte la <u>[Figura 6](#page-41-1)-2</u>). La tarjeta vertical se enchufa en el conector RISER en la placa<br>base (consulte la <u>Figura 6-1</u>) y <mark>se considera una exte</mark></mark>

Su sistema está disponible con dos configuraciones diferentes para la tarjeta vertical (consulte la [Figura 6](#page-42-2)-2):

- l Dos ranuras de expansión de 64 bits y 66 MHz
- l Una ranura de expansión de 64 bits y 66 MHz (PCI2) y una ranura de expansión de 32 bits y 33 MHz (PCI1) para tarjetas 5-V

Puede instalar tarjetas PCI de sólo la mitad de la longitud en la ranura de expansión inferior (PCI2). Puede instalar una tarjeta de expansión de longitud completa en la ranura de expansión superior (PCI1) a menos que haya instalado una tarjeta opcional de administración del servidor. En este caso, ninguna de las ranuras podrá albergar tarjetas de longitud completa.

<span id="page-42-2"></span>**Figura 6-2. Conectores de la tarjeta de expansión de la tarjeta vertical**

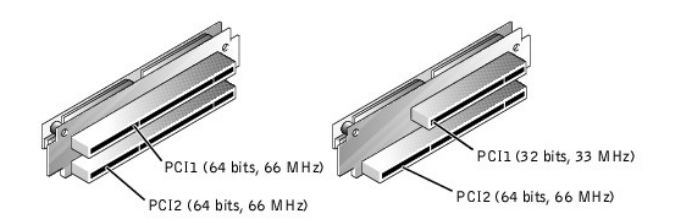

# **Instalación de una tarjeta de expansión**

Para instalar una tarjeta de expansión, lleve a cabo los pasos siguientes.

- PRECAUCION: Antes de llevar a cabo este procedimiento deberá apagar el sistema y deberá desconectarlo de su fuente de energía. Para obtener<br>más información, consulte "<u>La seguridad es lo primero: para usted y para su siste</u>
- 1. Apague el sistema, incluyendo todos los periféricos conectados al mismo, y desconéctelo de su enchufe eléctrico.
- 2. Prepare la tarjeta de expansión para su instalación y abra las puertas del sistema (consulte "[Apertura de las puertas del sistema](file:///C:/data/systems/pe1650/sp/it/8g555c50.htm#1097810)" en "Verificación del interior del sistema").

Consulte la documentación que viene con la tarjeta de expansión para obtener más información sobre cómo configurar la tarjeta, cómo hacer las<br>conexiones internas o personalizar la tarjeta de otra forma para su sistema.

3. Retire el seguro de la tarjeta de expansión aflojando el tornillo mariposa cautivo y quitando el seguro (consulte la [Figura 6](#page-42-3)-3).

### <span id="page-42-3"></span>**Figura 6-3. Instalación de una tarjeta de expansión**

<span id="page-43-0"></span>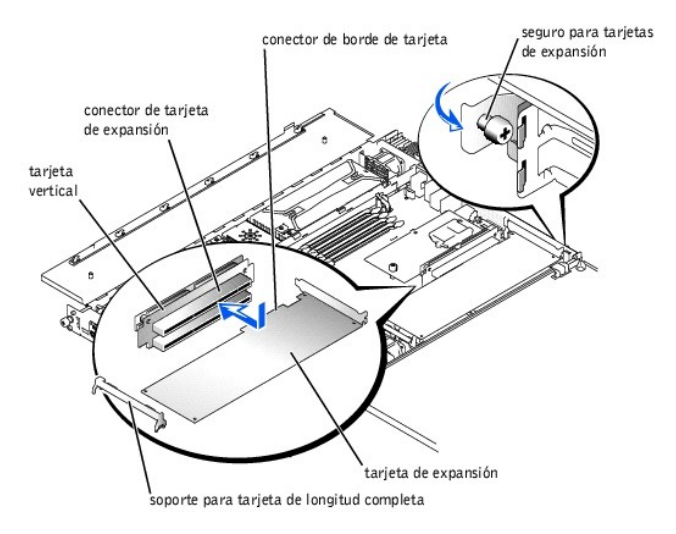

- 4. Retire el soporte de relleno de la ranura de expansión.
- 5. Instale la nueva tarjeta de expansión:
	- a. Baje la tarjeta hacia dentro del sistema.

Si la tarjeta es de longitud completa, es posible que requiera guiar el borde delantero de la tarjeta hacia dentro del soporte de la tarjeta de longitud completa (consulte la [Figura 6](#page-42-3)-3).

- b. Inserte firmemente el conector de borde de tarjeta en el conector para la tarjeta de expansión en la tarjeta vertical hasta que esté completamente asentada.
- 6. Cuando la tarjeta esté asentada en el conector, reemplace y asegure el seguro de la tarjeta de expansión.
- 7. Conecte todo cable que deba conectarse a la tarjeta.

Consulte la documentación proporcionada con la tarjeta para obtener información sobre la conexión de los cables de la misma.

8. Cierre las puertas del sistema, vuelva a conectar el sistema y los periféricos a sus enchufes eléctricos y enciéndalos.

## **Desmontaje de una tarjeta de expansión**

Para desmontar una tarjeta de expansión, lleve a cabo los pasos siguientes.

- **A** PRECAUCIÓN: Antes de llevar a cabo este procedimiento deberá apagar el sistema y deberá desconectarlo de su fuente de energía. Para obtener **más información, consulte "[La seguridad es lo primero; para usted y para su sistema](file:///C:/data/systems/pe1650/sp/it/8g555c50.htm#1057956)" en "Solución de problemas de su sistema".**
- 1. Apague el sistema, incluyendo todos los periféricos conectados al mismo, y desconéctelo de su enchufe eléctrico.
- 2. Abra puertas del sistema (consulte "[Apertura de las puertas del sistema](file:///C:/data/systems/pe1650/sp/it/8g555c50.htm#1097810)" en "Verificación del interior del sistema").
- 3. Desconecte los cables conectados a la tarjeta.
- 4. Retire el seguro de la tarjeta de expansión aflojando el tornillo mariposa cautivo y quitando el seguro (consulte la [Figura 6](#page-42-2)-2).
- 5. Sujete la tarjeta de expansión por sus bordes y desmóntela del conector para tarjeta de expansión.
- 6. Si va a desmontar la tarjeta permanentemente, instale un soporte metálico de relleno sobre la abertura de la ranura para tarjetas de expansión vacía.

NOTA: Es necesario instalar un soporte de relleno sobre una ranura de expansión vacía para mantener la certificación de la FCC (Federal<br>Communications Commission [Comisión federal de comunicaciones]) del sistema. Los sopor suciedad, y contribuyen al enfriamiento y la circulación del aire adecuados dentro del sistema.

- 7. Reemplace y asegure el seguro de la tarjeta de expansión.
- 8. Cierre las puertas del sistema, vuelva a conectar el sistema y los periféricos a sus enchufes eléctricos y enciéndalos.

# <span id="page-43-1"></span>**Instalación de memoria**

Los cuatro zócalos para módulos de memoria en la placa base (consulte la <u>[Figura 6](#page-41-1)-1</u>) pueden albergar de 256 MB a 4 GB de SDRAM (synchronous dynamic<br>random-access memory [memoria dinámica sincrónica de acceso aleatorio])

## **Paquetes de actualización de la memoria**

El sistema puede actualizarse a 4 GB instalando combinaciones de módulos de memoria registrados de 128, 256, 512 MB o 1 GB. Puede adquirir los paquetes de actualización de la memoria conforme los necesite.

<span id="page-44-2"></span>**NOTA:** Los módulos de memoria deben ser compatibles con PC-133.

## **Directrices de instalación de los módulos de memoria**

Comenzando en el zócalo más alejado del compartimiento del suministro de energía del sistema, los zócalos para los módulos de memoria están etiquetados<br>como BANK1\_DIMM\_A, BANK1\_DIMM\_B, BANK2\_DIMM\_A y BANK2\_DIMM\_B (consulte directrices:

- l Los módulos de memoria deben instalarse en pares idénticos.
- l Instale un par de módulos de memoria en el banco 1 antes de instalar un segundo par en el banco 2.

### <span id="page-44-0"></span>**Figura 6-4. Zócalos de módulos de memoria**

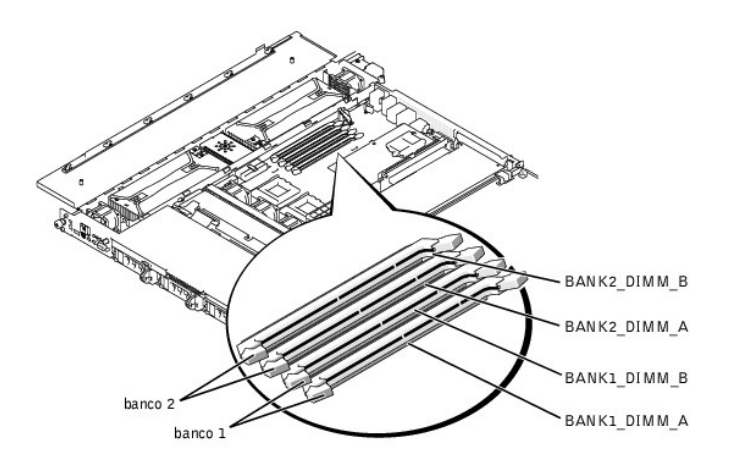

La [Tabla 6](#page-44-1)-2 ilustra varios ejemplos de configuraciones de memoria basadas en estas directrices.

<span id="page-44-1"></span>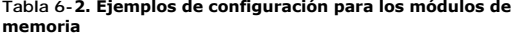

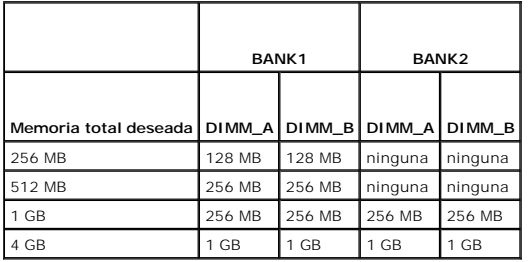

# <span id="page-44-3"></span>**Procedimiento de actualización de la memoria**

Para realizar una actualización de la memoria de la placa base, realice los pasos siguientes.

PRECAUCION: Antes de llevar a cabo este procedimiento deberá apagar el sistema y deberá desconectarlo de su fuente de energía. Para obtener<br>más información, consulte "<u>La sequridad es lo primero; para usted y para su siste</u>

- 1. Abra puertas del sistema (consulte "[Apertura de las puertas del sistema](file:///C:/data/systems/pe1650/sp/it/8g555c50.htm#1097810)" en "Verificación del interior del sistema").
- 2. Localice los zócalos de módulos de memoria en los cuales va a instalar o reemplazar un módulo de memoria.

La [Figura 6](#page-41-1)-1 muestra la ubicación general de los zócalos de los módulos de memoria en la placa base. La [Figura 6](#page-44-0)-4 muestra el orden de los zócalos para los módulos de memoria.

- 3. [Instale o reemplace los módulos de memoria según sea necesarios para alcanzar la memoria total deseada \(consulte "Instalación de módulos de](#page-45-2)  memoria" o "[Desmontaje de módulos de memoria](#page-45-3)")
- 4. Cierra las puertas del sistema, conecte nuevamente el sistema a un enchufe eléctrico y enciéndalo.

Una vez que el sistema ha completado la rutina POST, ejecuta una aprueba de memoria. El sistema detecta que la nueva memoria no coincide con la información de configuración actual del sistema y muestra un mensaje de error.

5. Oprima <F2> para ejecutar el programa Configuración del sistema y verifique el valor de **System Memory (Memoria del sistema)** en las pantallas del programa de Configuración del sistema.

<span id="page-45-0"></span>El sistema ya debe haber cambiado el valor en la configuración de **Memoria del sistema** para reflejar la memoria recién instalada.

- 6. Si el valor **Memoria del sistema es** incorrecto, es posible que uno o más de los módulos de memoria no esté instalado correctamente. Repita del paso 1<br>al 5, comprobando que los módulos de memoria estén asentados firmeme
- 7. Ejecute la prueba de memoria del sistema en los diagnósticos del sistema.

### <span id="page-45-2"></span>**Instalación de módulos de memoria**

Para instalar un módulo de memoria, realice los siguientes pasos:

Oprima los expulsores del zócalo del módulo de memoria hacia abajo y hacia afuera, como se muestra en la [Figura 6](#page-45-4)-5, para permitir la inserción del módulo de memoria en el zócalo.

<span id="page-45-4"></span>**Figura 6-5. Instalación de un módulo de memoria**

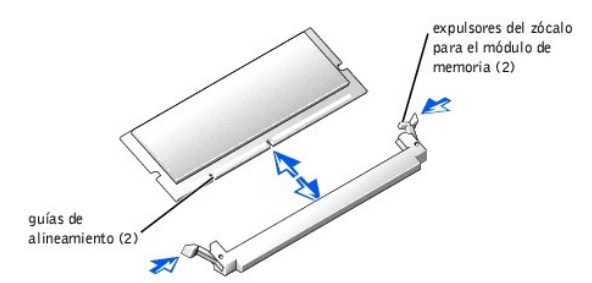

2. Alinee el conector de borde del módulo de memoria con la ranura que se encuentra en el centro del zócalo del módulo de memoria e inserte el módulo<br>de memoria en el zócalo (consulte la <u>[Figura 6](#page-45-4)-5</u>).

El zócalo de módulo de memoria tiene dos guías de alineamiento que permiten que el módulo de memoria sea instalado en el zócalo de una sola manera.

3. Presione el módulo de memoria con sus pulgares mientras tira de los expulsores con los dedos índice para asegurar el módulo de memoria en el zócalo (consulte la [Figura 6](#page-45-4)-5).

Una vez que el módulo de memoria esté correctamente asentado en el zócalo, los expulsores del zócalo para el módulo de memoria deberían quedar<br>alineados con los expulsores de los otros zócalos que ya tengan instalados módu

- 4. Repita del paso 1 al 3 de este procedimiento para instalar el resto de los módulos de memoria.
- 5. Lleve a cabo los pasos 4 a 7 de "[Procedimiento de actualización de la memoria](#page-44-3)".

## <span id="page-45-3"></span>**Desmontaje de módulos de memoria**

Para desmontar un módulo de memoria, presione los expulsores que se encuentran en cada extremo del zócalo hacia abajo y hacia afuera hasta que el módulo de memoria salga del zócalo (consulte la [Figure 6](#page-45-5)-6).

<span id="page-45-5"></span>**Figura 6-6. Desmontaje de un módulo de memoria**

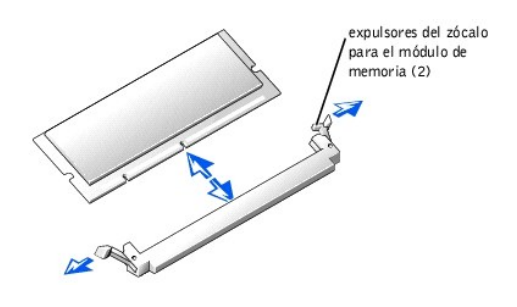

# <span id="page-45-1"></span>**Instalación de microprocesadores**

Para aprovechar opciones futuras con mayor velocidad y funcionalidad, puede añadir un segundo microprocesador o reemplazar el microprocesador primario o el secundario.

**AVISO:** El segundo microprocesador debe ser del mismo tipo y velocidad que el primer microprocesador.

Cada microprocesador y su memoria caché del Nivel 2 (L2) están incluidos en un paquete FC-PGA2 que está instalado en un zócalo ZIF de la placa base. El apartado siguiente describe cómo instalar o reemplazar el microprocesador, ya sea en el conector del microprocesador primario o en el secundario.

## **Adición o reemplazo de un microprocesador**

<span id="page-46-2"></span>Además del zócalo ZIF para el microprocesador principal en la placa base, hay un segundo zócalo ZIF para acomodar un microprocesador secundario. El<br>microprocesador secundario debe tener la misma frecuencia de operación y e

Los siguientes ítems se incluyen en el paquete de actualización de microprocesador:

- l Un chip microprocesador
- l Un disipador de calor
- l Un sujetador de retención

# PRECAUCION: Antes de llevar a cabo este procedimiento deberá apagar el sistema y deberá desconectarlo de su enchufe eléctrico. Para obtener<br>más información, consulte "<u>La seguridad es lo primero; para usted y para su siste</u>

- 1. Apague el sistema, incluyendo todos los periféricos conectados al mismo, y desconéctelo de su enchufe eléctrico.
- 2. Abra puertas del sistema (consulte "[Apertura de las puertas del sistema](file:///C:/data/systems/pe1650/sp/it/8g555c50.htm#1097810)" en "Solución de problemas de su sistema").
- 3. Para quitar el sujetador de retención que asegura el disipador de calor al zócalo del microprocesador, oprima firmemente la lengüeta del sujetador de retención y después retire el sujetador del disipador de calor (consulte la [Figura 6](#page-46-0)-7).

**AVISO**: Nunca desmonte el disipador de calor de un microprocesador a menos que vaya a desmontar el microprocesador. El disipador de calor es<br>n**ecesario para mantener las condiciones térmicas apropiadas.** 

**PRECAUCIÓN: El chip microprocesador y el disipador de calor se pueden calentar mucho. Asegúrese de que el microprocesador haya tenido tiempo suficiente para enfriarse antes de manipularlo.**

### <span id="page-46-0"></span>**Figura 6-7. Sujetador de retención**

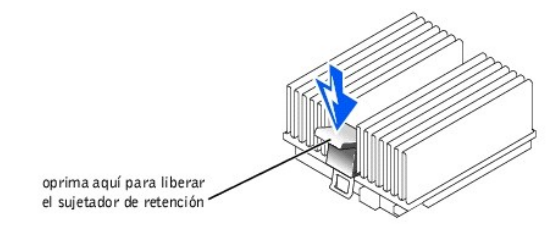

4. Desmonte el disipador de calor.

**AVISO:** Tenga cuidado de no doblar las patas al quitar el chip microprocesador. El doblar las patas puede causar daño permanente al chip microprocesador.

5. Retire el chip del microprocesador del zócalo jalando la palanca de liberación del zócalo directamente hacia arriba hasta que el chip se libere (consulte la Eigura 6-8) y luego levante el chip para sacarlo del zócalo.<br>l

Deje la palanca de liberación hacia arriba, de forma que el enchufe esté listo para el nuevo microprocesador.

<span id="page-46-1"></span>**Figura 6-8. Desmontaje del microprocesador**

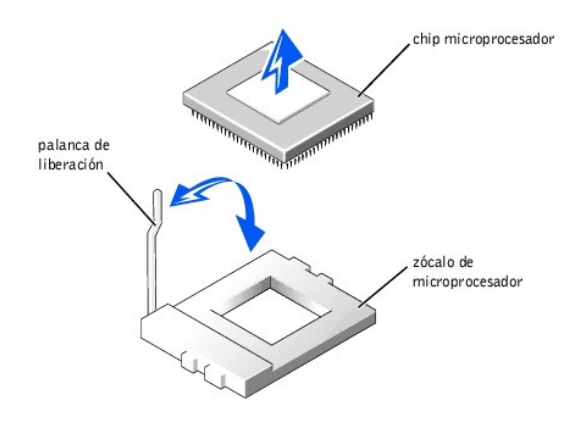

**AVISO:** Tenga cuidado de no doblar las patas al desembalar el chip microprocesador. El doblar las patas puede causar daño permanente al chip Θ microprocesador.

6. Desembale el nuevo microprocesador.

Si alguna de las patas del microprocesador está doblada, consulte ["Obtención de ayuda](file:///C:/data/systems/pe1650/sp/it/8g555c80.htm#1032182)" para obtener instrucciones sobre cómo solicitar asistencia técnica.

<span id="page-47-3"></span>**AVISO:** Identificar las esquinas de la pata 1 es importante para colocar el chip correctamente.

- 7. Identifique la esquina de la pata 1 del microprocesador volteando el chip y ubicando el pequeño triángulo dorado que se extiende desde una esquina<br>del área rectangular central grande. El triángulo dorado apunta hacia la triangular.
- 8. Alinee la esquina de la pata 1 del chip del microprocesador (consulte la [Figura 6](#page-47-0)-9) con la esquina de la pata 1 del zócalo del microprocesador.

### <span id="page-47-0"></span>**Figura 6-9. Identificación de la pata 1**

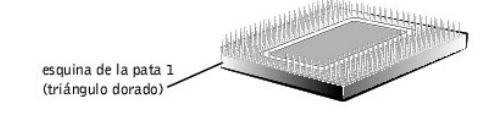

**AVISO:** El colocar el microprocesador incorrectamente puede dañar permanentemente el chip y el sistema al encender el sistema.

- 9. Instale el chip del microprocesador en el zócalo (consulte la [Figura 6](#page-47-1)-10).
	- a. Si la palanca de liberación en el zócalo del microprocesador no está completamente levantada hacia arriba, muévala a esa posición ahora.

AVISO: Cuando coloque el chip microprocesador en el zócalo, asegúrese de que todas las patas del chip entren en los agujeros correspondientes del<br>zócalo. Tenga cuidado de no doblar las patas.

b. Con las esquinas de la pata 1 del chip y del zócalo alineadas, coloque el chip suavemente en el zócalo y verifique que todas las patas coincidan con los orificios correctos del zócalo.

Como el sistema utiliza un zócalo de microprocesador ZIF, *no es necesario usar fuerza* (que podría doblar las patas si el chip no está alineado<br>correctamente). Cuando el chip está colocado correctamente, éste deberá caer

c. Cuando el chip esté totalmente asentado en el zócalo, gire la palanca de liberación del zócalo hacia abajo nuevamente hasta que se asiente en su lugar con un chasquido fijando el chip.

### <span id="page-47-1"></span>**Figura 6-10. Instalación del chip microprocesador**

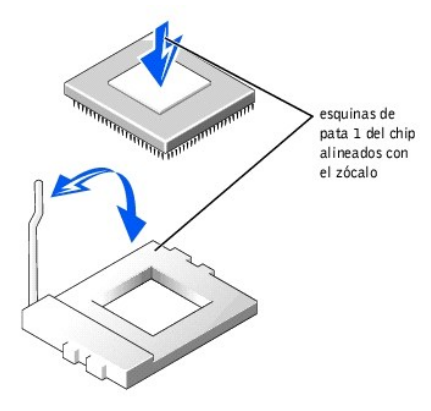

- 10. Coloque el nuevo disipador de calor en la parte superior del chip del microprocesador (consulte la [Figura 6](#page-47-2)-11).
- 11. Reemplace el sujetador de retención:
	- a. Oriente el sujetador de forma que la lengüeta de liberación quede hacia la parte posterior del sistema.
	- b. Enganche el extremo desdoblado del sujetador a la lengüeta situada en el borde del zócalo que mira a la parte anterior del sistema.
	- c. Oprima la lengüeta de liberación del extremo libre del sujetador para ajustarlo sobre la lengüeta que se encuentra en el zócalo (consulte la [Figura 6](#page-47-2)-11).

### <span id="page-47-2"></span>**Figura 6-11. Instalación del disipador de calor**

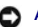

<span id="page-48-0"></span>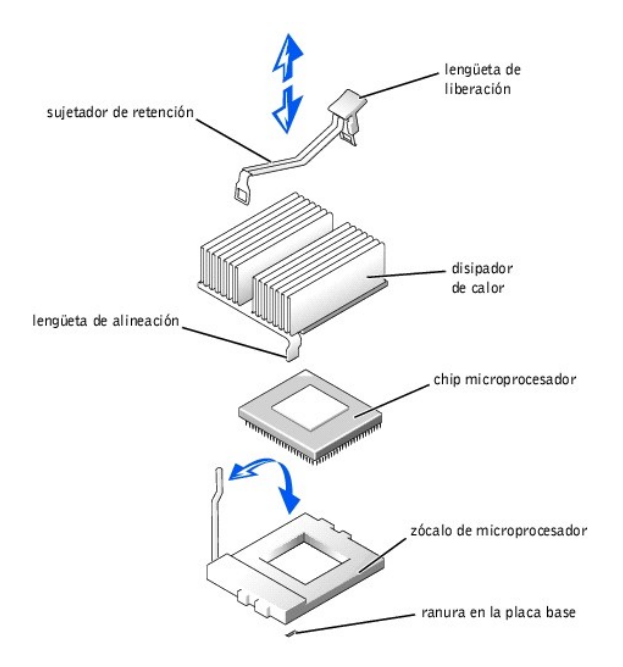

- 12. Cierre las puertas del sistema.
- 13. Vuelva a conectar el sistema y los periféricos a sus enchufes eléctricos, y enciéndalos.

A medida que se inicia el sistema, éste detecta la presencia del nuevo microprocesador y automáticamente cambia la información de configuración del sistema en el programa Configuración del sistema.

- 14. Oprima <F2> para ejecutar el programa Configuración del sistema y verifique que las categorías de microprocesadores concuerden con la nueva<br>configuración del sistema (consulte la Guía del usuario del sistema para obten
- 15. Ejecute los diagnósticos del sistema para verificar que el nuevo microprocesador esté funcionando correctamente.

Consulte "[Ejecución de diagnósticos del sistema"](file:///C:/data/systems/pe1650/sp/it/8g555c40.htm#1033246) para obtener información sobre la ejecución del diagnóstico y la solución de los problemas que puedan ocurrir.

# <span id="page-48-1"></span>**Instalación de una tarjeta ROMB**

- PRECAUCION: Antes de llevar a cabo este procedimiento deberá apagar el sistema y deberá desconectarlo de su fuente de energía. Para obtener<br>más información, consulte "<u>La sequridad es lo primero; para usted y para su siste</u>
- $\triangle$ **PRECAUCIÓN: Consulte "Protección contra descargas electrostáticas" en las instrucciones de seguridad que se encuentran en su documento**  *Información del sistema***.**
- AVISO: Para evitar la posible pérdida de datos, haga copias de seguridad de todos los datos en las unidades de disco duro antes de cambiar el modo<br>de operación del controlador SCSI integrado de SCSI a RAID.

**NOTA: La tarjeta ROMB admite sólo unidades SCSI conectadas al plano posterior SCSI. La tarjeta ROMB no admite unidades SCSI externas ni unidades<br>IDE internas.** 

- 1. Apague el equipo, además de todo periférico conectado, y desconéctelo de su enchufe eléctrico.
- 2. Abra puertas del sistema (consulte "[Apertura de las puertas del sistema](file:///C:/data/systems/pe1650/sp/it/8g555c50.htm#1097810)" en "Solución de problemas de su sistema").
- 3. Ubique el conector de la tarjeta ROMB en la placa base (consulte la [Figura 6](#page-41-1)-1).
- 4. Alinee los bordes de la tarjeta ROMB con los tres separadores de plástico en la placa base (consulte la [Figure 6](#page-48-2)-12) e instale la tarjeta.

Cuando la tarjeta esté asentada completamente, los tres separadores de plástico se ajustarán automáticamente sobre el borde de la tarjeta.

### <span id="page-48-2"></span>**Figura 6-12. Instalación de la tarjeta ROMB**

<span id="page-49-0"></span>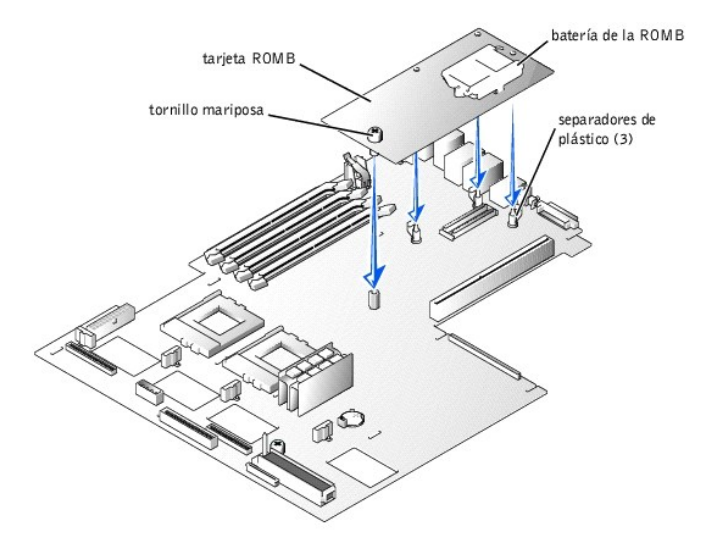

- 5. Asegure la tarjeta ROMB con el tornillo mariposa (consulte la [Figura 6](#page-48-2)-12).
- 6. Verifique que la batería de reserva de la ROMB (consulte la [Figura 6](#page-48-2)-12) esté conectada a la tarjeta ROMB.
- Si es necesario, conecte el cable de la batería del ROMB.
- 8. Cierre las cubiertas del sistema.
- 9. Vuelva a conectar el sistema y los periféricos a sus fuentes de energía y enciéndalos.
- 10. Ejecute el programa Configuración del sistema y verifique que la configuración para el controlador SCSI haya cambiado para reflejar la presencia del<br>hardware del RAID (consulte "Uso del programa Configuración del siste
- 11. Instale el software del RAID (consulte la documentación del software de la tarjeta ROMB para obtener más información).

# <span id="page-49-1"></span>**Reemplazo de la batería del sistema**

La batería del sistema es una batería de celda del espesor de una moneda de 3,0 V, que mantiene la configuración del sistema, la información de la fecha y de la hora en una sección especial de la memoria cuando usted apaga el sistema. La vida operativa de la batería varía entre 2 y 5 años, dependiendo de cómo se<br>use el sistema (por ejemplo, si mantiene el sistema encendido la m necesario reemplazar la batería si aparece una hora o fecha incorrecta durante la rutina de inicio.

El sistema puede funcionar sin una batería; sin embargo, la información de configuración del sistema mantenida por la batería en la NVRAM se borra cada vez<br>que apaga el sistema. Por tanto, deberá volver a introducir la inf

Realice el procedimiento siguiente para reemplazar la batería.

- PRECAUCION: Antes de llevar a cabo este procedimiento deberá apagar el sistema y deberá desconectarlo de su fuente de energía. Consulte<br>"Protección contra descargas electrostáticas" en las instrucciones de seguridad que se
- PRECAUCION: Existe el peligro de que una nueva batería explote si se instala incorrectamente. Reemplace la batería únicamente con otra del<br>mismo tipo o su equivalente recomendado por el fabricante. Deseche las baterías ago
- 1. Ejecute el programa Configuración del sistema y, si es posible, haga una copia impresa de las pantallas del programa Configuración del sistema<br>(consulte "Uso del programa Configuración del sistema" en la *Guía del usuar*
- 2. Apague el equipo, además de todo periférico conectado, y desconéctelo de su enchufe eléctrico.
- 3. Abra puertas del sistema (consulte "[Apertura de las puertas del sistema](file:///C:/data/systems/pe1650/sp/it/8g555c50.htm#1097810)" en "Solución de problemas de su sistema").
- 4. Desmonte la batería del sistema (consulte la **[Figura 6](#page-41-1)-1** para ver su ubicación).

Puede extraer la batería del sistema de su zócalo con sus dedos o con un objeto plano no conductor, como un destornillador de plástico.

5. Instale la nueva batería del sistema con el lado etiquetado "+" hacia arriba (consulte la [Figura 6](#page-49-2)-13).

## <span id="page-49-2"></span>**Figura 6-13. Instalación de la batería del sistema**

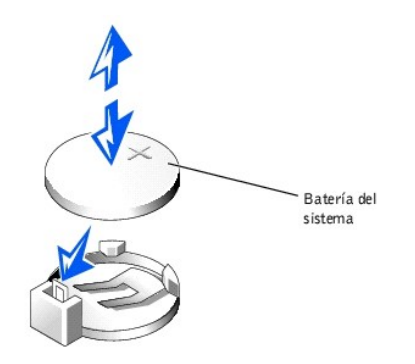

- 6. Cierre las puertas del sistema.
- 7. Conecte nuevamente el sistema, incluyendo todos los periféricos conectados al mismo, a un enchufe eléctrico y enciéndalo.
- 8. Ejecute el programa Configuración del sistema para confirmar que la batería esté funcionando correctamente (consulte "Uso del programa Configuración del sistema" en la *Guía del usuario*).
- 9. Introduzca la hora y la fecha correctas en las opciones **Time (Hora)** y **Date (Fecha)** del programa Configuración del sistema.
- 10. Vuelva a introducir la información de configuración del sistema que no aparezca en las pantallas del programa Configuración del sistema y salga del mismo.
- 11. Para probar la batería recién instalada, apague y desconecte el sistema de su enchufe eléctrico durante al menos una hora.
- 12. Una hora después, conecte el sistema a su fuente de electricidad y conecte la alimentación.
- 13. Ejecute el programa Configuración del sistema y si la hora y la fecha siguen siendo incorrectas, consulte "<u>Obtención de ayuda</u>" para obtener<br>instrucciones sobre cómo solicitar asistencia técnica.

[Regresar a la página de contenido](file:///C:/data/systems/pe1650/sp/it/index.htm)

<span id="page-51-0"></span>[Regresar a la página de contenido](file:///C:/data/systems/pe1650/sp/it/index.htm)

# **Instalación de unidades**

**Sistemas Dell™ PowerEdge™ 1650 Guía de instalación y solución de problemas**

- [Instalación de unidades de disco duro SCSI](#page-51-1)
- [Instalación de una unidad de disco duro IDE](#page-52-0)
- [Instalación de una unidad de CD](#page-53-0)
- [Instalación de una unidad de disco](#page-54-0)
- [Conexión de unidades de disco duro SCSI externas](#page-55-1)
- [Conexión de una unidad de cinta SCSI externa](#page-55-2)
- **O** [Configuración del dispositivo de inicio](#page-55-3)

Su sistema cuenta con un compartimiento interno para unidades de disco duro que contiene hasta tres unidades de disco duro SCSI o dos unidades de disco duro IDE. También cuenta con dos compartimientos para periféricos que se pueden usar para una unidad de CD opcional y una unidad de disco de 3,5<br>pulgadas. Esta sección contiene instrucciones para reemplazar estos dispositi de adaptador host.

## <span id="page-51-1"></span>**Instalación de unidades de disco duro SCSI**

Este apartado describe cómo instalar y configurar unidades de disco duro SCSI en los compartimientos internos para unidades de disco duro del sistema, y cómo actualizar el sistema instalando una tarjeta de expansión adaptador host.

Los compartimientos para unidades de disco duro internas proporcionan espacio para un máximo de tres unidades de disco duro SCSI de 1 pulgada. Estas<br>unidades se conectan a la placa base mediante una tarjeta de plano poster

### **Antes de comenzar**

Dell suministra las unidades de disco duro SCSI en portaunidades especiales que se ajustan al espacio de los compartimientos para unidades de disco duro.

 $\bullet$ AVISO: Antes de intentar retirar o instalar una unidad mientras el sistema esté en ejecución, consulte la documentación de la tarjeta de adaptador<br>host para asegúrese de que dicho adaptador esté configurado correctamente p activo.

**AOTA:** Es recomendable usar únicamente unidades que hayan sido probadas y aprobadas para uso con la tarjeta de plano posterior SCSI.

Es posible que necesite usar programas diferentes a los proporcionados con el sistema operativo para particionar y formatear las unidades de disco duro SCSI.

**AVISO:** No apague o reinicie el sistema mientras la unidad está siendo formateada. Si lo hace puede causar una falla de la unidad.

Al formatear una unidad de disco duro SCSI de alta capacidad, permita tiempo suficiente para la finalización del formateo. Es normal que el formateo de estas unidades se demore bastante tiempo. Una unidad de disco duro de 9 GB, por ejemplo, puede tardar hasta 2 horas y media en formatearse.

## **Instalación de una unidad de disco duro SCSI**

**AVISO:** La instalación de unidades de acoplamiento activo no es compatible en los sistemas que no tienen una tarjeta ROMB opcional.

- 1. Si el sistema no posee instalado una tarjeta ROMB, apague el sistema.
- 2. Desmonte el bisel anterior si está colocado (consulte "[Desmontaje y reemplazo del bisel anterior](file:///C:/data/systems/pe1650/sp/it/8g555c50.htm#1097766)" en "Solución de problemas de su sistema").
- 3. Abra la manija de la unidad de disco duro (consulte la [Figura 7](#page-51-2)-1).

<span id="page-51-2"></span>**Figura 7-1. Instalación de una unidad de disco duro SCSI**

<span id="page-52-2"></span>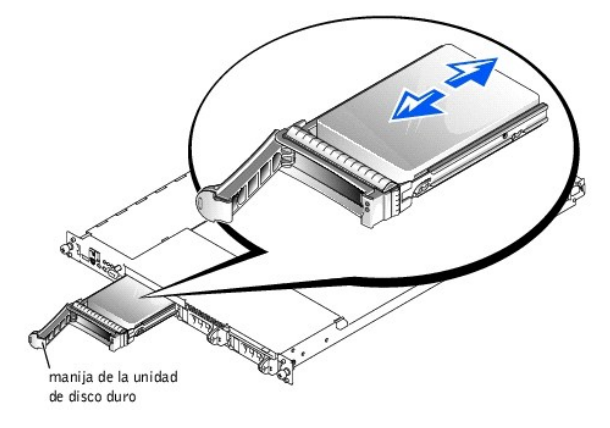

- 4. Inserte la unidad de disco duro en el compartimiento para unidades (consulte la [Figura 7](#page-51-2)-1).
- 5. Cierre la manija de la unidad de disco duro para asegurar unidad en su lugar.
- 6. Reemplace el bisel anterior si se desmontó en el paso 2.
- 7. Instale todos los controladores de dispositivos SCSI necesarios (consulte "Instalación y configuración de controladores SCSI" en la *Guía del usuario* para obtener información).
- 8. Si la unidad de disco duro es una unidad nueva, ejecute la prueba **SCSI Controllers (Controladores SCSI)** en el diagnóstico del sistema.

### **Desmontaje de una unidad de disco duro SCSI**

**AVISO:** La instalación de unidades de acoplamiento activo no es compatible en los sistemas que no tienen una tarjeta ROMB opcional.

- 1. Si el sistema no tiene una tarjeta ROMB instalada, apáguelo.
- 2. En los sistemas provistos con una tarjeta ROMB, apague el compartimiento para la unidad de disco duro y espere a que los indicadores del disco duro<br>SCSI situados en el portaunidades indiquen que la unidad puede retirars

Si la unidad ha estado en línea, el indicador verde de encendido/falla parpadeará consecutivamente conforme se apaga la unidad. Cuando ambos<br>indicadores de la unidad estén apagados, la unidad está lista para su desmontaje.

- 3. Desmonte el bisel anterior si está colocado (consulte "[Desmontaje y reemplazo del bisel anterior](file:///C:/data/systems/pe1650/sp/it/8g555c50.htm#1097766)" en "Solución de problemas de su sistema").
- 4. Abra la manija de la unidad de disco duro para liberarlo.
- 5. Deslice la unidad de disco duro hacia usted hasta que salga del compartimiento para unidades.
- 6. Reemplace el bisel anterior si se desmontó en el paso 3.

# <span id="page-52-0"></span>**Instalación de una unidad de disco duro IDE**

Este apartado describe cómo instalar una unidad de disco duro IDE en los compartimientos internos para unidades de disco duro de un sistema configurado para unidades de disco duro IDE.

**AVISO:** La instalación de la unidad de disco duro IDE no se admite en sistemas que tienen una tarjeta de plano posterior SCSI.

**PRECAUCIÓN: Consulte "Protección contra descargas electrostáticas" en las instrucciones de seguridad que se encuentran en su documento**  *Información del sistema***.**

- 1. Apague el equipo, además de todo periférico conectado, y desconéctelo de su enchufe eléctrico.
- 2. Desmonte el bisel anterior si está colocado (consulte "[Desmontaje y reemplazo del bisel anterior](file:///C:/data/systems/pe1650/sp/it/8g555c50.htm#1097766)" en "Solución de problemas de su sistema").
- 3. Abra puertas del sistema (consulte "[Apertura de las puertas del sistema](file:///C:/data/systems/pe1650/sp/it/8g555c50.htm#1097810)" en "Solución de problemas de su sistema").
- 4. Afloje el tornillo mariposa que asegura el soporte de retención de la unidad al chasis (consulte la [Figura 7](#page-52-1)-2).

<span id="page-52-1"></span>**Figura 7-2. Instalación de una unidad de disco duro IDE**

<span id="page-53-2"></span>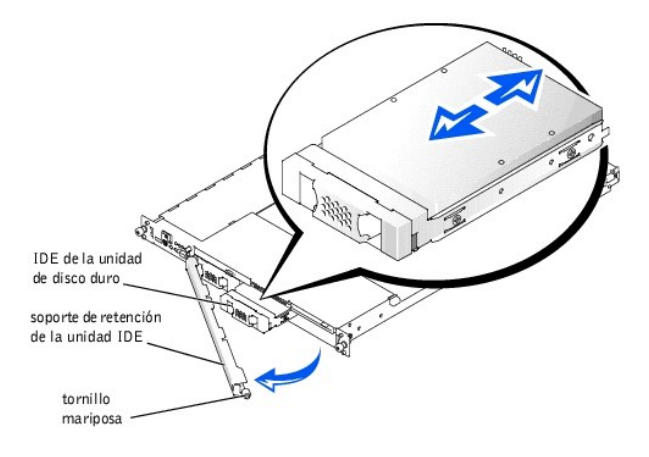

- 5. Gire el extremo derecho del soporte de retención de la unidad alejándolo del panel anterior del sistema (consulte la [Figura 7](#page-52-1)-2).
- 6. Si hay una placa de relleno instalada en el compartimiento para la unidad, retírela.
- 7. Inserte la unidad de disco duro IDE en el compartimiento para unidades (consulte la [Figura 7](#page-52-1)-2).
- 8. Conecte el cable de datos IDE a la unidad y al conector IDE en la placa base (consulte la [Figura 6](file:///C:/data/systems/pe1650/sp/it/8g555c60.htm#1077139)-1 para ver su ubicación).
- 9. Conecte el cable de alimentación Y del IDE a la unidad y al conector IDE\_POWER en la placa base (consulte la [Figura 6](file:///C:/data/systems/pe1650/sp/it/8g555c60.htm#1077139)-1 para ver su ubicación).
- 10. Vuelva a instalar el soporte de retención de la unidad IDE y asegúrelo con el tornillo mariposa.
- 11. Cierre las puertas del sistema.
- 12. Reemplace el bisel anterior si se desmontó en el paso 2.

# <span id="page-53-0"></span>**Instalación de una unidad de CD**

La unidad de CD opcional está contenida en un portaunidades que se desliza hacia dentro del compartimiento para periféricos.

**PRECAUCIÓN: Consulte "Protección contra descargas electrostáticas" en las instrucciones de seguridad que se encuentran en su documento**  *Información del sistema***.**

- 1. Apague el equipo, además de todo periférico conectado, y desconéctelo de su enchufe eléctrico.
- 2. Desmonte el bisel anterior si está colocado (consulte "[Desmontaje y reemplazo del bisel anterior](file:///C:/data/systems/pe1650/sp/it/8g555c50.htm#1097766)" en "Solución de problemas de su sistema").
- 3. Abra puertas del sistema (consulte "[Apertura de las puertas del sistema](file:///C:/data/systems/pe1650/sp/it/8g555c50.htm#1097810)" en "Solución de problemas de su sistema").
- 4. Si hay una placa de relleno instalada en el compartimiento para la unidad, retírela ahora.
- 5. Si el portaunidades y la unidad se suministraron por separado, instale la unidad en el portaunidades:
	- a. Haga coincidir el borde del portaunidades que tiene la lengüeta de retención (consulte la [Figura 7](#page-53-1)-3) con el borde posterior de la unidad.
	- b. Ajuste el borde derecho de la unidad en el portaunidades y luego baje el borde izquierdo introduciéndolo en el portaunidades hasta que la unidad quede ajustada en su lugar.
- 6. Deslice la unidad hacia el interior del compartimiento para periféricos (consulte la [Figura 7](#page-53-1)-3) hasta que esté completamente insertada.

Tenga cuidado de no dañar el cable de datos de la unidad de CD mientras inserta la unidad.

### <span id="page-53-1"></span>**Figura 7-3. Instalación de una unidad de CD**

<span id="page-54-2"></span>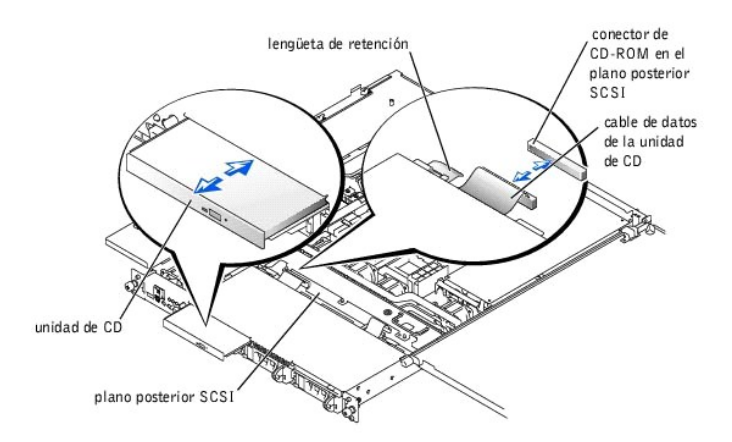

- 7. Reemplace el bisel anterior si se desmontó en el paso 2.
- 8. Conecte el cable de datos de la unidad de CD al conector etiquetado como "CD-ROM" en el plano posterior SCSI (o en la placa base si su sistema tiene instaladas unidades de disco duro IDE).
- 9. Cierre las puertas del sistema.
- 10. Reemplace el bisel anterior si se desmontó en el paso 2 (consulte "[Desmontaje y reemplazo del bisel anterior](file:///C:/data/systems/pe1650/sp/it/8g555c50.htm#1097766)" en "Solución de problemas de su sistema").
- 11. Vuelva a conectar el sistema y los periféricos a sus enchufes eléctricos.

# <span id="page-54-0"></span>**Instalación de una unidad de disco**

La unidad de disco opcional está contenida en un portaunidades que se desliza hacia el interior del compartimiento para periféricos. Realice los siguientes pasos para instalar una unidad de disco.

**PRECAUCIÓN: Consulte "Protección contra descargas electrostáticas" en las instrucciones de seguridad que se encuentran en su documento**  *Información del sistema***.**

- 1. Apague el equipo, además de todo periférico conectado, y desconéctelo de su enchufe eléctrico.
- 2. Desmonte el bisel anterior si está colocado (consulte "[Desmontaje y reemplazo del bisel anterior](file:///C:/data/systems/pe1650/sp/it/8g555c50.htm#1097766)" en "Solución de problemas de su sistema").
- 3. Abra puertas del sistema (consulte "[Apertura de las puertas del sistema](file:///C:/data/systems/pe1650/sp/it/8g555c50.htm#1097810)" en "Solución de problemas de su sistema").
- 4. Si hay una placa de relleno instalada en el compartimiento para la unidad, retírela ahora.
- 5. Si el portaunidades y la unidad se suministraron por separado, instale la unidad en el portaunidades:
	- a. Haga coincidir el borde del portaunidades que tiene la lengüeta de retención (consulte la [Figura 7](#page-54-1)-4) con el borde posterior de la unidad.
	- b. Ajuste el borde izquierdo de la unidad en el portaunidades y luego baje el borde derecho de la unidad hacia el interior del portaunidades hasta que la unidad quede ajustada en su lugar.
- 6. Deslice la unidad hacia el interior del compartimiento para periféricos (consulte la [Figura 7](#page-54-1)-4) hasta que esté completamente insertada.

Asegúrese de no dañar el cable plano que se encuentra en la parte posterior de la unidad.

## <span id="page-54-1"></span>**Figura 7-4. Instalación de una unidad de disco**

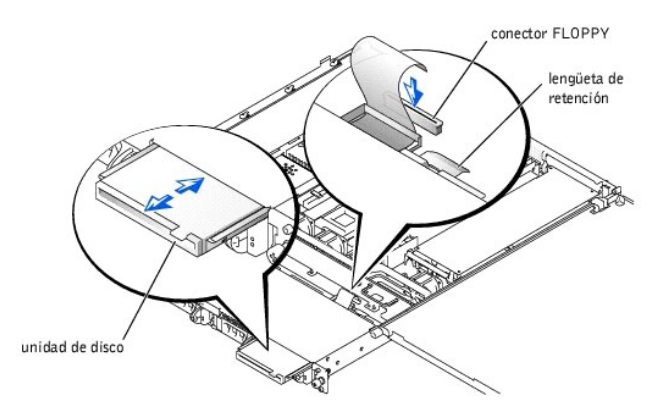

7. Conecte el cable de datos de la unidad al conector etiquetado como "FLOPPY" en el plano posterior SCSI (o a la placa base si su sistema tiene instaladas unidades de disco duro IDE).

- <span id="page-55-0"></span>8. Cierre las puertas del sistema.
- 9. Reemplace el bisel anterior si se desmontó en el paso 2 (consulte "[Desmontaje y reemplazo del bisel anterior](file:///C:/data/systems/pe1650/sp/it/8g555c50.htm#1097766)" en "Solución de problemas de su sistema").
- 10. Vuelva a conectar el sistema y los periféricos a sus enchufes eléctricos.

# <span id="page-55-1"></span>**Conexión de unidades de disco duro SCSI externas**

Siga estas pautas generales al conectar unidades de disco duro SCSI externas al conector externo SCSI del panel posterior del sistema o a una tarjeta controladora SCSI.

- **A PRECAUCIÓN: Antes de llevar a cabo este procedimiento deberá apagar el sistema y deberá desconectarlo de su fuente de energía. Para obtener más información, consulte "[La seguridad es lo primero; para usted y para su sistema](file:///C:/data/systems/pe1650/sp/it/8g555c50.htm#1057956)" en "Solución de problemas de su sistema".**
- **PRECAUCIÓN: Consulte "Protección contra descargas electrostáticas" en las instrucciones de seguridad que se encuentran en su documento**  *Información del sistema***.**
- 1. Apague el equipo, además de todo periférico conectado, y desconéctelo de su enchufe eléctrico.
- 2. Si está instalando una tarjeta controladora SCSI, instálela ahora (consulte ["Instalación de tarjetas de expansión](file:///C:/data/systems/pe1650/sp/it/8g555c60.htm#1127145)" en "Instalación de opciones en la placa base").
- 3. Conecte los dispositivos externos SCSI al conector externo SCSI en el panel posterior del sistema.

Si está conectando dispositivos SCSI externos múltiples, conéctelos consecutivamente utilizando los cables enviados con cada dispositivo.

- 4. Vuelva a conectar el sistema al enchufe eléctrico y enciéndalo.
- 5. Conecte los dispositivos externos a los enchufes eléctricos y enciéndalos.
- 6. Instale todos los controladores de dispositivos SCSI necesarios (consulte "Instalación y configuración de controladores SCSI" en la *Guía del usuario*).
- 7. Pruebe los dispositivos SCSI.

# <span id="page-55-2"></span>**Conexión de una unidad de cinta SCSI externa**

Este apartado describe cómo configurar e instalar una unidad de cinta SCSI externa.

- **A PRECAUCIÓN: Consulte "Protección contra descargas electrostáticas" en las instrucciones de seguridad que se encuentran en su documento** *Información del sistema***.**
- 1. Apague el equipo, además de todo periférico conectado, y desconéctelo de su enchufe eléctrico.
- 2. Conéctese a tierra tocando la superficie metálica sin pintar de la parte posterior del sistema, desembale la unidad y compare la configuración de los<br>puentes y los interruptores con aquélla incluida en la documentación
- 3. Desempaque la unidad de cinta y la tarjeta controladora y configure la unidad de cinta de acuerdo con la documentación que viene con la misma, basándose en las siguientes pautas:
	- a. Cada dispositivo conectado al adaptador host SCSI debe contar con un número de identificación SCSI único. (Los dispositivos SCSI estrechos<br>usan las identificaciones de 0 a 7; los dispositivos SCSI anchos usan identifica

Una unidad de cinta SCSI está configurada típicamente como una identificación SCSI 6.

- **NOTA:** No se requiere que los números de identificación SCSI se asignen consecutivamente ni que los dispositivos se conecten al cable en el orden de su número de identificación.
- b. SCSI requiere que los dos dispositivos situados en los extremos opuestos de una cadena SCSI estén finalizados y que todos los dispositivos<br>situados entre ellos no estén finalizados. Por lo tanto, debe activar la final cadena de dispositivos (o un dispositivo único) conectado al controlador SCSI.
- 4. Instale la tarjeta de expansión en una ranura para tarjetas de expansión (consulte "Instalación de tarietas de expansión" en "Instalación de opciones en la placa base"
- 5. Conecte el cable de interfaz o de alimentación de CC de la unidad de cinta a la tarjeta controladora proporcionada con la unidad de cinta.
- 6. Vuelva a conectar el sistema y los periféricos a sus enchufes eléctricos, y enciéndalos.
- 7. Realice una prueba de copia de seguridad en cinta y de verificación según se explica en la documentación del software que viene con la unidad.

## <span id="page-55-3"></span>**Configuración del dispositivo de inicio**

Si pretende iniciar el sistema desde una unidad de disco duro, la unidad debe estar conectada al controlador principal (o de inicio). El dispositivo desde el que<br>se inicia el sistema viene determinado por el orden de inici

El programa Configuración del sistema proporciona opciones que el sistema utiliza para buscar los dispositivos de inicio instalados. Consulte la *Guía del Usuario*<br>de su sistema para obtener información sobre el programa C

[Regresar a la página de contenido](file:///C:/data/systems/pe1650/sp/it/index.htm)

# <span id="page-57-0"></span>**Obtención de ayuda**

**Sistemas Dell™ PowerEdge™ 1650 Guía de instalación y solución de problemas**

- [Generalidades de la ayuda](#page-57-1)
- [Números de contacto de Dell](#page-59-0)

# <span id="page-57-1"></span>**Generalidades de la ayuda**

Esta sección describe los medios que Dell proporciona para ayudarlo cuando tiene un problema con su equipo. También le indica cuándo y cómo ponerse en contacto con Dell para obtener asistencia técnica o al cliente.

## **Asistencia técnica**

Si necesita asistencia con un problema técnico, realice los pasos siguientes:

- 1. Lleve a cabo los procedimientos descritos en "[Solución de problemas de su sistema](file:///C:/data/systems/pe1650/sp/it/8g555c50.htm#1081706)".
- 2. Ejecute los diagnósticos del sistema.
- 3. Haga una copia de la [Lista de verificación de diagnósticos](#page-59-1) y llénela.
- 4. Utilice el extenso conjunto de servicios en línea disponible en el sitio Web Dell | Support (**support.dell.com**) para obtener ayuda con la instalación y los procedimientos de solución de problemas.

Para obtener más información, consulte "[Red mundial"](#page-57-2)

5. Si los pasos anteriores no han resuelto el problema, llame a Dell para obtener asistencia técnica.

Cuando se lo pida el sistema telefónico automatizado de Dell, marque el Código de servicio rápido para dirigir su llamada directamente al personal de<br>asistencia apropiado. Si no tiene un Código de servicio rápido, abra la

**A** NOTA: Es posible que el sistema de Código de servicio rápido de Dell no esté disponible en todos los países.

Para obtener instrucciones sobre el uso del servicio de asistencia técnica, consulte "[Servicio de asistencia técnica](#page-58-0)" y "[Antes de llamar](#page-58-1)".

## **Medios de ayuda**

Dell le proporciona diversos medios para asistirle. Estos medios se describen en los apartados siguientes.

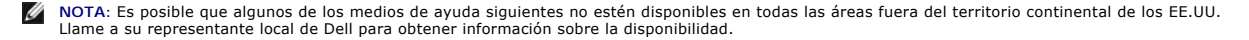

### <span id="page-57-2"></span>**Red mundial**

La Internet es su herramienta más poderosa para la obtención de información sobre su equipo y otros productos de Dell. Mediante la Internet, usted puede acceder a la mayoría de los demás servicios descritos en esta sección, que incluyen AutoTech, TechFax, información sobre el estado de pedidos, asistencia técnica e información sobre productos.

Usted puede acceder al sitio Web Dell | Support en **support.dell.com**. Para seleccionar su país, haga clic sobre el mapa que aparece. Se abre la página **Welcome to support.dell.com (Bienvenido a support.dell.com)**. Introduzca la información de su sistema para obtener acceso a los medios de ayuda e información.

Puede tener acceso electrónico a Dell a través de las direcciones siguientes:

- l Red mundial
- **www.dell.com/**

**www.dell.com/ap/** (sólo para países de Asia/Pacífico)

**www.euro.dell.com** (sólo para Europa)

**www.dell.com/la** (para países de Latinoamérica)

l FTP (file transfer protocol [protocolo de transferencia de archivos]) anónimo

**ftp.dell.com/**

Regístrese como user:anonymous (usuario: anónimo) y utilice su dirección de correo electrónico como su contraseña.

- l Servicio electrónico de asistencia
- support@us.dell.com

apsupport@dell.com (únicamente para países del Pacífico asiático)

support.euro.dell.com (únicamente para Europa)

<span id="page-58-2"></span>l Servicio electrónico de cotizaciones

sales@dell.com

apmarketing@dell.com (únicamente para países del Pacífico asiático)

l Servicio electrónico de información

info@dell.com

#### **Servicio AutoTech**

El servicio automatizado de asistencia técnica de Dell—AutoTech—proporciona respuestas grabadas a las preguntas más frecuentes de los clientes de Dell<br>sobre sus sistemas PC portátiles y de escritorio.

Al llamar a AutoTech, usted utiliza un teléfono de botones para seleccionar los temas que corresponden a sus preguntas.

El servicio AutoTech está disponible las 24 horas del día y los siete días de la semana. Usted también puede acceder a este servicio mediante el servicio de asistencia técnica. Para obtener el número telefónico al que debe llamar, consulte "[Números de contacto de Dell](#page-59-0)".

### **Servicio TechFax**

Dell aprovecha completamente la tecnología de facsímiles para proporcionarle un mejor servicio. Puede llamar sin cargo a la línea TechFax de Dell, las 24 horas<br>del día y los siete días de la semana, para solicitar toda cla

Utilizando un teléfono de botones, puede hacer selecciones en un directorio completo de temas. La información técnica que usted solicita se envía en cuestión<br>de minutos al número de fax que usted indique. Para obtener el n

### **Sistema automatizado para averiguar el estado de un pedido**

Usted puede llamar a este servicio automatizado para averiguar el estado de cualquier producto Dell que haya solicitado. Una grabación le pide la información<br>necesaria para localizar su pedido e informarle sobre el mismo.

### <span id="page-58-0"></span>**Servicio de asistencia técnica**

El servicio de asistencia técnica líder industrial de Dell está disponible las 24 horas del día y los siete días de la semana para responder a sus preguntas<br>acerca del hardware de Dell. Nuestro personal de asistencia técni

Para comunicarse con el servicio de asistencia técnica de Dell, consulte "[Antes de llamar](#page-58-1)" y luego llame al número para su país que se encuentra en la lista eros de contacto de Dell

### **Problemas con su pedido**

Si tiene problemas con su pedido, como piezas que faltan o que no corresponden o errores de facturación, llame a Dell para obtener asistencia al cliente. Al<br>llamar, tenga a la mano su factura o lista de embalaje. Para obte

### **Información sobre productos**

Si necesita información sobre productos adicionales ofrecidos por Dell o si desea hacer un pedido, visite el sitio web de Dell en **www.dell.com**. Para obtener el número telefónico al que debe llamar para hablar con un especialista en ventas, consulte ["Números de contacto de Dell](#page-59-0)".

## **Devolución de productos para su reparación bajo garantía o para recibir crédito**

Prepare todos los artículos que va a devolver ya sea para su reparación o para recibir crédito, de la manera siguiente:

1. Llame a Dell para obtener un número de autorización y anótelo de manera clara y destacada en el exterior de la caja.

Para obtener el número telefónico al que debe llamar, consulte "[Números de contacto de Dell](#page-59-0)".

- 2. Incluya una copia de la factura y una carta que describa la razón de la devolución.
- 3. Incluya una copia de la [Lista de verificación de diagnósticos](#page-59-1) indicando las pruebas que ha realizado y cualquier mensaje de error reportado por el diagnóstico del sistema.
- 4. Si la devolución es para obtener un crédito, incluya todos los accesorios relacionados con los artículos que desea devolver (como son cables de alimentación, discos de software y guías).
- 5. Embale el equipo que va a devolver en el embalaje original (o uno equivalente).

Usted es responsable de incluir el pago por los gastos de envío. Usted también es responsable de asegurar todos los productos que esté devolviendo y<br>asume el riesgo de pérdidas durante el envío a Dell. Los paquetes enviado

Cualquier devolución que no satisfaga los requisitos indicados no será aceptada en nuestro departamento de recepción y le será devuelta.

## <span id="page-58-1"></span>**Antes de llamar**

**NOTA**: Cuando llame, tenga a la mano su Código de servicio rápido. El código ayuda al sistema telefónico automatizado de asistencia Dell a transferir<br>su llamada en forma más eficiente.

Recuerde llenar la [Lista de verificación de diagnósticos](#page-59-1). Si es posible, encienda el sistema antes de que llame a Dell y haga la llamada desde un teléfono cerca del equipo. Es posible que se le pida teclear algunos comandos en el teclado, proporcionar información detallada durante el funcionamiento o intentar otros

<span id="page-59-2"></span>pasos de solución de problemas que únicamente pueden realizarse con el equipo. Asegúrese de tener a la mano la documentación de su equipo.

**A PRECAUCIÓN:** Antes de dar servicio a cualquiera de los componentes del interior de su equipo, consulte "La seguridad es lo primero; para usted y **para su sistema".**

<span id="page-59-1"></span>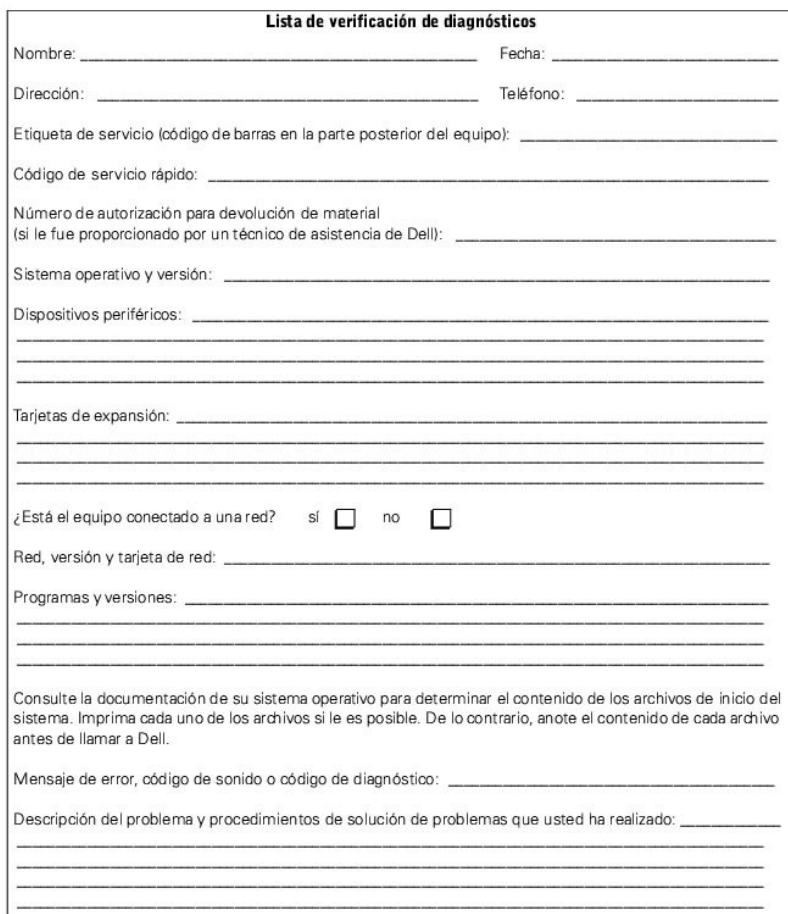

# <span id="page-59-0"></span>**Números de contacto de Dell**

La siguiente tabla proporciona códigos de acceso y números de teléfono específicos para cada país, así como sitios web y direcciones de correo electrónico<br>que puede utilizar para ponerse en contacto con Dell.

Los códigos requeridos dependen del lugar desde el cual esté haciendo la llamada, así como del destino de su llamada. Además, cada país tiene su propio<br>protocolo para marcar. Si necesita asistencia para determinar qué códi

NOTA: Los números de teléfono sin cargo son para utilizarse únicamente en el interior del país para el cual están listados. Los códigos de áreas se<br>utilizan más frecuentemente para hacer llamadas de larga distancia en el i

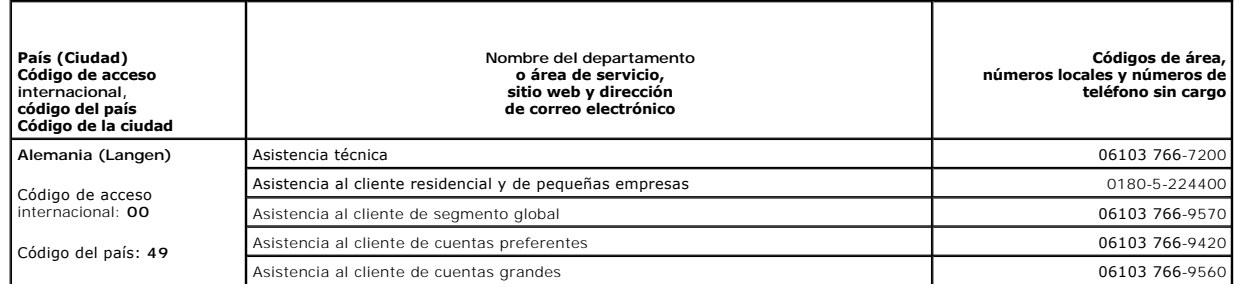

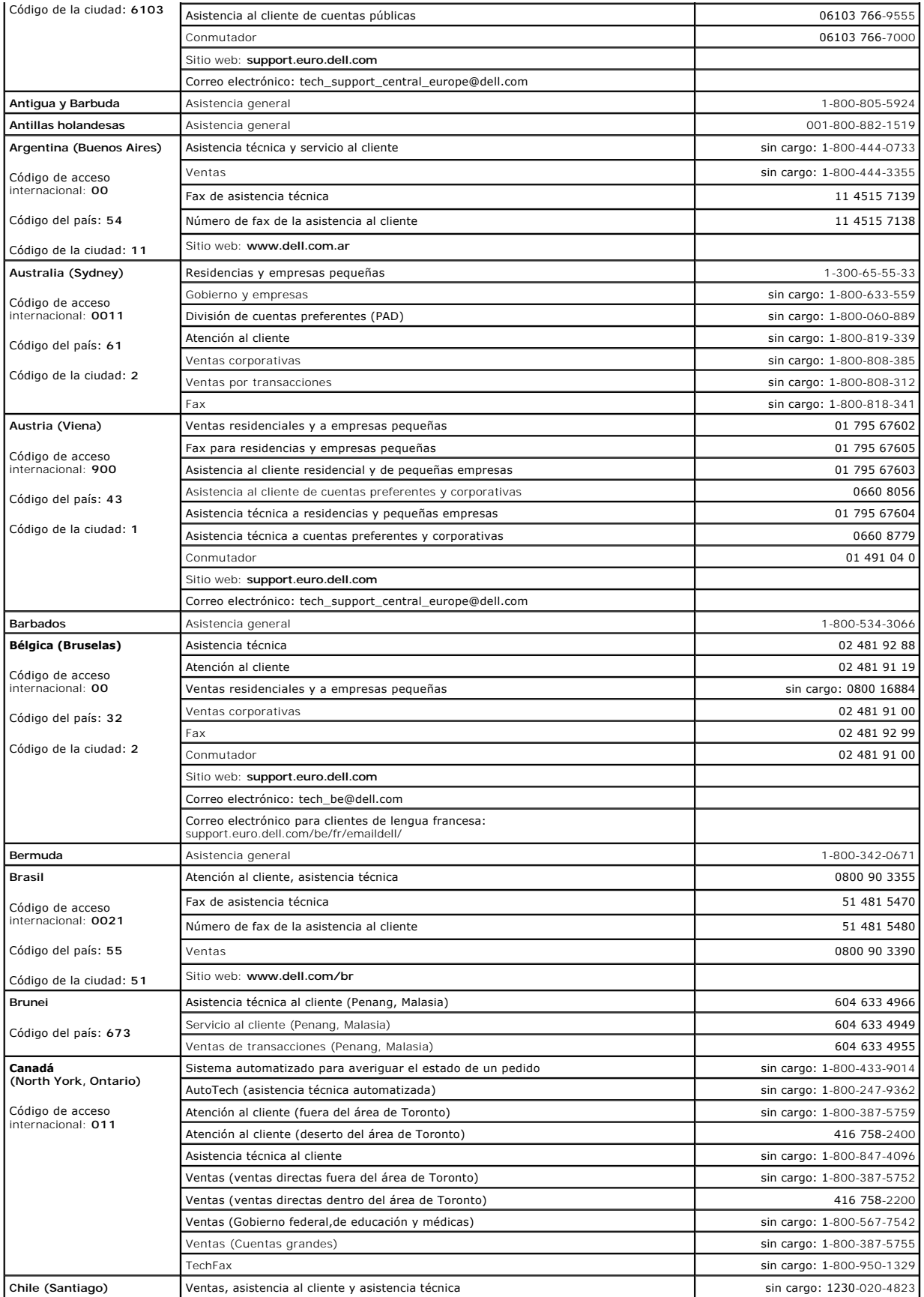

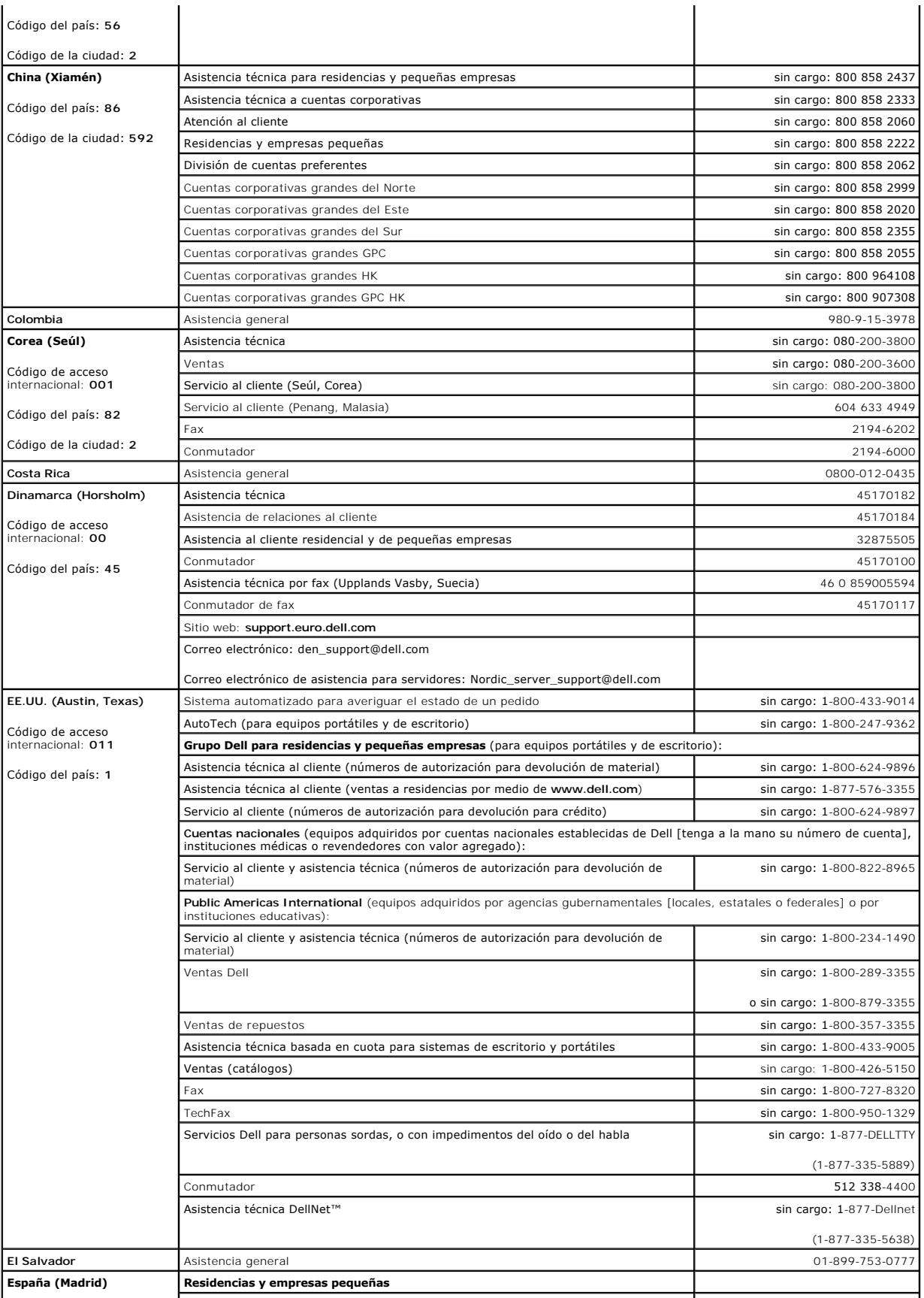

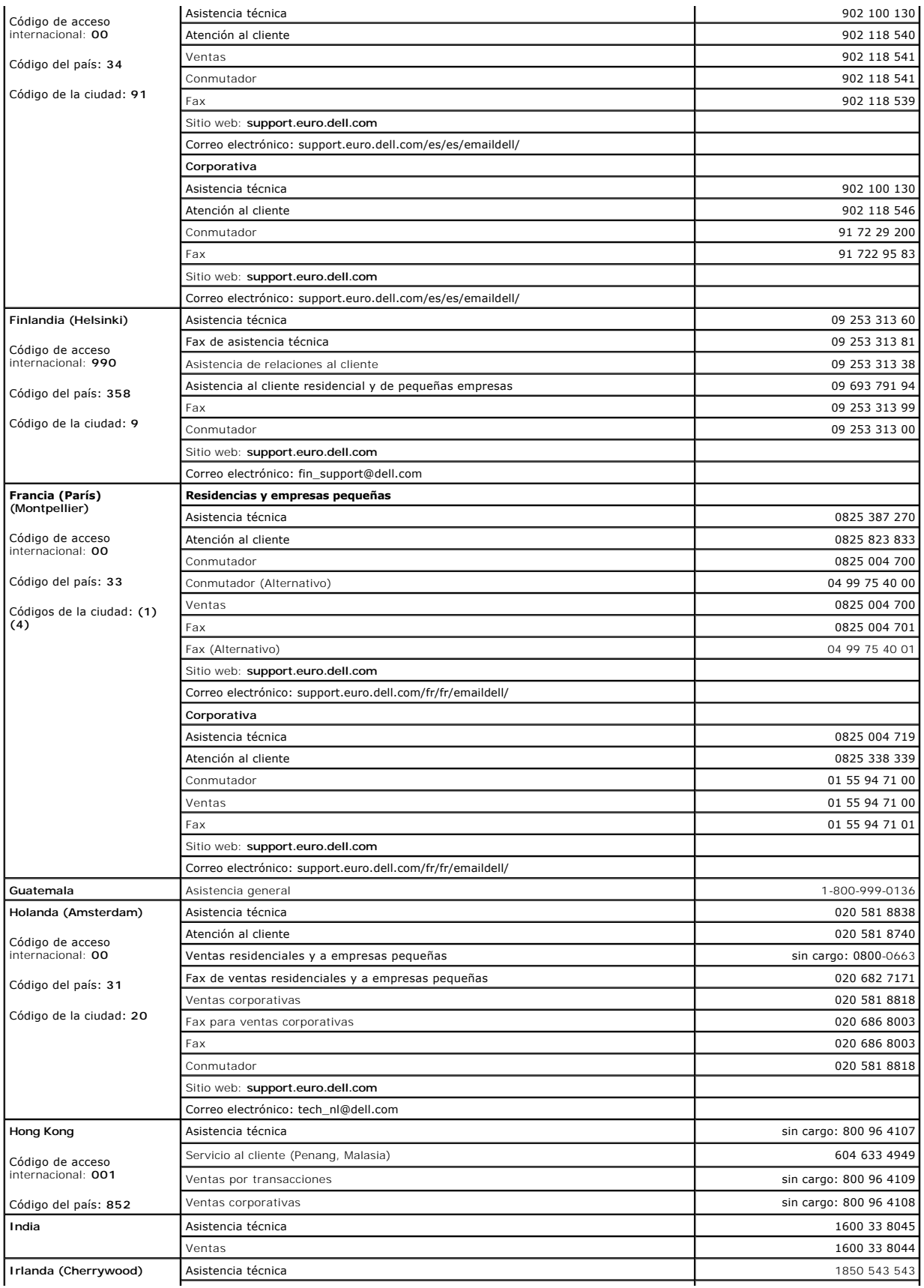

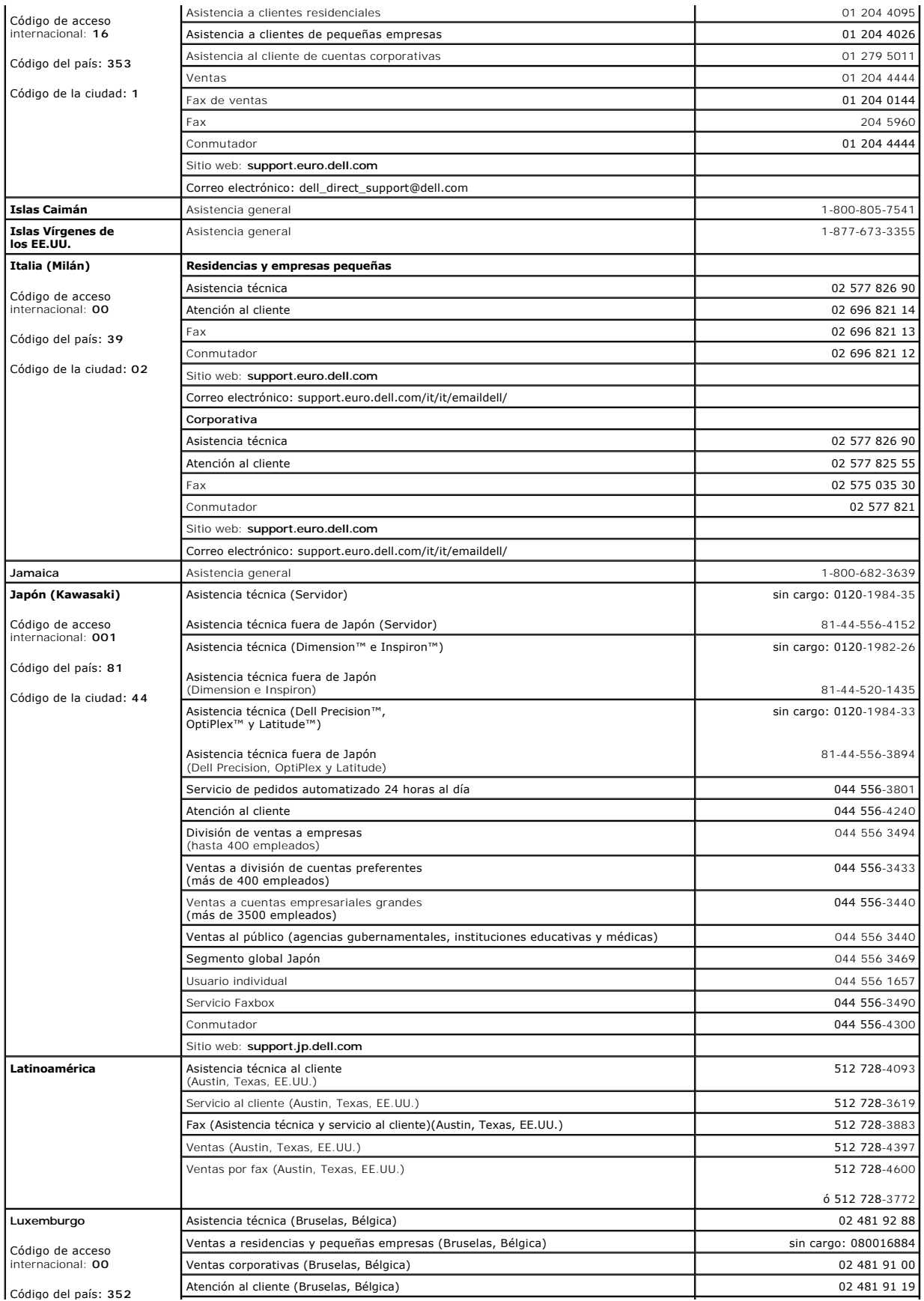

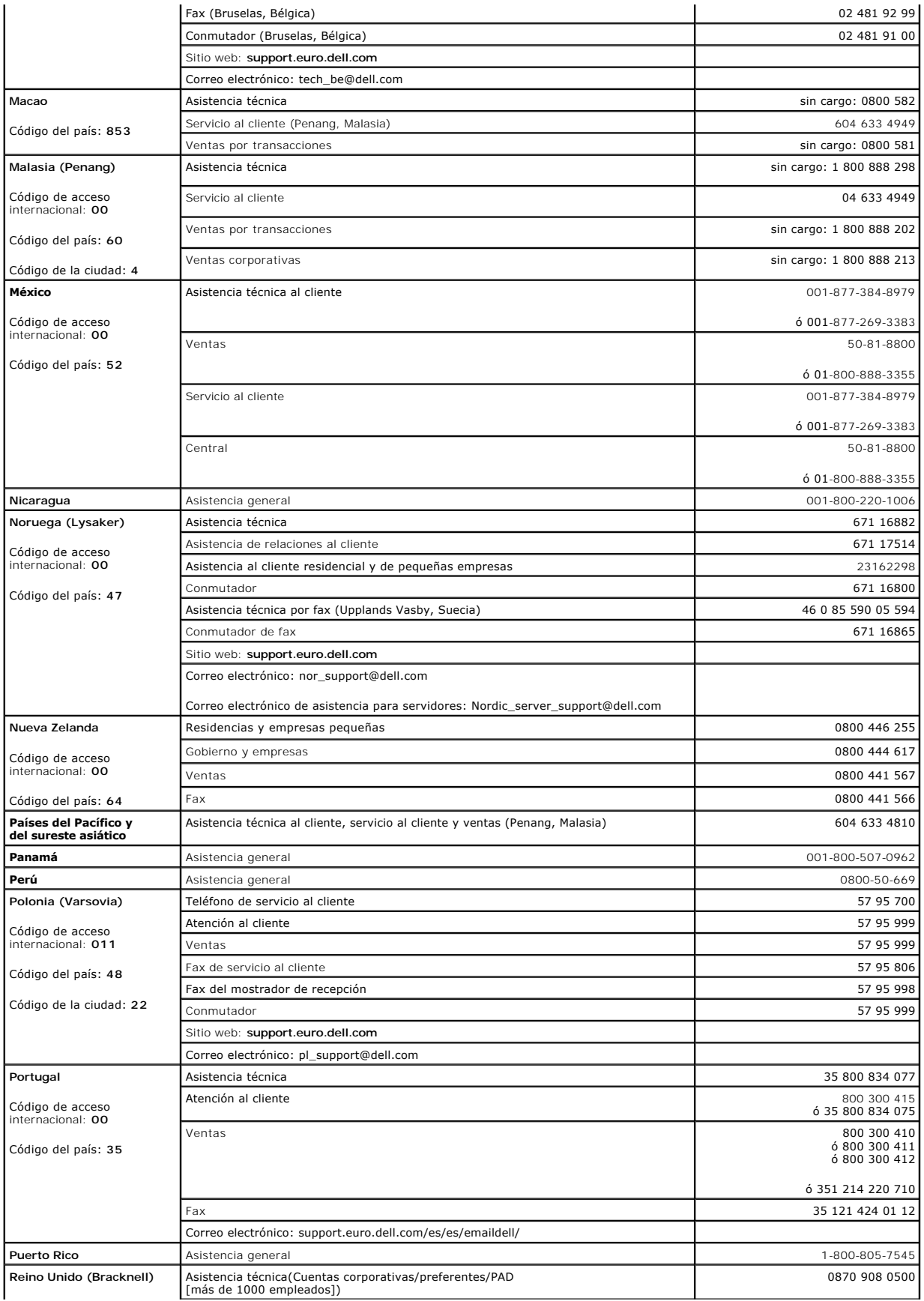

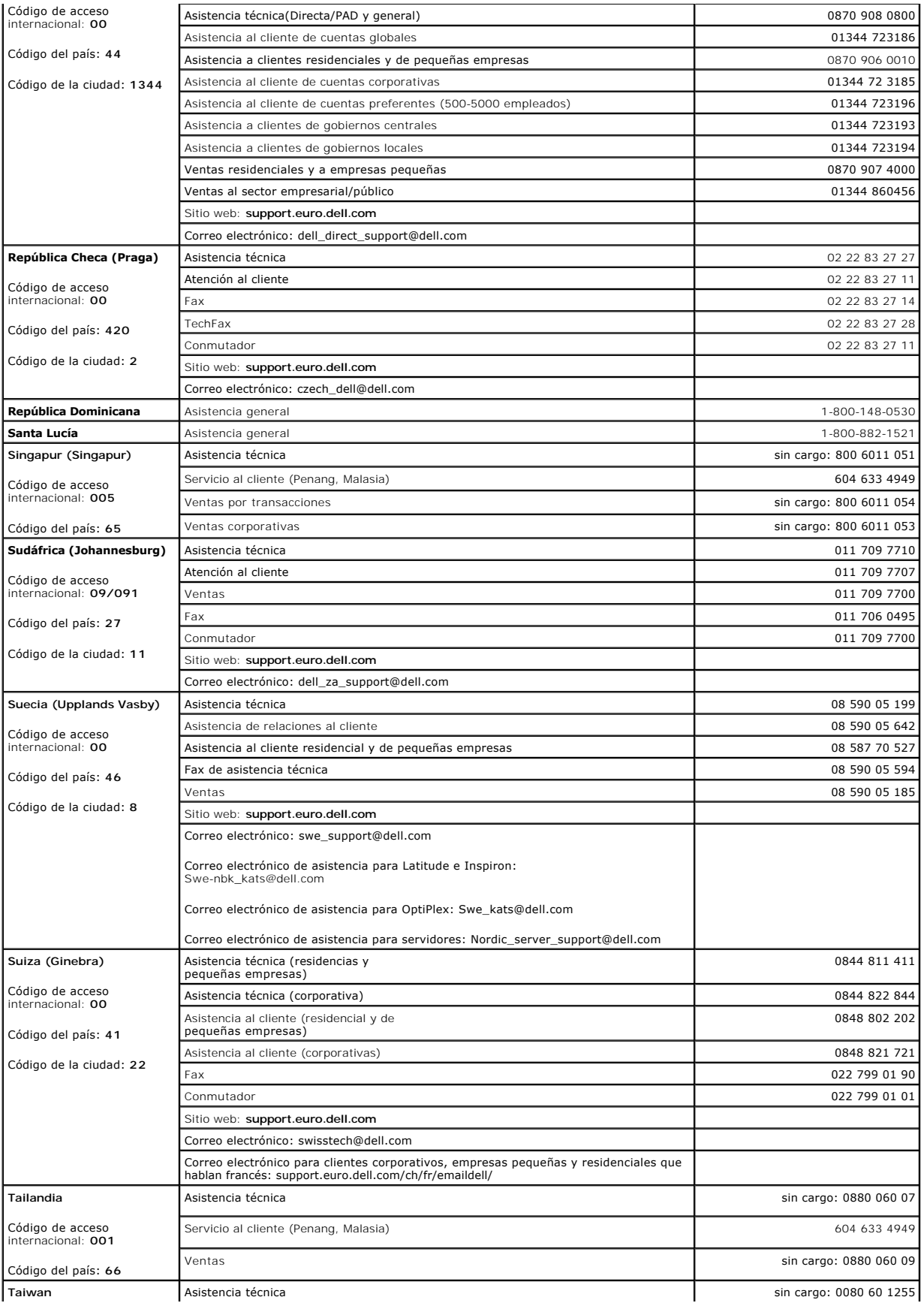

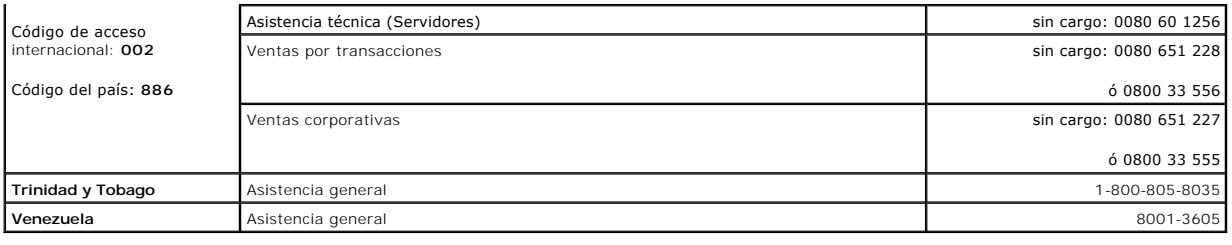

[Regresar a la página de contenido](file:///C:/data/systems/pe1650/sp/it/index.htm)